# **Tecsar XVR**

# **Руководство пользователя**

**Version 7.1.33.1**

### **Уведомление:**

По мере обновления продуктов и по иным причинам содержание данного руководства будет периодически обновляться. Руководство используется в качестве инструкции пользователя, если не указано иное. Все заявления, информация и советы в этом руководстве не являются какой-либо явной или подразумеваемой гарантией.

## **Условные обозначения:**

Символы, которые могут встречаться в документе, приведены ниже.

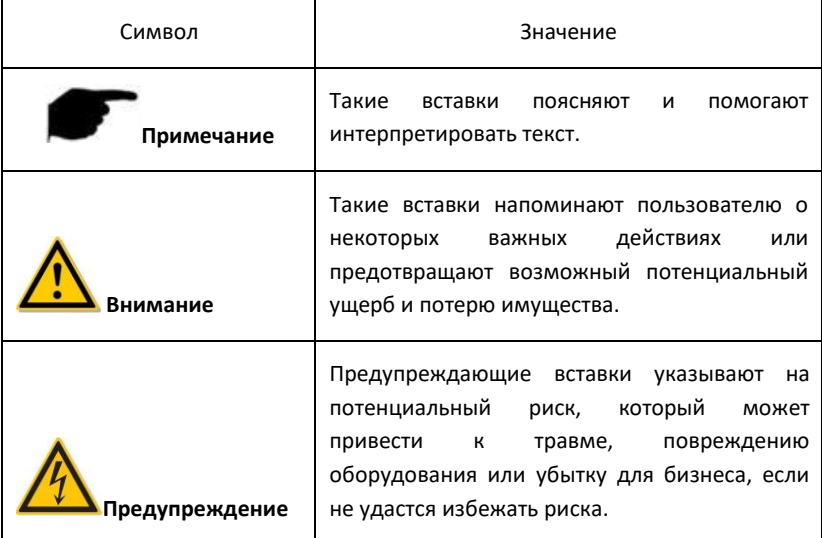

## **Меры безопасности**

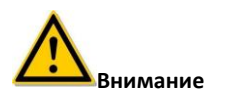

- Не помещайте и не устанавливайте оборудование рядом с нагревательными приборами или под прямыми солнечными лучами.
- Не устанавливайте оборудование во влажном месте либо в месте, где присутствуют пыль или сажа.
- Располагайте оборудование горизонтально и устанавливайте оборудование в устойчивой позиции, во избежание падения техники.
- Избегайте попадания жидкости на оборудование. Убедитесь, что на оборудовании нет предметов, заполненных жидкостью, во избежание риска утечки жидкости.
- Устанавливайте оборудование в хорошо проветриваемом месте, не блокируйте вентиляционные отверстия.
- Используйте только оборудование со стандартными входами/выходами.
- Не разбирайте оборудование самостоятельно.
- Храните, транспортируйте и используйте оборудование в пределах допустимых влажности и температуры.

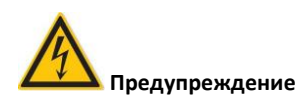

- Используйте подходящую батарею, иначе это может привести к пожару изза взрыва или возгорания батареи!
- При замене батареи используйте батарею того же типа.
- Используйте рекомендованные типы кабелей (кабели питания) в соответствии с номинальными характеристиками.

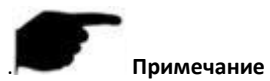

 После получения продукта откройте коробку, выньте оборудование и проверьте устройства и аксессуары на соответствие списку комплектации, который находится внутри коробки.

 Если вы обнаружили какое-либо повреждение устройства или отсутствие каких-либо аксессуаров, обратитесь к продавцу.

#### **Содержание**

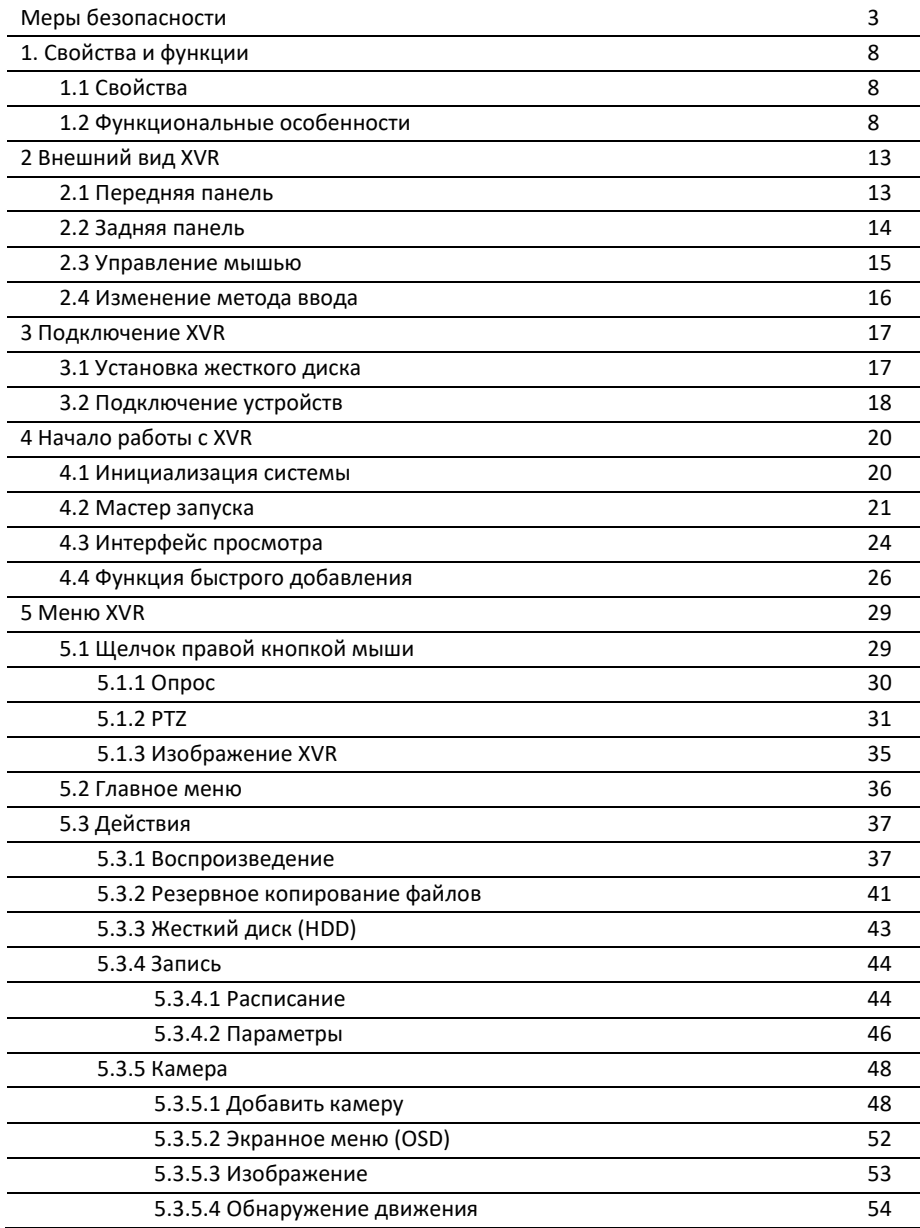

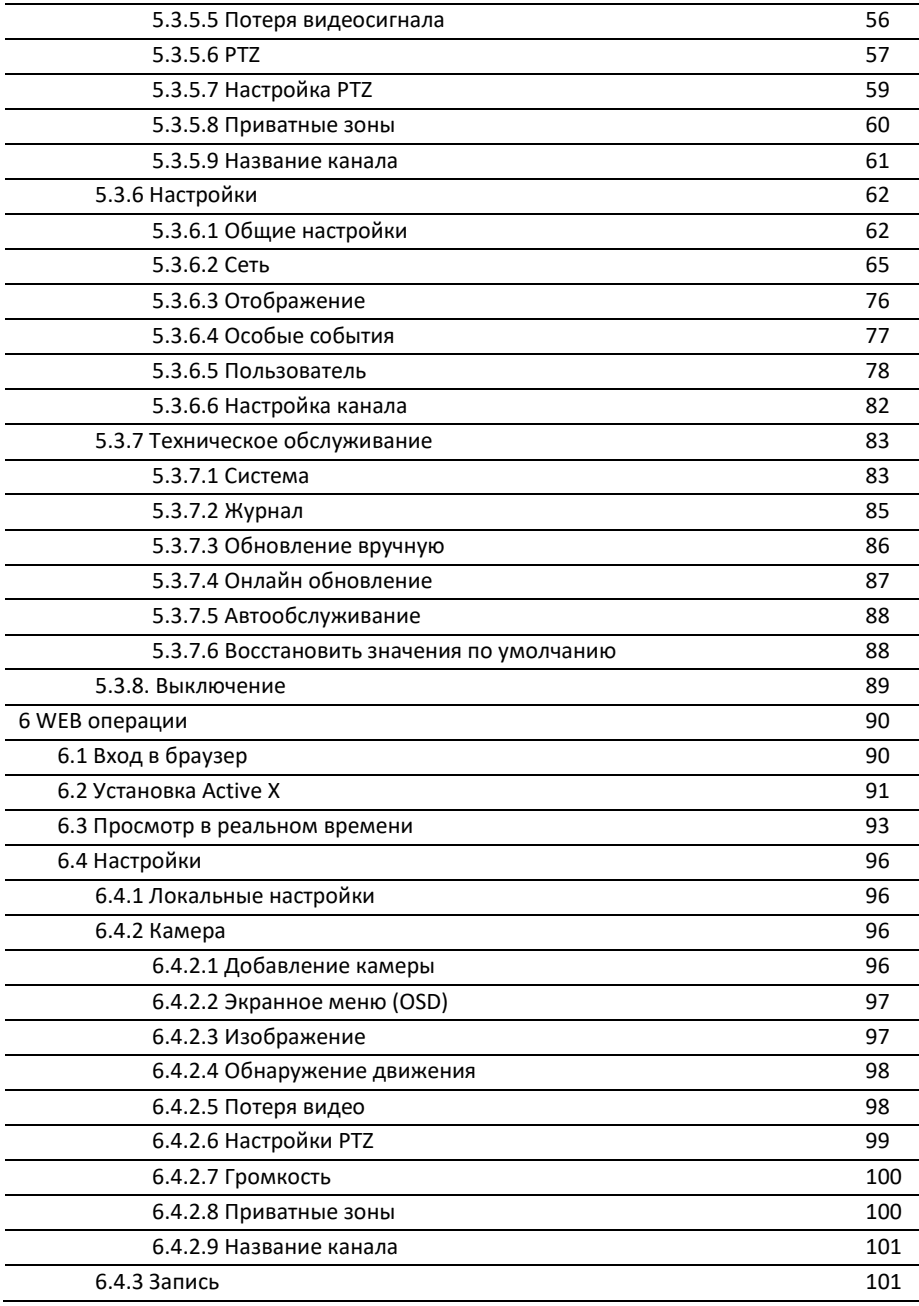

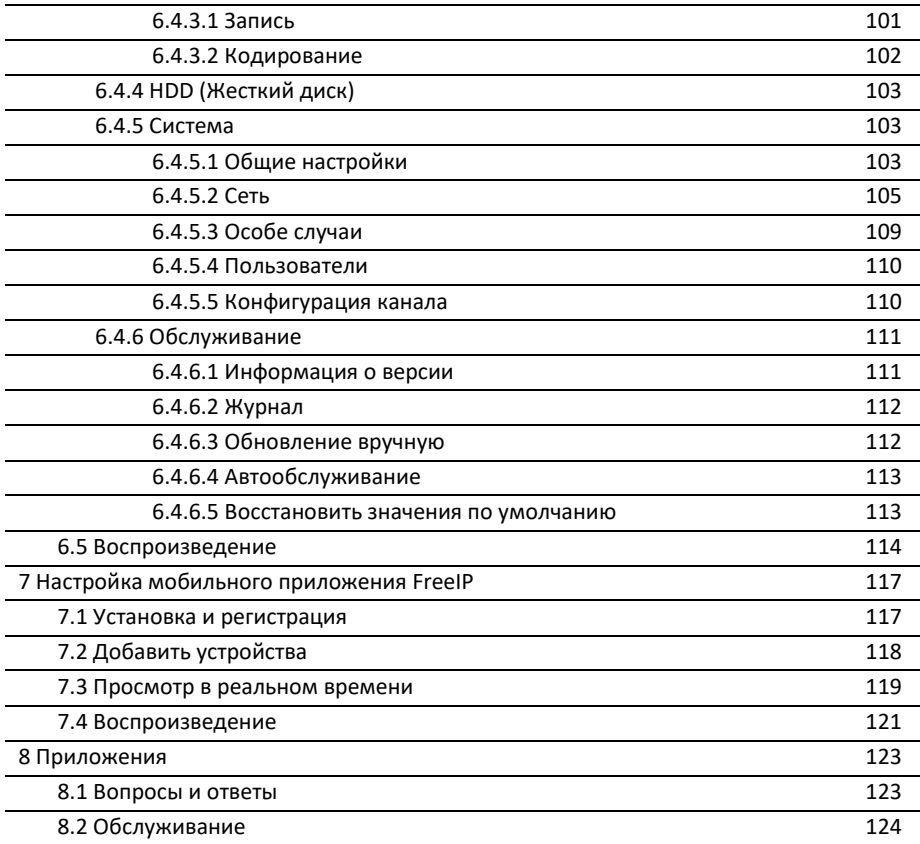

#### **1.1 Свойства**

Устройство представляет собой гибридный HD-видеорегистратор с жестким диском, совместимый со спецификациями HD-видео на базе коаксиального кабеля. Регистратор принимает видеосигналы HDTVI, AHD, CVI, CVBS (по коаксиальному кабелю) и сигналы от сетевых (IP) камер (по Ethernet кабелю). Вы можете использовать любой номер аналогового канала для IP-канала. Поддерживается локальный просмотр (в том числе многоканальный просмотр) в реальном времени и локальное сохранение файлов видеозаписи. Используются локальные операции с ярлыками и управление мышью, а также удаленное управление и контроль. Реализованы два способа сохранения: удаленное сохранение и сохранение на самом устройстве. Удаленные точки контроля устройства могут быть расположены в любом месте где есть доступ в сеть, без географических ограничений. Применяется ряд высокотехнологичных ИТ-решений, как для независимого HD мониторинга, так и для создания надежной системы безопасности.

XVR может широко использоваться для видеонаблюдения и обеспечения безопасности в финансовых и общественных учреждениях, на промышленных и военных объектах, в телекоммуникациях, на транспорте, в энергетике, образовании, водном хозяйстве и других областях.

#### **1.2 Функциональные особенности**

Функциональные особенности XVR следующие:

- Поддержка высокой четкости, поддержка HDTVI, AHD, CVI, CVBS, IP-входа (гибрид 5 в 1).
- Поддержка доступа к сетевому оборудованию. Может работать с сетевыми уличными и купольными камерами с поддержкой протокола ONVIF, а также сетевым видеосервером. Можно увеличить количество IP-каналов, отключив аналоговые каналы, эта функция вывода используется на DVR и XVR.
- Каждый канал поддерживает два потока кодирования.
- Параметры кодирования видео для каждого канала настраиваются независимо, включая частоту кадров, скорость битрейта и т. д.
- Каждый канал поддерживает расписание записи и обнаружение движения, запись по тревоге.
- Поддержка кодирования аудио и видео потоков. Аудио и видео синхронизируются, когда они являются составной кодировки потока.
- Поддержка переключения режимов HDTVI, AHD, CVI, CVBS.
- Поддержка опций для режима видеовхода и видеовыхода.
- Быстрое добавление IP-канала.
- Поддержка быстрого поиска, четырехканального воспроизведения и функции резервного копирования могут значительно улучшить эффективность поиска и воспроизведения видео.
- Поддержка формата сжатия видео H.264 для IP камер.
- Поддержка формата сжатия звука G.711.
- Интерфейсы USB2.0 или USB3.0 для резервного копирования, обновления программного обеспечения и управления мышью.
- Поддержка 21 языка: китайский упрощенный / английский / польский / чешский / русский / тайский / иврит / арабский / болгарский / персидский / немецкий / французский / португальский / турецкий / испанский / итальянский / венгерский / румынский / корейский / голландский / греческий.

#### **Локальный мониторинг**

#### **Описание приведено ниже:**

- Поддержка локальных выходов VGA и HDMI, максимальное разрешение 1080p или 4K.
- Поддержка многооконного разделения для разных каналов при просмотре и воспроизведении.
- Поддержка 4-канальными XVR 1/4/8/9 окон предварительного просмотра, 8-канальными XVR - 1/4/8/9/16 окон предварительного просмотра, 16 канальной версией XVR обеспечивается предварительный просмотр 1/4/8/9/16 окон, 32-канальный XVR поддерживает предварительный просмотр 1/4/8/9/16/25/32 окон.
- Поддерживается настройка назначения просмотра канала перетаскиванием мыши.
- Обеспечивается просмотр вручную или автоматический просмотр. Может быть установлен автоматический цикл опроса каналов.
- Поддерживается обнаружение движения и выявление потери видео.
- Имеются различные протоколы видеомониторинга, обеспечивается простой доступ к меню при подключении аналоговой HD камеры; для камеры HD-PTZ нет необходимости подключать RS485, что просто и удобно.
- Поддержка предустановленных точек, маршрутов и траекторий.
- Обеспечивается PTZ управление IP камерой через протокол ONVIF.

#### **Управление жестким диском**

Функции управления жестким диском следующие:

- Каждый интерфейс SATA поддерживает жесткие диски до 10ТБ
- Поддержка форматирования жесткого диска
- Выявление потери жесткого диска и выдача аварийного сигнала.

#### **Запись и воспроизведение видео**

#### **Описание приведено ниже:**

- Стандартом сжатия видео является H.264 с функцией синхронизации по времени.
- Поддерживается запись одновременно основного и суб-потока.
- Поддержка циклической записи.
- На каждый день могут быть установлены максимум 6 периодов времени записи, режим активации записи может быть установлен независимо для разных периодов времени.
- Поддерживается поиск и воспроизведения видеоданных по номеру канала, типу видео, типу файла, времени начала и окончания.
- Поддерживается цифровое масштабирование изображений при просмотре и воспроизведении.
- Имеются режимы паузы, ускорения, перемотки (локальной) и замедленного (веб) режима воспроизведения, поддерживается позиционирование мышью.
- Поддерживается воспроизведение 1-4 каналов и многоканальное воспроизведение по сети.

#### **Резервное копирование данных**

#### **Описание приведено ниже:**

- Поддержка резервного копирования через интерфейс USB.
- Поддержка резервного копирования на резервный диск отформатированный в формате FAT32 (например, флеш-накопитель, мобильный жесткий диск или сетевое хранилище).
- Поддержка пакетного резервного копирования по файлам и времени.

#### **Управление тревожными сигналами и событиями**

#### **Описание приведено ниже:**

- Некоторые модели поддерживают настройку тревожного входа/выхода и настройку времени включения тревоги.
- Некоторые модели поддерживают многоканальные внешние входы и выходы тревоги.
- Поддерживается тревога при обнаружении движения, тревога при отключении сети, тревога при конфликте IP-адресов, тревога при ошибке или потере диска.

● Различные сигналы тревоги могут вызывать всплывающие окна тревожных сообщений, голосовые предупреждения, инициировать отправку электронной почты и включение тревожного выхода. Кроме того, обнаружение движения может активизировать любой канал видеонаблюдения. Различные события могут запускать звуковые предупреждения, отправку электронной почты и активировать тревожный выход.

#### **Другие локальные функции**

#### **Описание приведено ниже:**

● С помощью кнопок на лицевой панели XVR или используя USB мышь пользователи могут легко и быстро настроить системные параметры.

● Администратор может создавать новых пользователей и устанавливать разрешения, которые могут быть применимы к каналу.

● Поддержка инициирования сигнала тревоги вручную.

#### **Сетевые функции**

#### **Описание приведено ниже:**

● Некоторые модели поддерживают один адаптивный сетевой интерфейс 10M/100M, другие модели поддерживают адаптивный сетевой интерфейс 10M/100M/1000M.

Поддерживается привилегированный удаленный клиентский доступ, что повышает безопасность системы.

● Поддержка кластера протоколов TCP/IP, поддержка DHCP, DNS, HTP, SMTP, RTSP, UPnP и других протоколов.

● Встроенный веб-сервер, поддерживающий протокол HTTPS, что повышает безопасность доступа по сети.

● Поддержка удаленного поиска, воспроизведения, загрузки.

● Поддержка удаленного доступа для настройки параметров.

● Поддержка удаленного доступа для просмотра состояния работающего оборудования, к системному журналу и статусам тревоги.

Поддержка форматирования жесткого диска, программы обновления, перезагрузки и других операций для обслуживания системы.

● Поддержка удаленного ручного запуска и остановки записи.

● Поддержка удаленного ручного запуска и остановки сигнала тревоги.

● Поддержка функции всплывающих сообщений тревоги.

● Поддержка удаленной настройки FTP сервера.

● Поддержка удаленного управления PTZ.

● Поддержка мобильного приложения FreeIP.

● Поддержка доступа к платформе по протоколу ONVIF.

#### **2.1 Передняя панель**

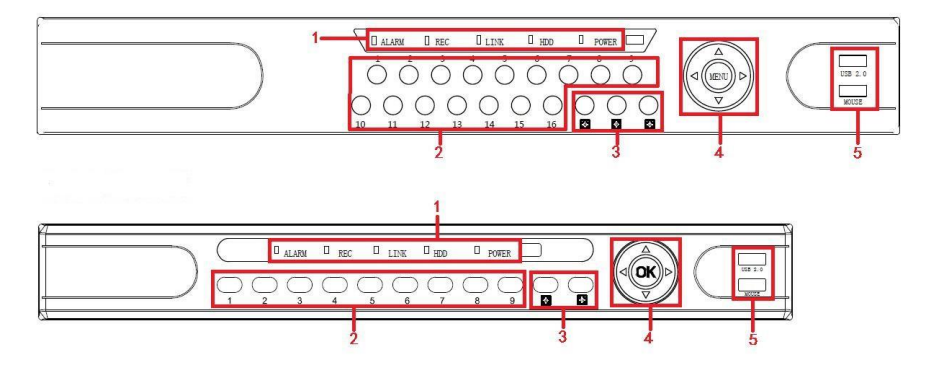

**Рисунок 2-1** 

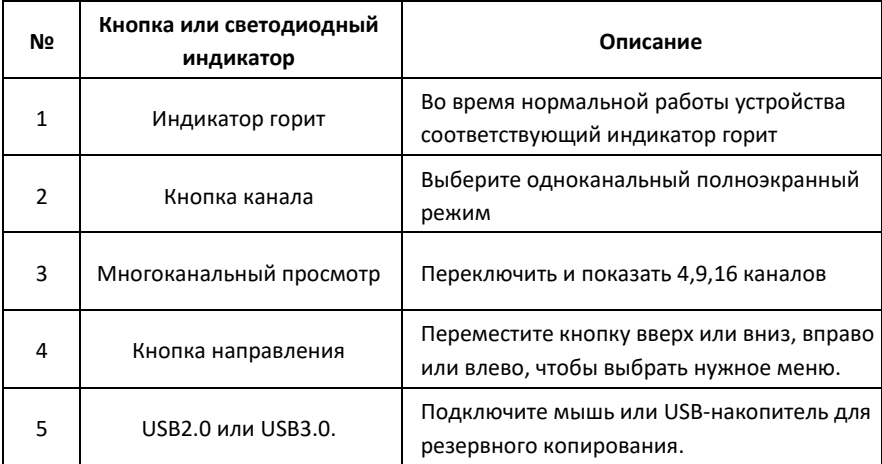

#### **Таблица 2-1**

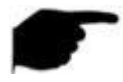

#### **Примечание**

Иллюстрация только для информации, учитывайте реальное устройство.

#### **2.2 Задняя панель**

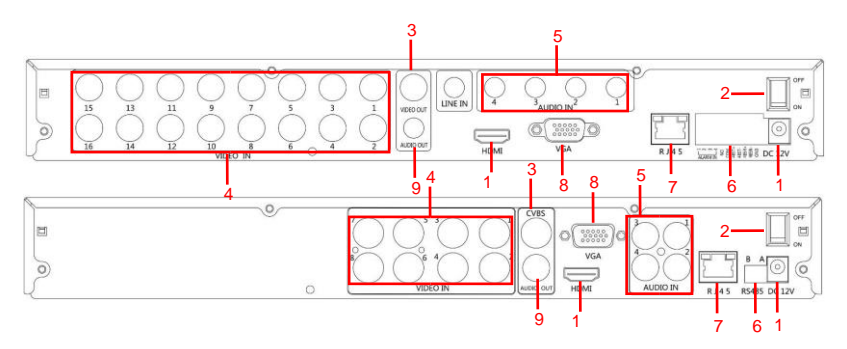

**Рисунок 2-2** 

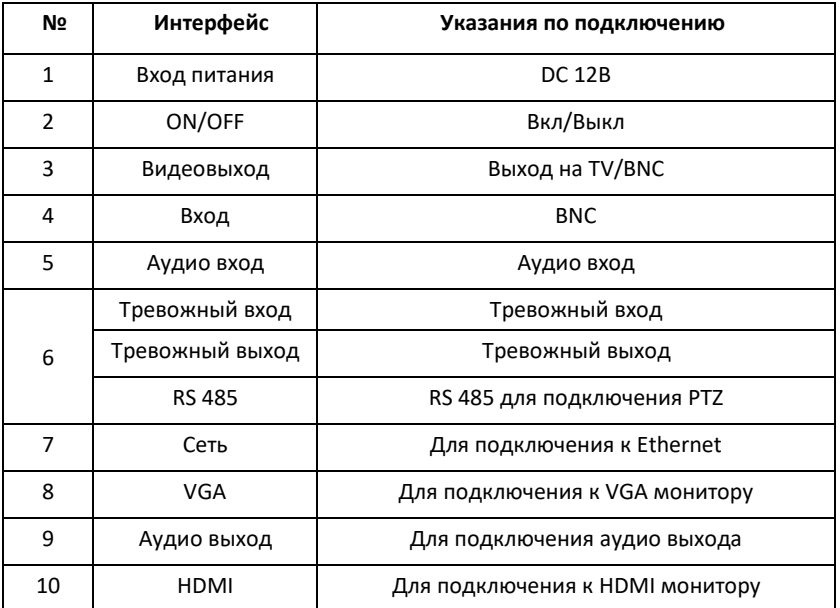

#### **Таблица 2-2**

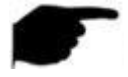

#### **Примечание**

Иллюстрация только для информации, учитывайте реальное устройство.

#### **2.3 Управление мышью**

Управляйте XVR при помощи левой кнопки мыши, правой кнопки и колеса прокрутки.

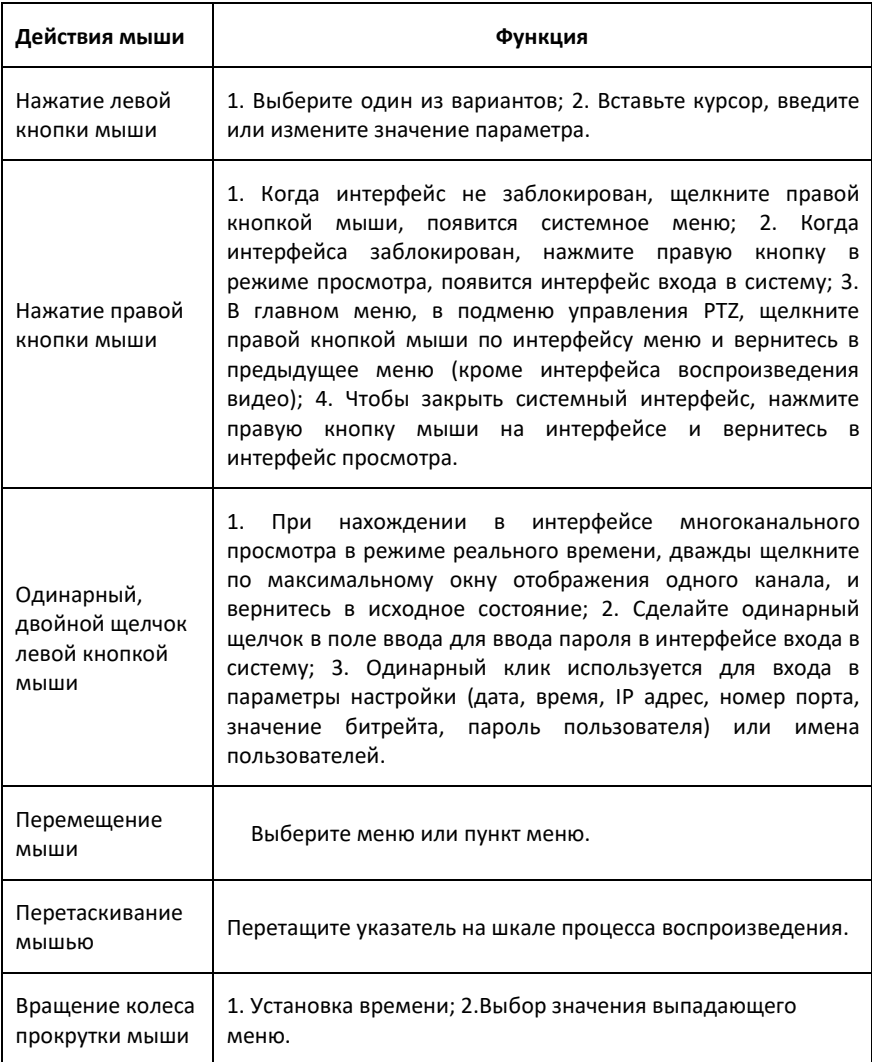

**Таблица 2-3**

#### **2.4 Изменение метода ввода**

Ввод допускает использование заглавных и прописных английских букв. Нажатие кнопки « <sup>•</sup> » слева может переключить метод ввода, а символ « • » используется для удаления неправильного ввода, как показано на рисунках 2-3 и 2-4:

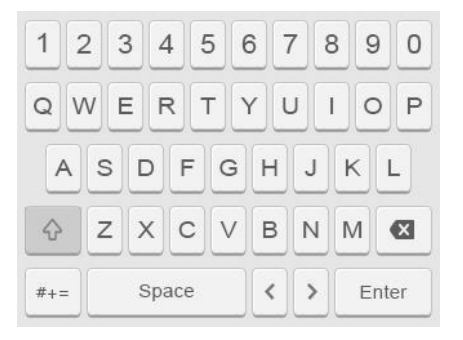

**Рисунок 2-3** Ввод английских символов в верхнем регистре.

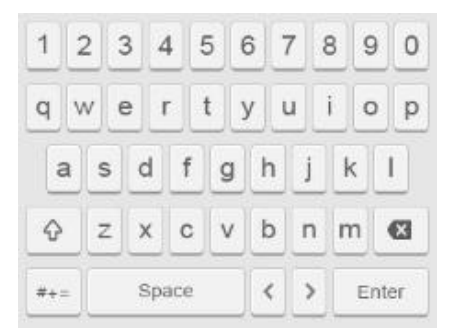

**Рисунок 2-4** Ввод английских символов в нижнем регистре.

#### **3.1 Установка жесткого диска**

(1) Открутите крепежные винты на крышке, откройте крышку, как показано на рисунке 3-1:

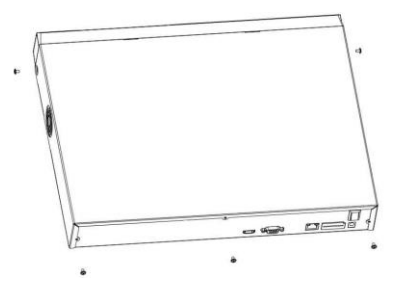

**Рисунок 3-1** 

(2) Совместите четыре отверстия на корпусе жесткого диска с отверстиями для крепления жесткого диска на корпусе шасси, как показано на рисунке 3-2:

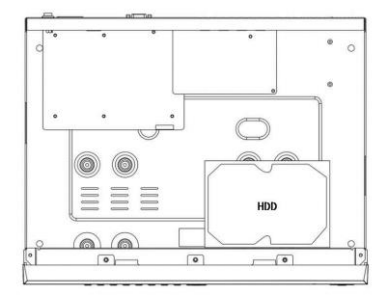

**Рисунок 3-2** 

(3) Удерживая жесткий диск рукой, переверните шасси, закрепите жесткий диск винтами в указанном положении, как показано на рисунке 3-3:

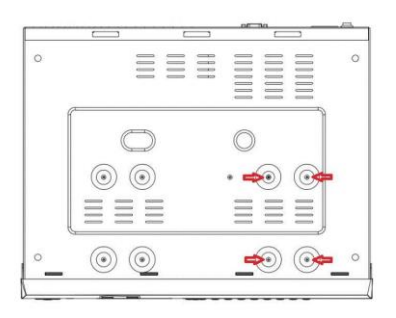

**Рисунок 3-3** 

(4) После установки жесткого диска поверните корпус и закрепите крышку винтами, как показано на рисунке 3-4:

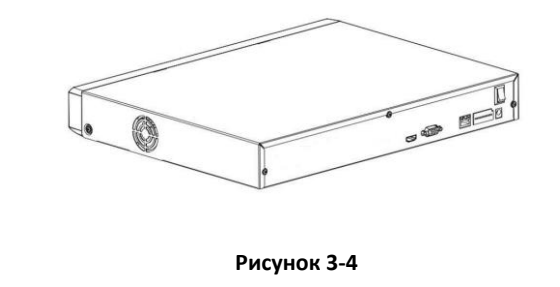

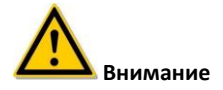

- Если пользователю требуется высокая производительность жесткого диска, мы рекомендуем использовать выделенный жесткий диск.
- Перед заменой жесткого диска сначала отключите питание, а затем открывайте корпус.

#### **3.2 Подключение устройств**

Используйте VGA-кабель или кабель HDMI для передачи сигнала c XVR на дисплей. Если речь идет об управлении PTZ, используйте провод RS485 A и провод RS485 B для подключения кабелей к соответствующему интерфейсу RS485 на XVR, как показано на рисунке 3-5:

#### Сетевой видеорегистратор Сетевой видеорегистратор Сетевой в Подключение NVR

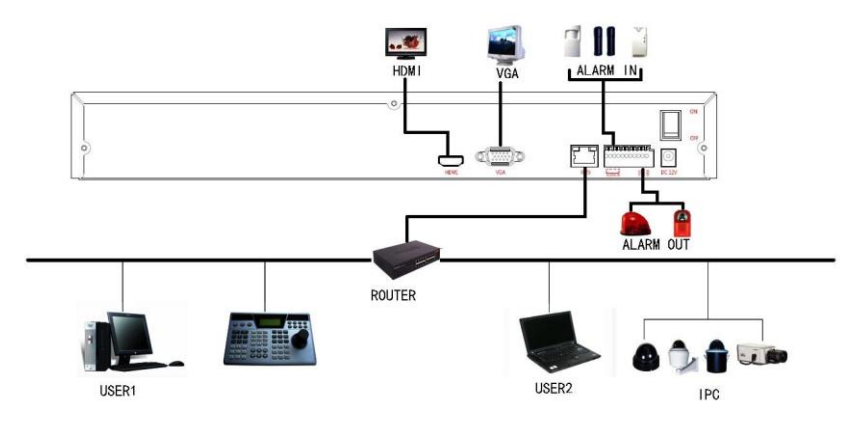

**Рисунок 3-5**

#### **4.1 Инициализация системы**

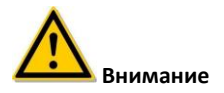

 Убедитесь, что поданное напряжение питания соответствует требованиям XVR и заземляющий вывод XVR надежно заземлен. Перед включением убедитесь, что монитор или дисплей подключены к разъему видеовыхода на задней панели устройства.

 Если индикатор питания на передней панели не горит, подключите питание, и устройство начнет работу. Когда устройство включено, индикатор питания горит красным светом. Экран включения отобразится на мониторе или дисплее.

 Если предыдущее выключение произошло через меню, но устройство не было выключено нажатием кнопки питания, выключите кнопку или извлеките шнур питания для возможности последующей загрузки.

После подключения устройства к монитору подключите мышь, кабель питания, затем включите выключатель питания на задней панели и запустите XVR. Интерфейс инициализации системы показан на рисунке 4-1.

# **TEKSAR**

#### **Рисунок 4-1**

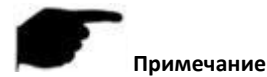

 При использовании устройства с выключателем питания, подключите источник питания и включите выключатель питания на задней панели.

 Приведенные в этом руководстве пользователя цифры могут отличаться от тех, что вы видите на экране. Все цифры в руководстве приведены только для справки.

#### **4.2 Мастер запуска**

После успешного запуска устройства оно переходит к мастеру запуска, см. рисунок 4-2. Нажмите кнопки «Cancel/Next» (Отмена/Далее), вы увидите, что произошел переход к интерфейсу входа в систему, см. рисунок 4-3.

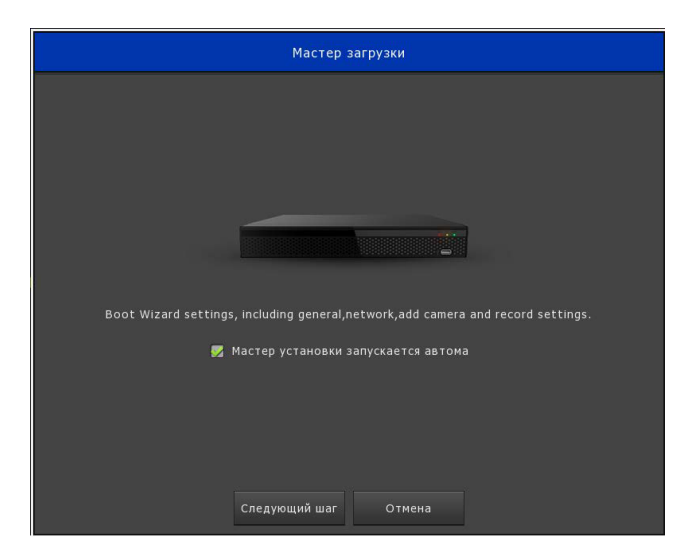

#### **Рисунок 4-2**

Нажмите кнопку «Next» (Далее), произойдет переход в интерфейс входа в систему. Затем выберите имя пользователя, введите пароль пользователя, выберите системный язык и нажмите кнопку «Login» (Вход) для входа в систему (по умолчанию используется имя пользователя **admin**, пароль **12345**). См. рисунок 4-3.

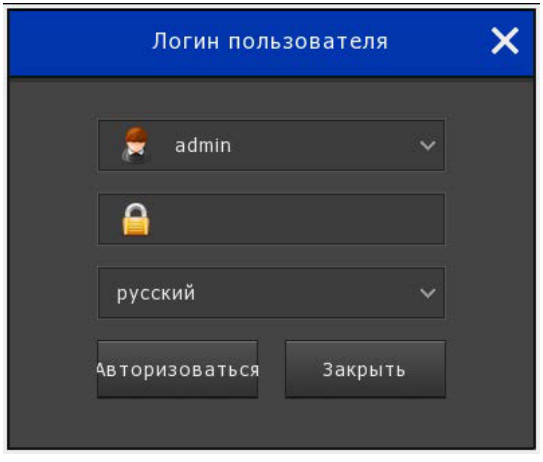

**Рисунок 4-3** 

После входа в систему вы можете перейти в основной интерфейс и настроить базовую конфигурацию устройства, см. рисунок 4-4. Подробную информацию см. в разделе 5.3.6.1.

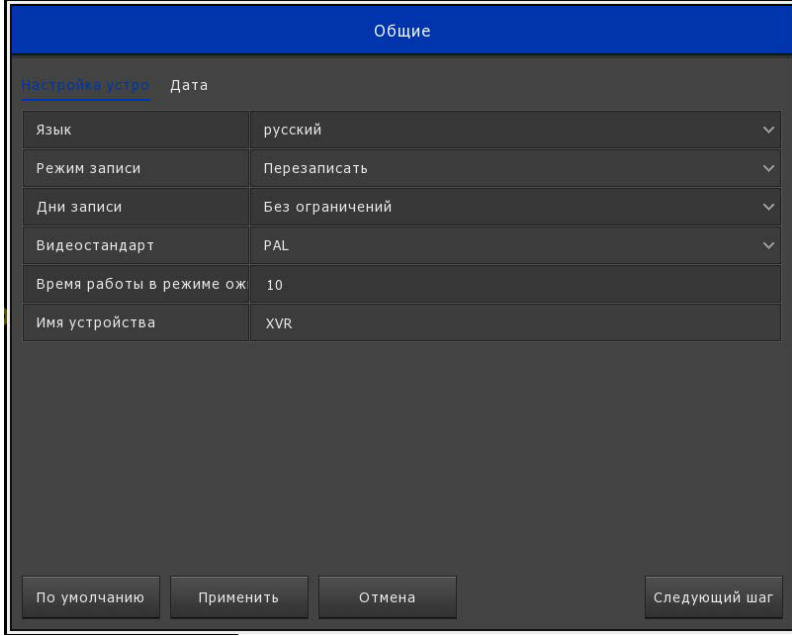

**Рисунок 4-4**

Нажав кнопку «Next» (Далее), вы можете перейти в сетевой интерфейс; здесь вы можете настроить сетевые параметры устройства, см. рисунок 4-5. Подробную информацию см. в разделе 5.3.6.2.

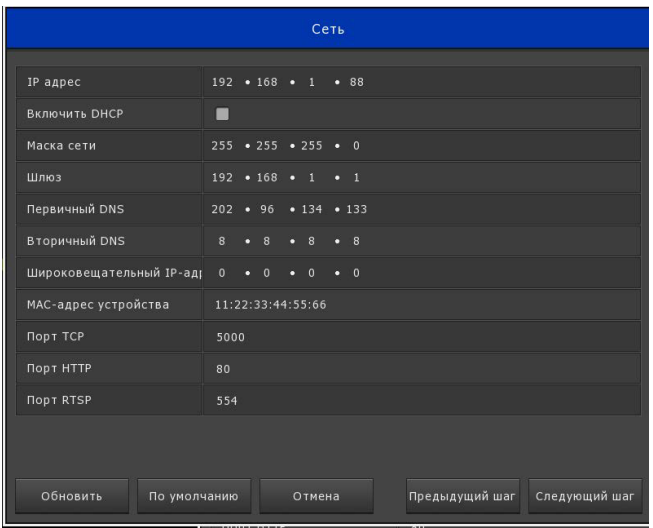

#### **Рисунок 4-5**

Нажмите кнопку «Next» (Далее), чтобы перейти в интерфейс добавления камер; вы можете искать и добавлять IP камеры, см. рисунок 4-6. Подробную информацию см. в разделе 5.3.5.1.

| Добавить камеру |                |                   |                   |         |           |               |      |          |                             |                |               |
|-----------------|----------------|-------------------|-------------------|---------|-----------|---------------|------|----------|-----------------------------|----------------|---------------|
|                 |                |                   |                   |         |           |               |      |          | элосы пропускания: 80/80 МЬ |                |               |
| ⊓               | CH             | (актиров: Удалить |                   | Конф.   | Ссылка    | $\rm IP$      | Порт | Протокол | Версия прошивки             |                |               |
| ø               | 3              |                   | e                 | $\circ$ | ۰         | 172 18 195 63 | 80   | Private  |                             |                |               |
|                 | A              |                   | ¥                 | $\odot$ | $\bullet$ | 172.18.195.68 | 80   | Private  |                             |                |               |
| -               | $\overline{5}$ | ,                 | s                 | $\odot$ | ۰         | 172.18.195.70 | 80   | Private  |                             |                |               |
|                 | $\epsilon$     | ,                 | ¥                 | $\odot$ | $\bullet$ | 172 18 195.72 | 80   | Private  |                             |                |               |
|                 |                |                   |                   |         |           |               |      |          |                             |                |               |
|                 | Добавить       |                   | татическое добавл |         | Удалить   | Отмена        |      |          |                             | Предыдущий шаг | Следующий шаг |

**Рисунок 4-6**

Нажмите кнопку «Next» (Далее), вы перейдете к интерфейсу настройки записи; вы можете настроить расписание записи, см. рисунок 4-7. Подробную информацию см. в разделе 5.3.4.1.

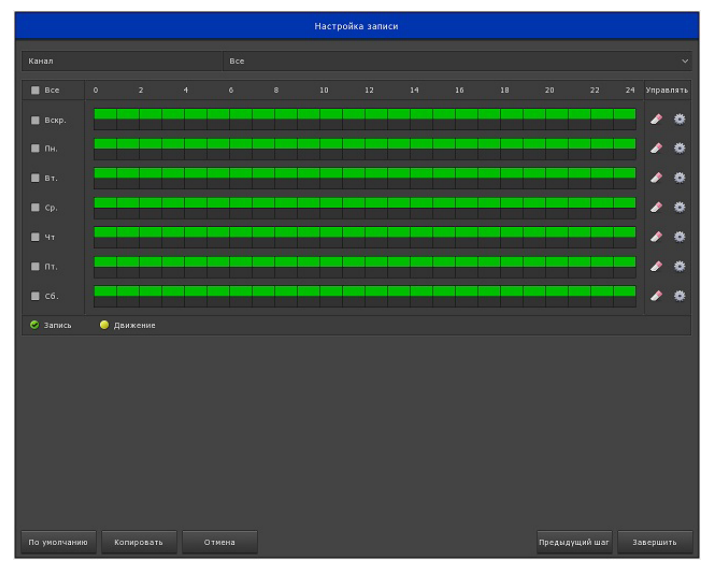

**Рисунок 4-7** 

Нажмите кнопку «ОК», работа мастера запуска будет завершена.

#### **4.3 Интерфейс просмотра**

После полной загрузки системы она войдет в интерфейс просмотра по умолчанию, показанный на рисунке 4-8.

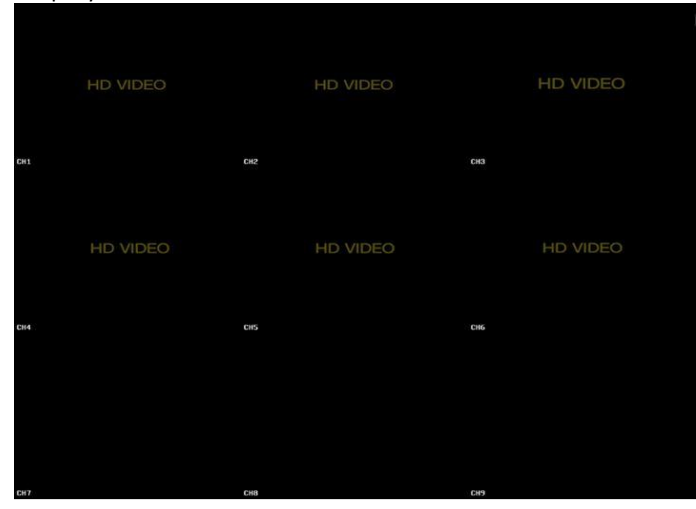

**Рисунок 4-8** 

После того, как устройство нормально запустилось, настройки по умолчанию предназначены для просмотра в режиме многооконного отображения. Устройства с разными каналами имеют разное количество отдельных окон для воспроизведения. В интерфейсе просмотра вы можете установить соответствующие дату и время. В левом нижнем углу экрана отображается состояние записи каждого видеоканала или значок состояния тревоги.

: Этот значок означает, что канал видеомониторинга записывается;

: Этот значок означает, что канал видеомониторинга находится в режиме обнаружения движения.

Соединение XVR с каналом IP камеры показано на рисунке 4-9:

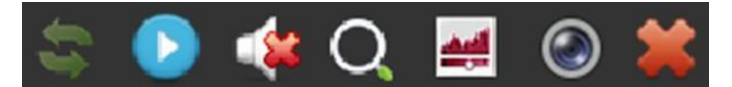

**Рисунок 4-9** 

Кнопка поворота экрана, нажмите кнопку, и экран повернется по часовой стрелке на 90°, нажмите кнопку снова, экран опять повернется по часовой стрелке на 90°.

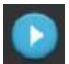

Кнопка мгновенного воспроизведения, нажмите кнопку для быстрого воспроизведение последних 5 минут видео.

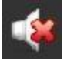

Кнопка управления аудиовыходом, нажмите, чтобы установить громкость выходного канала или отключить звук.

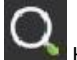

Кнопка электронного масштабирования. Нажмите, чтобы открыть функцию электронного масштабирования, нажмите и удерживайте левую кнопку мыши, чтобы выбрать область просмотра, отпустите мышь, отобразится интерфейс просмотра с увеличением выбранной области масштабирования; вы можете перетащить мышь на любое место окна просмотра на XVR, электронный зум является унифицированным усилением для всего канала; щелкните правой кнопкой

мыши, чтобы выйти из режима электронного масштабирования и восстановить исходный интерфейс предварительного просмотра в реальном времени.

Кнопка настройки цвета изображения; щелкните по интерфейсу изображения, вы можете установить значения параметров яркости, контрастности, насыщенности и резкости.

Информация о битовом потоке; когда курсор мыши перемещается на место расположения значка, канал показывает текущий поток и другие связанные параметры.

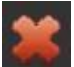

В меню быстрого доступа это кнопка «Close» (Закрыть), нажмите, чтобы закрыть меню канала изображения.

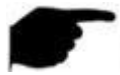

#### **Примечание**

 Кнопка поворота изображения работает только при подключении IP устройства.

#### **4.4 Функция быстрого добавления**

В меню предварительного просмотра, для неподключенного канала IP-камеры, щелкните в любом месте интерфейса канала, в левом нижнем углу канала отобразится значок «+». Нажмите «+» и интерфейс поиска устройств (Device Search) автоматически выполнит поиск всех устройств в локальной сети. Выберите устройство, нажмите «Add» (Добавить) для завершения. Вы также можете выбрать соответствующий протокол в панели фильтров «Show Filter bar  $\rightarrow$  Search  $\rightarrow$  Select Add Device  $\rightarrow$  Add» (Панель фильтров  $\rightarrow$  Поиск  $\rightarrow$  Добавить устройство  $\rightarrow$  Добавить). Это показано на рисунке 4-10 и рисунке 4-11.

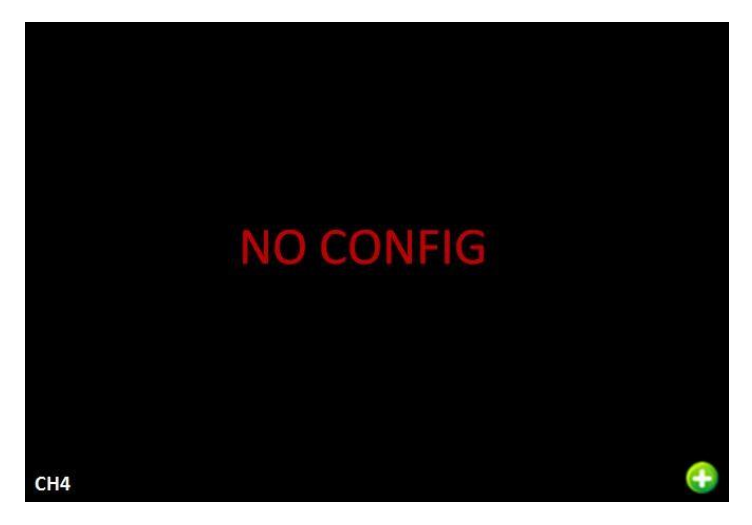

#### **Рисунок 4-10**

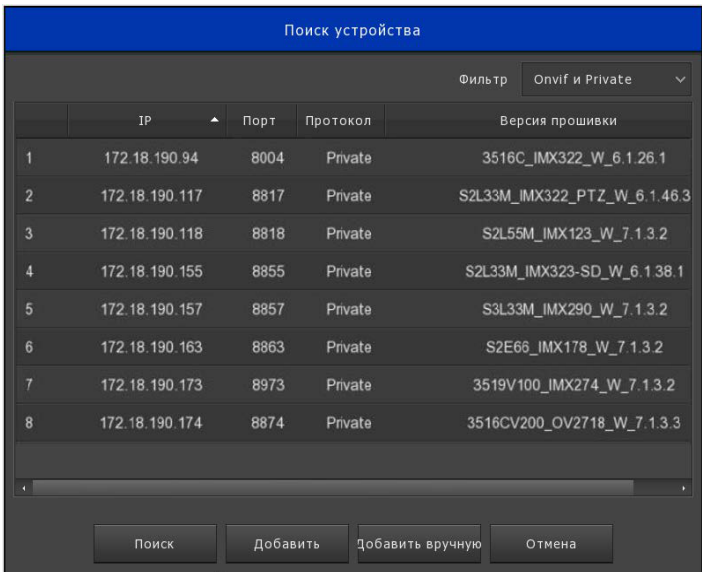

#### **Рисунок 4-11**

 **Search** (Поиск): поиск IP-адреса, порта, протокола и т. д. клиентской IP камеры.

 **Add** (Добавить): нажмите «Search» (Поиск), XVR станет искать IP камеры поддерживающие ONVIF и частные протоколы в своей LAN (локальной сети), найденные IP-устройства будут отображаться в списке. Выберите любую IP камеру из списка, нажмите «Add» (Добавить), информация о выбранной IP камере автоматически добавится по определенному каналу, затем нажмите «Save» (Сохранить) для завершения.

- **Manual Add** (Добавить вручную): см. «Добавить вручную» в разделе 5.3.5.1.
- **Filter** (Фильтр): отфильтруйте отображение списка найденных устройств.
- **Cancel** (Отмена): возврат к прежнему интерфейсу управления.

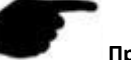

#### **Примечание**

Только IP-каналы поддерживают функцию быстрого добавления.

#### **5.1 Щелчок правой кнопкой мыши**

После входа в систему и перехода к интерфейсу просмотра, щелкните правой кнопкой мыши, появятся параметры всплывающего меню, показанные на рисунке 5- 1. Здесь вы можете выбрать: опции главного меню, переключение на экран просмотра, переход к опциям записи и воспроизведения, настройкам PTZ, изображения на XVR и др. Кроме того, вы можете быстро выбрать оптимальное для вас отображение каналов: одноэкранный дисплей, четырехэкранный дисплей, восьмиэкранный дисплей,… шестнадцатиэкранный дисплей. У вас должно быть настроено определенное количество каналов для обеспечения одноэкранного просмотра, четырехэкранного просмотра и т. д. Соответствующие действия с параметрами главного меню будут подробно описаны в следующих разделах.

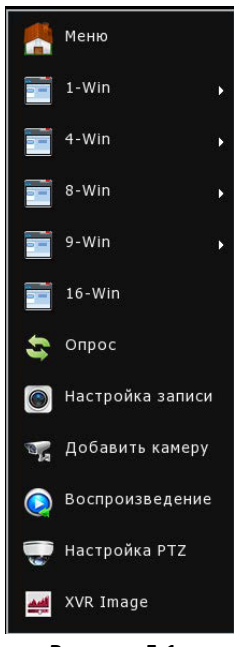

**Рисунок 5-1** 

- **Menu** (Меню): Нажмите и войдите в главное меню.
- **Single-screen Display** (Одноэкранный дисплей): CH1, CH2, CH3, CH4, CH5, CH6, CH7, CH8, CH9.
- **Four-screen Display** (Четырехэкранный дисплей): разделен на три группы для отображения каналов (CH1 ~ CH4, CH5 ~ CH8, CH6 ~ CH9).
- **Eight-screen Display** (Восьмиэкранный дисплей): разделен на две группы для отображения каналов (CH1 ~ CH8, CH2 ~ CH9).
- **Nine-screen Display** (Девятииэкранный дисплей): отображение всех каналов  $(CH1 \sim CH9)$ .
- **Poll** (Опрос): нажмите на интерфейс настройки опроса (детальные действия см. в разделе 5.1.1).
- **Record** (Запись): нажмите для входа в интерфейс настройки записи (детальные действия см. в разделе 5.3.4.1).
- **PTZ**: XVR поддерживает управление PTZ, что позволяет пользователям дистанционно управлять камерой (детальные действия см. в разделе 5.1.2).
- **Playback** (Воспроизведение): нажмите для перехода в интерфейс воспроизведения (детальные действия см. в разделе 5.3.1).
- **Add Camera** (Добавить камеру): нажмите и войдите в меню добавления камер (детальные действия см. в разделе 5.3.5.1).
- **XVR Image** (Изображение XVR): нажмите для перехода в интерфейс конфигурации цветов изображения. (Детальные действия см. в разделе 5.1.3)

**Примечание**

Многоэкранное отображение зависит от максимального количества каналов, поддерживаемых устройством. Например, в контекстном меню 9-канального устройства есть 9-экранный режим, в контекстном меню 16-канального устройства доступен 16-экранный режим и т.д.

#### **5.1.1 Poll (Опрос)**

Щелкните правой кнопкой мыши на канале просмотра, выберите «Poll» (Опрос), отобразится интерфейс настройки опроса, а затем включите (Enable) опрос, установите интервал опроса и режим опроса, как показано на рисунке 5-2:

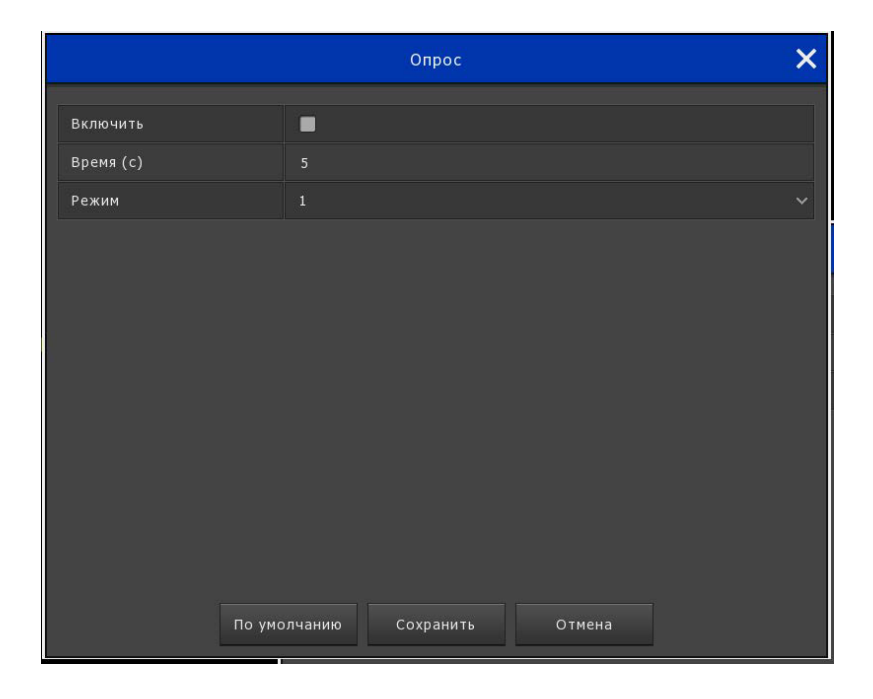

**Рисунок 5-2**

#### **5.1.2 PTZ**

Щелкните правой кнопкой мыши на канале просмотра, выберите «PTZ», просмотр переключится на соответствующий одноканальный режим просмотра и появится интерфейс PTZ, показанный на рисунке 5-3:

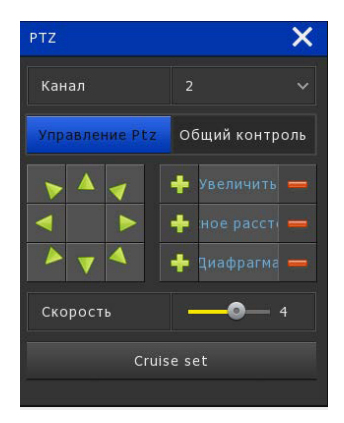

**Рисунок 5-3** 

Интерфейс управления PTZ разделен на управление PTZ и «Общий контроль» (Common control). Интерфейс управления PTZ используется для установки направления, скорости масштабирования объектива, настройки фокусировки и диафрагмы, вызова кнопок быстрого доступа к маршрутам. Общий контроль (Common control) используется для активации предустановленных точек (пресетов), выбора линии маршрута и для включения/выключения следования по маршруту.

В интерфейсе управления PTZ вы можете переключаться на другие каналы, настраивать скорость движения PTZ и управлять направлением движения PTZ.

- **200m** (Масштаб): вы можете щелкнуть **/ , итобы отрегулировать** увеличение/уменьшение масштаба изображения.
- **Focus** (Фокус): вы можете щелкнуть **+** / **-** , чтобы настроить фокусировку камеры.
- **I Iris** (Диафрагма): вы можете щелкнуть  $\frac{1}{4}$  /  $\frac{1}{4}$  , чтобы настроить яркость камеры.
- **Speed** (Скорость): контроль скорости движения PTZ. Значение варьируется от 1 до 8. Скорость 7 быстрее скорости 1.
- **Confirm** (Подтвердить): нажмите , чтобы подтвердить.
- **Patrol Setup** (Настройка патрулирования): нажмите «Cruise set» (Набор маршрутов), чтобы войти в интерфейс настроек маршрута. Здесь вы можете установить соответствующие предустановленные точки, настроить линию маршрута, включая время нахождения в точках и скорость патрулирования. Примеры показаны на рисунке 5-4 и рисунке 5-5.

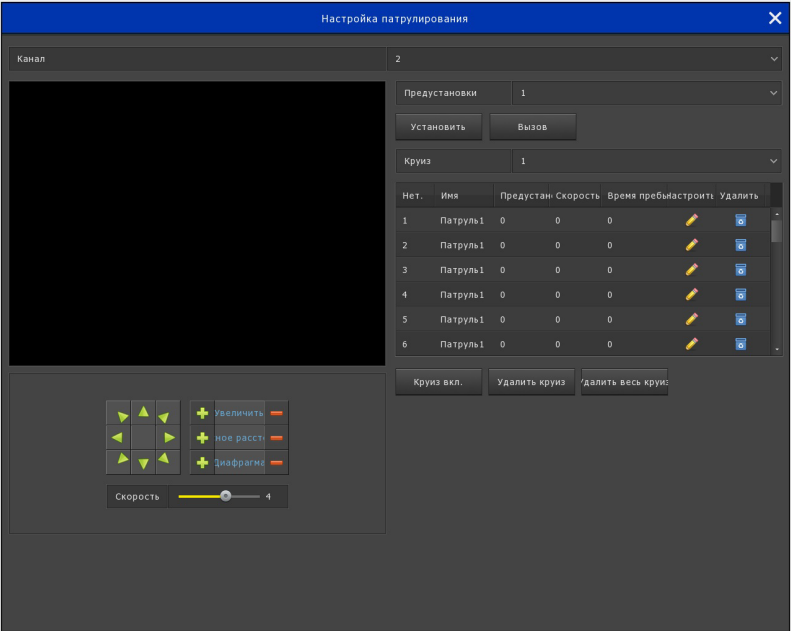

**Рисунок 5-4**

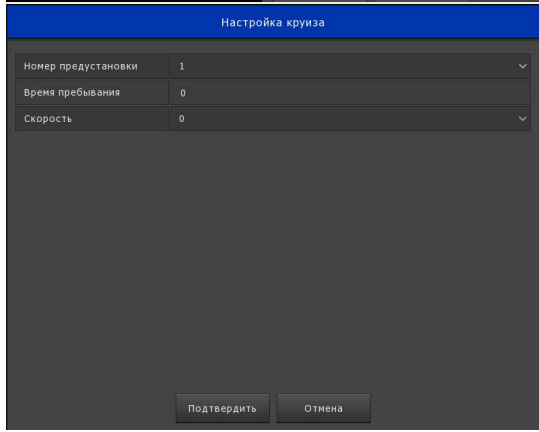

#### **Рисунок 5-5**

- **Preset setting** (Настройка пресетов): в интерфейсе настройки патруля (Patrol Setup) используйте кнопки направлении PTZ, чтобы переместится в нужное положение, а затем нажмите под пресетом кнопку «Set» (Установить), чтобы завершить настройку предустановленной точки.
- **Cruise setting** (Настройка маршрута). В интерфейсе настройки патруля (Patrol Setup) выберите линию маршрута и нажмите кнопку «Set»

(Установить). В интерфейсе «Curise Setup» (Настройка маршрута) выберите номер пресета, время задержки (секунды) и скорость маршрута. Нажмите кнопку «ОК», чтобы вернуться в интерфейс настроек маршрута, и нажмите «Открыть круиз» (Open Cruise), чтобы сохранить настройки и чтобы устройство начало использовать маршрут.

- **Del cruise** (Удалить маршрут): выберите линию маршрута, нажмите «Del cruise» (Удалить маршрут), завершите удаления маршрута.
- **Del all cruise** (Удалить все маршруты): после нажатия удаляются все установленные маршрутные линии.
- **Stay Time** (Время пребывания): время пребывания в точке пресета.
- **Patrol speed** (Скорость патрулирования): скорость для маршрута.

Общий интерфейс управления показан на рисунке 5-6:

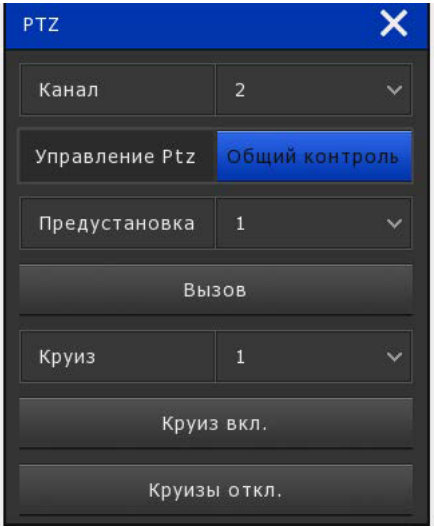

**Рисунок 5-6**

 **Presets call** (Вызов пресетов): после установки предустановленной точки (пресета) выберите пресет в интерфейсе; нажмите на вызов, PTZ переместится в нужную позицию.

 **Cruise call** (Вызов маршрута): после того, как линия маршрута установлена, выберите линию маршрута в интерфейсе управления и нажмите вкл/выкл (on/off) маршрут.

 **Cruise on** (Маршрут вкл.): следуйте по маршрутной линии после начала патрулирования.

**Cruise off** (Маршрут выкл.): выключить текущую маршрутную линию.

 **Enabled** (Включено): запуск патрулирования и патрулирование по определенному пути.

#### **Примечание**

 XVR поддерживает до 255 предустановленных точек (пресетов), но фактическое количество пресетов ограничено количеством предустановленных точек, которые могут быть заданы для конкретной камеры. Максимальное количество предустановленных точек, поддерживаемых разными устройствами PTZ, не обязательно совпадает.

#### **5.1.3 Изображение XVR**

В интерфейсе просмотра щелкните правой кнопкой мыши, выберите «Image Color» (Цвет изображения). Отобразится интерфейс изображения, в котором можно настроить свойства видео для IP камеры, как показано на рисунке 5-7.

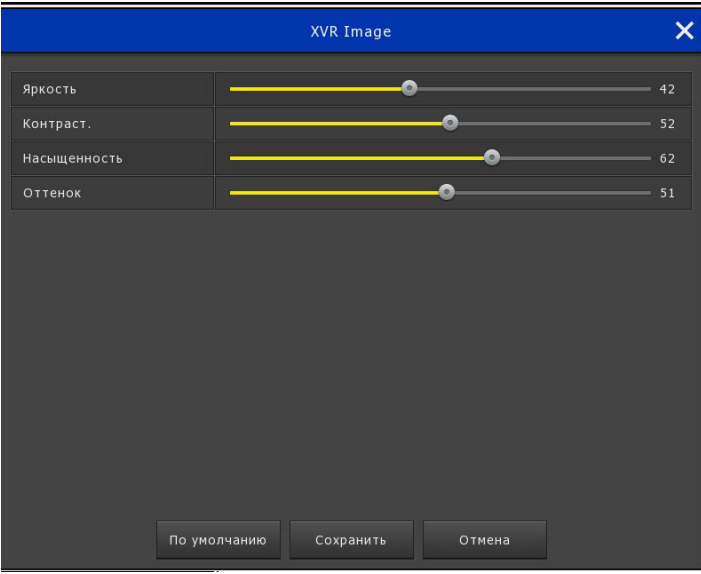

**Рисунок 5-7** 

- **Bright** (Яркость): настройка яркости окна просмотра.
- **Contrast** (Контрастность): настройка контрастности окна просмотра.
- **Saturation** (Насыщенность): настройка насыщенности окна просмотра.
- **Hue** (Цветовой тон): настроить общий цветовой тон изображения XVR.
- **Default** (По умолчанию): восстановить все параметры цвета изображения по умолчанию.
- **Save** (Сохранить): сохранить параметры и вернуться к предыдущему экрану.
- **Cancel** (Отмена): возврат к прежнему интерфейсу управления.

#### **5.2 Главное меню**

Главное меню включает в себя пункты: воспроизведение (Playback), экспорт (Export), жесткий диск (HDD), запись (Record), камера (Camera), настройки (Configuration), обслуживание (Maintenance) и завершение работы (Shutdown), как показано на рисунке 5-8. Выберите нужный пункт и щелкните на нем левой кнопкой мыши для открытия соответствующих параметров подменю.

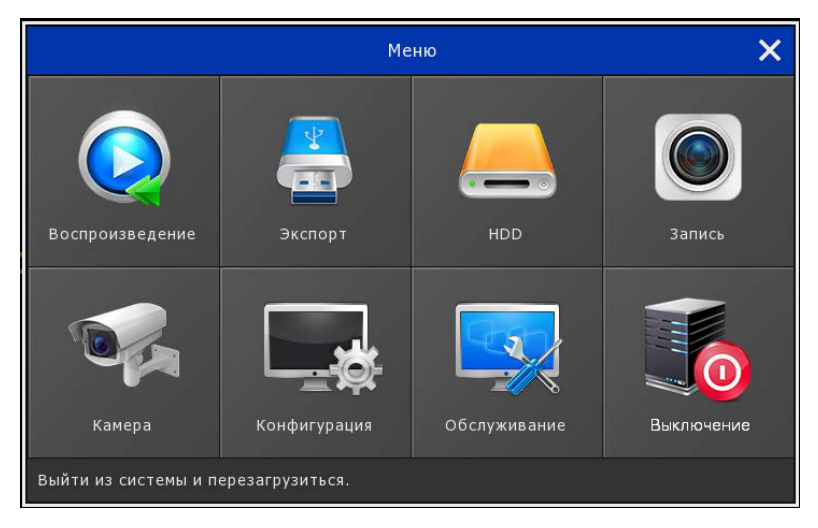

**Рисунок 5-8**
# **5.3 Действия**

### **5.3.1 Воспроизведение**

После входа в главное меню откройте подменю «Playback» (Воспроизведение). Либо в интерфейсе просмотра щелкните правой кнопкой мыши, чтобы выбрать меню «Playback» (Воспроизведение) и переключиться на интерфейс воспроизведения видео, показанный на рис. 5-9 и 5-10.

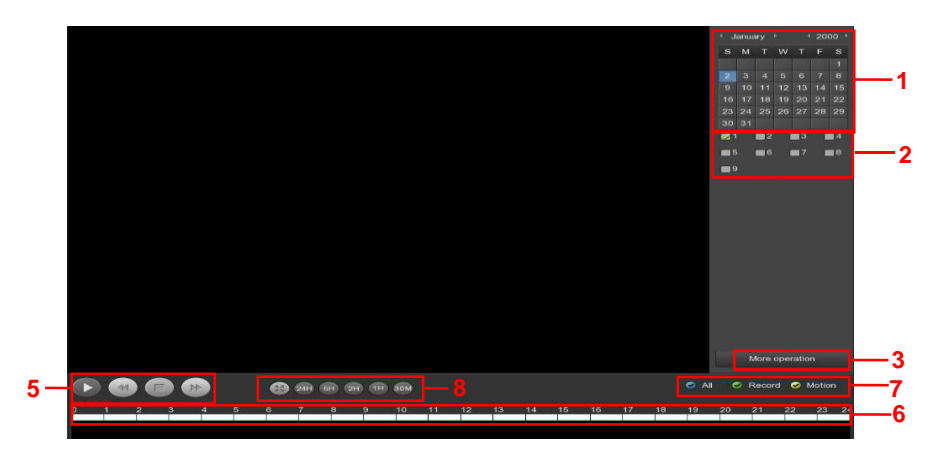

**Рисунок 5-9**

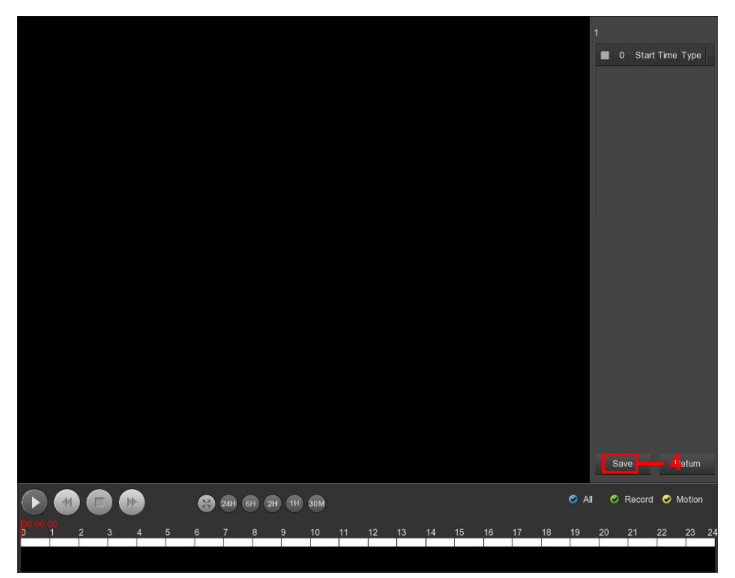

**Рисунок 5-10**

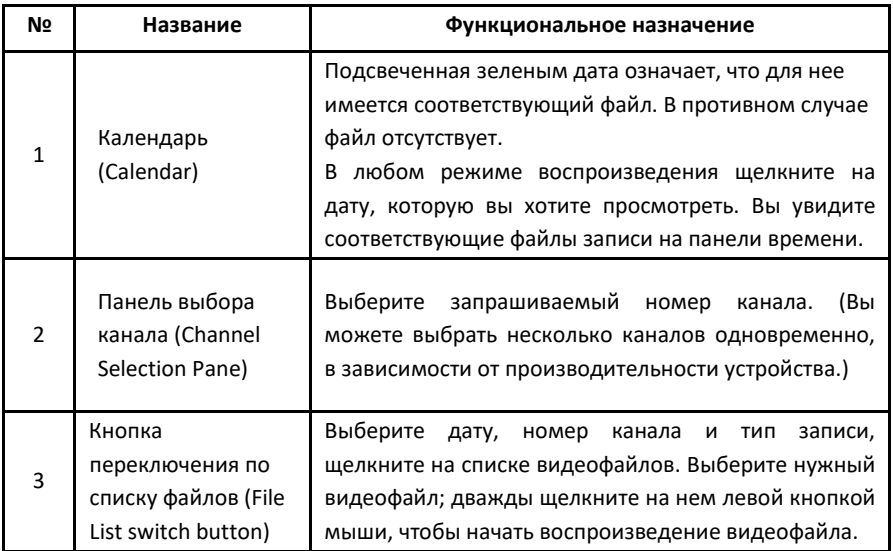

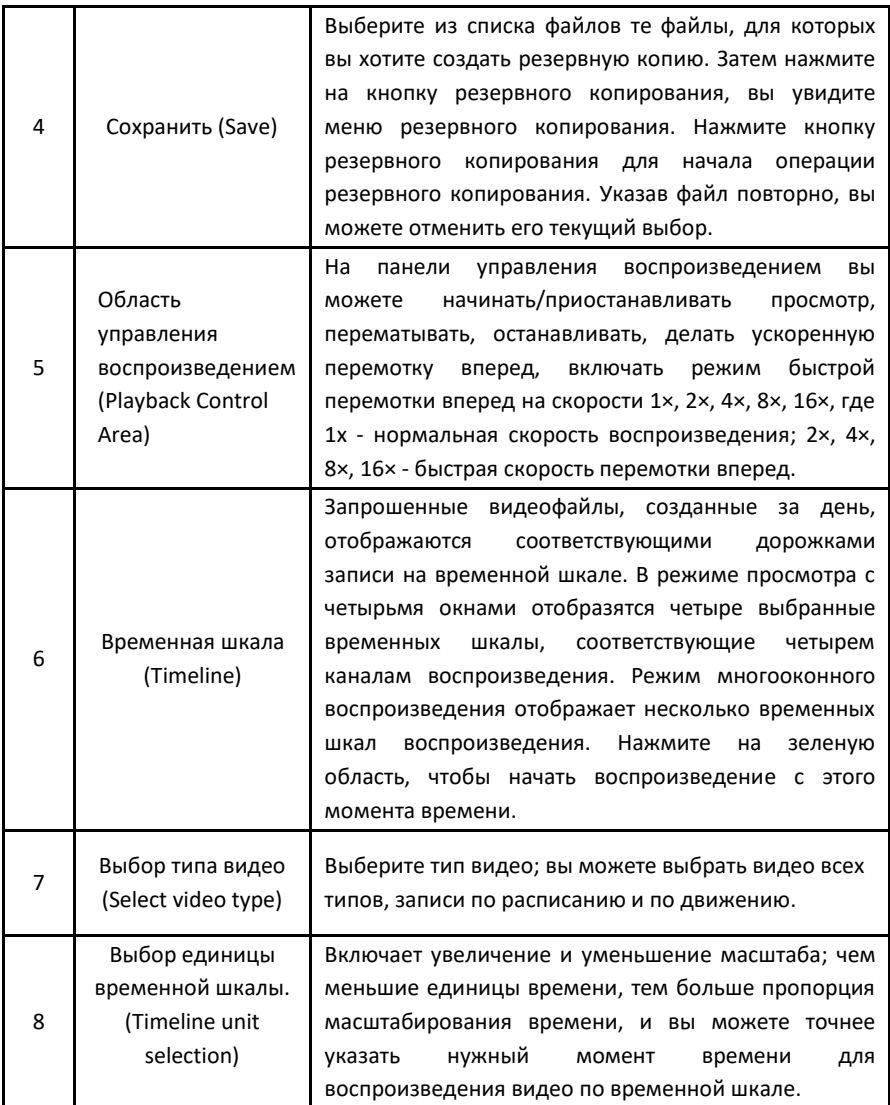

В панели списка файлов вы можете увидеть время начала видеофайла и тип видео; выберите нужный видеофайл, вы можете просмотреть видеоролик, ориентируясь по времени начала записи, времени окончания записи и размеру файла, как показано на рисунке 5-11.

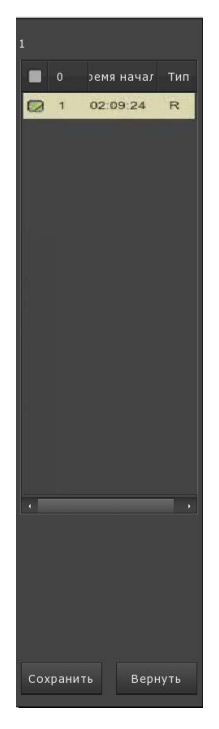

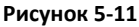

В панели списка файлов отметьте значок « » для создания резервной копии файла, нажмите «Save» (Сохранить) для перехода в интерфейс резервного копирования видео, как показано на рисунке 5-12:

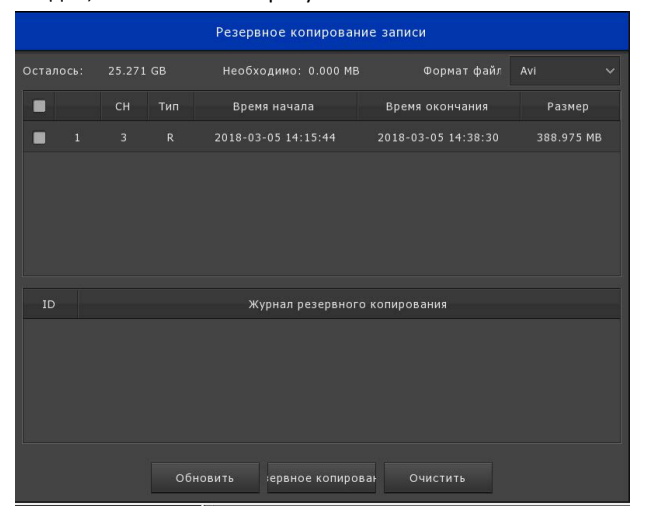

**Рисунок 5-12**

В интерфейсе резервного копирования выберите видеофайл для резервного копирования на внешний диск. Резервный видеофайл будет иметь формат .avi. Вы можете выбрать сразу несколько видеофайлов для резервного копирования. Пользователь также может отменить резервное копирование файлов, убрав отметку со значка « **• • »**, если нет необходимости осуществлять резервное копирование.

 **Remaining** (Доступно): емкость дискового пространства на внешнем устройстве резервного копирования.

**Required** (Требуется): общая емкость файлов резервной копии.

**File Format** (Формат файла): формат резервного видеофайла.

**CH** (Канал): Канал видеозаписи, к которому относится видеофайл.

**Type** (Тип): тип видео, обычное видео или по сигналу тревоги.

 **Start Time/End Time** (Время начала/окончания): временной диапазон для видеофайла.

**Refresh** (Обновить): обновить интерфейс, обновить данные.

 **Backup** (Резервное копирование): выберите файл для резервного копирования, нажмите «Backup» (Резервное копирование) и начните резервное копирование.

**Clear** (Очистить): очистить список файлов от всех выбранных видеофайлов.

### **5.3.2 Резервное копирование файлов**

Выберите «Export» (Экспорт) в главном меню, перейдите в интерфейс резервного копирования файлов. Здесь вы можете выполнить операцию копирования видеофайла, как показано на рисунке 5-13:

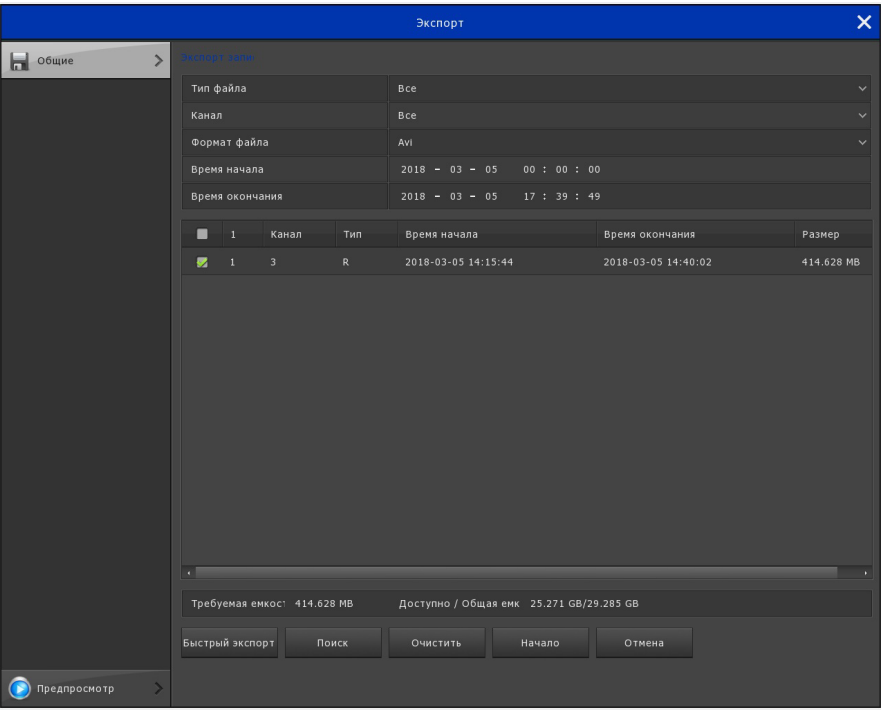

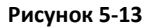

Выберите тип файла для резервной копии, канал, формат файла, временной диапазон. Нажмите «Search» (Поиск) для поиска видеофайла и отображения его в списке. Нажмите «Start» (Старт), устройство начнет резервное копирование.

- **Required capacity** (Требуемая емкость): общая емкость файлов резервной копии.
- **Available/Total capacity** (Доступная/Общая емкость): емкость дискового пространства на внешнем устройстве резервного копирования.
- **Fast export** (Быстрый экспорт): установите тип записи, канал, формат файла и временной интервал на 30 минут для автоматической обрезки.
- **Search** (Поиск): поиск соответствующих видеофайлов согласно с настройками типа видео, канала, формата файла, временного диапазона и отображение найденных файлов в списке.
- **Clear** (Очистить): очистить список видеофайлов от всех внесенных файлов.
- **Start** (Старт): запуск резервного копирования.
- **Cancel** (Отмена): возврат к предыдущему интерфейсу управления.

## **5.3.3 Жесткий диск (HDD)**

Выберите «Menu→HDD» (Меню → HDD) в меню, отобразится интерфейс для жесткого диска, как показано на рисунке 5-14.

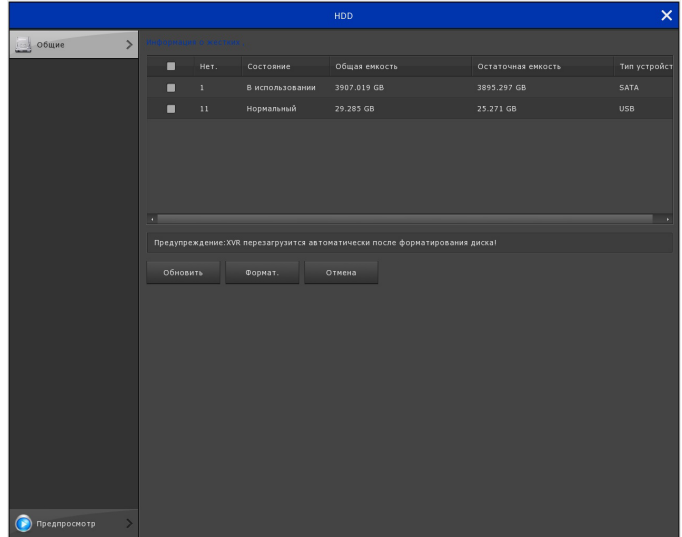

#### **Рисунок 5-14**

Если к устройству правильно подключили жесткий диск, в интерфейсе управления жесткими дисками будет отображаться информация о жестком диске. Если HDD подключен впервые, вы должны отформатировать жесткий диск. Когда система обнаруживает, что не нужно форматировать жесткий диск, в столбце состояния (State) жесткого диска отображается «In use» (Используется). Когда диск подключен неправильно или система не может обнаружить жесткий диск, отобразится предупреждение «Not connecting disk!» (Не подключен диск!).

**No.** (№). Номер жесткого диска, который подключен в систему.

 **State** (Состояние): обнаруженное текущее состояние работы жесткого диска. Вы можете использовать только тот диск, для которого отображается «In use» (Используется). После завершения форматирования вам необходимо перезапустить XVR, статус диска изменится на «In use» (Используется).

 **Total Capacity** (Общая емкость): общая доступная емкость жесткого диска; емкость одного жесткого диска не может превышать максимально допустимую емкость 10 ТБ.

 **Residual Capacity** (Доступная емкость): отображает оставшуюся незанятой емкость для текущего жесткого диска.

- **Device Type** (Тип устройства): SATA.
- **Refresh** (Обновить): обновить информацию о жестких дисках в списке.

 **Format** (Формат): форматирование жесткого диска. Сначала выберите жесткий диск, который нужно отформатировать. Затем нажмите кнопку «Format» (Формат), появится диалоговое окно с предупреждением «Formatting will cause loss of all data in the disk. Continue?» (Форматирование приведет к потере всех данных на диске. Продолжить?). Для подтверждения нажмите кнопку «Confirm» (Подтвердить), или нажмите «Cancel» (Отмена).

**Cancel** (Отмена): возврат к предыдущему интерфейсу управления.

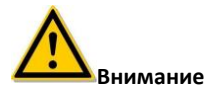

XVR автоматически перезагрузится после форматирования диска.

### **5.3.4 Запись**

### **5.3.4.1 Расписание**

Выберите «Menu→Record» (Меню→Запись) в меню, появится интерфейс записи, как показано на рисунке 5-15.

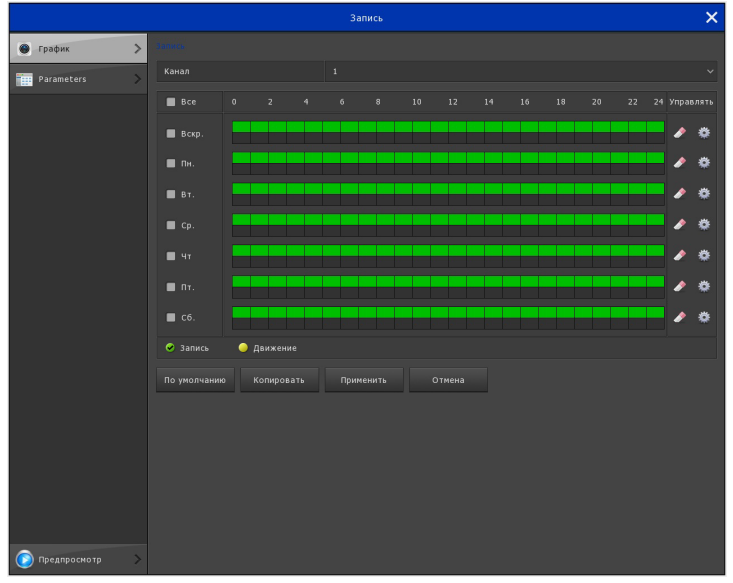

**Рисунок 5-15**

- **Channel** (Канал): сначала выберите номер канала. Вы можете выбрать «все» (all), если хотите сделать настройку для всех каналов.
- **Record Type** (Тип записи): отметьте чек-бокс, чтобы выбрать соответствующий тип записи - просто запись или запись по движению.
- **Week day** (День недели): установите расписание записи, затем камера автоматически начнет/прекратит запись в соответствии с настроенным расписанием. В окне вы можете выбрать день, для которого вы хотите установить расписание. Если вам нужно установить одинаковое расписание на каждый день, выберите «все» (all). Зеленый цвет обозначает обычную запись, желтый цвет обозначает запись, вызванную движением.
- : Удалить период времени для выбранного типа записи.
- **Default** (По умолчанию): восстановление параметров записи по умолчанию.
- **Copy** (Копировать): после завершения настройки вы можете нажать кнопку «Copy» (Копировать), чтобы скопировать текущую настройку на другие каналы.
- **Apply** (Применить): сохранить текущие параметры интерфейса.
- **Cancel** (Отмена): возврат к предыдущему интерфейсу управления.

### **① Рисование графика записи**

Выберите канал (как показано на рисунке 5-16 (1) ниже) и тип записи «record» (запись) или (движение) «motion» (как показано на рисунке 5-16 (2) ниже). Нарисуйте мышью линию расписания (как показано на рисунке 5-16 (3) ниже) на панели выбранного вами дня. Для каждого дня можно настроить до 6 периодов записи. Эти периоды времени не могут перекрываться друг с другом.

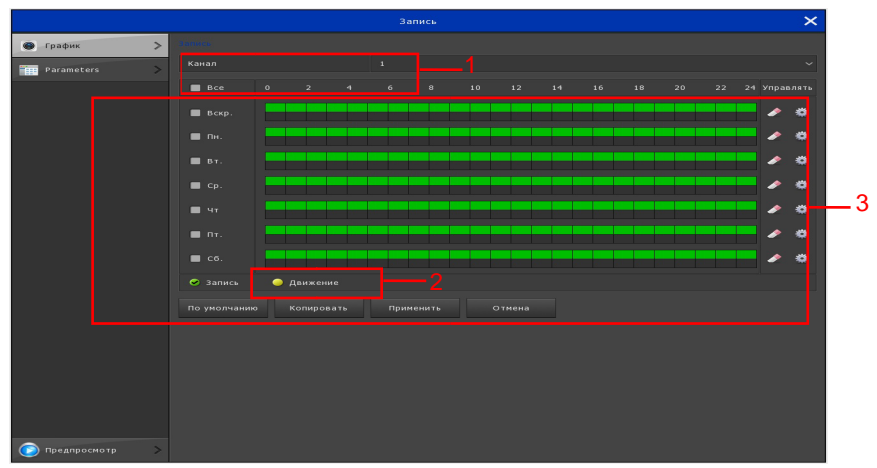

**Рисунок 5-16**

### **② Ввод данных для настройки записи по расписанию**

Вы можете нажать кнопку \*, чтобы задать точное время расписания. Выберите желаемый тип записи, время начала и время окончания. Для каждого дня можно настроить до 6 периодов. Периоды времени не могут перекрываться друг с другом. Настройку можно использовать для любых дней, в которые вы хотели бы использовать запись, см. рисунок 5-17.

| График записи                  |                        |               |                                    |                                                     |                 |
|--------------------------------|------------------------|---------------|------------------------------------|-----------------------------------------------------|-----------------|
| Текущая неделя:<br>Воскресенье |                        |               |                                    |                                                     |                 |
| Расписание                     | s.<br>Запись           | Движение      |                                    | $00 : 00 - 24 : 00$                                 |                 |
| Расписание                     | Запись<br>₩            | Движение<br>■ | $00 : 00 -$                        | 00 : 00                                             |                 |
| Расписание                     | Запись<br>m            | Движение<br>■ | 00 <sub>0</sub><br>$\therefore$ 00 | 00 : 00<br>$\frac{1}{2} \left( \frac{1}{2} \right)$ |                 |
| Расписание                     | Запись                 | Движение      | $00 : 00 -$                        | 00 : 00                                             |                 |
| Расписание                     | Запись<br>88           | Движение      | $00 : 00 -$                        | 00 : 00                                             |                 |
| Расписание                     | Запись<br><b>FIRST</b> | Движение      | 00 : 00                            | 00 : 00<br>÷.                                       |                 |
| Использует                     |                        |               |                                    |                                                     |                 |
| Bce<br>┓                       |                        |               |                                    |                                                     |                 |
| Вскр.                          | Пн.<br>▁               | B             | Cp.                                | $\blacksquare$ 41<br>■                              | Пт.<br>C6.<br>▁ |
|                                |                        |               |                                    |                                                     |                 |
|                                |                        |               |                                    |                                                     |                 |
| Сохранить<br>Отмена            |                        |               |                                    |                                                     |                 |

**Рисунок 5-17**

### **5.3.4.2 Параметры**

Выберите «Menu → Record → Parameters» (Меню → Запись → Параметры) в меню, отобразится интерфейс «Encode Parameters» (Параметры кодирования), как показано на рисунке 5-18. В интерфейсе «Param» (Параметры) можно установить разрешение, частоту кадров, тип потока, скорость битрейта, субпоток.

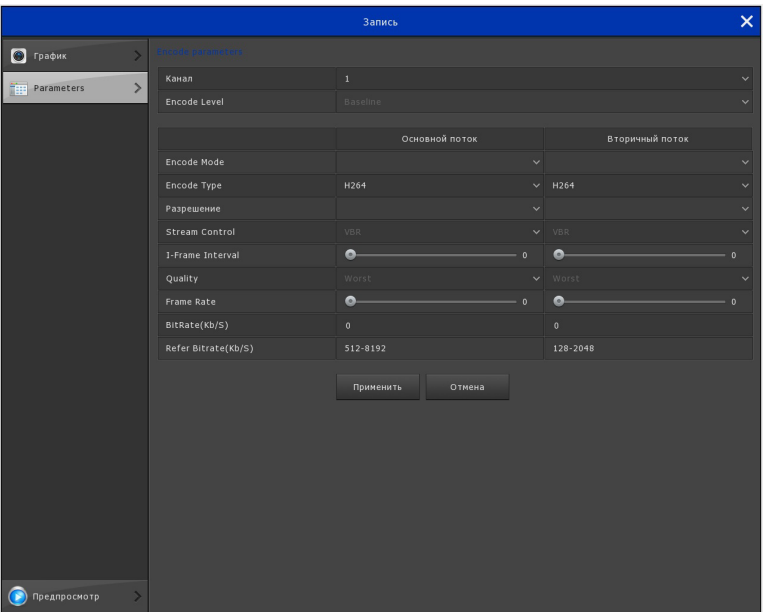

**Рисунок 5-18**

**Channel** (Канал): выберите нужный канал.

 **Encode Level** (Уровень кодирования): при подключении аналоговых камер есть три варианта: высокий, средний и низкий.

 **Encode Mode** (Режим кодирования): при подключении аналоговой камеры выберите аудио- и видеопотоки.

 **Encode Type** (Тип кодирования): поддерживается H.264, некоторые устройства поддерживают H.265 в зависимости от производительности XVR.

 **Resolution** (Разрешение): установите здесь разрешения видео основного и вторичного потоков; система поддерживает различные разрешения, которые вы можете выбрать из выпадающего списка. Обратите внимание, что этот параметр может отличаться в зависимости от модели подключенной IP камеры.

 **Stream Control** (Управление потоком): при подключении аналоговой камеры рекомендуется установить переменный поток для камер с переменными или фиксированным потоком.

 **I-Frame Interval** (Интервал ключевых кадров): установите интервал ключевых кадров.

47

 **Quality** (Качество): при подключении аналоговой камеры выберите качество видео: обычное, хорошее, лучшее, наилучшее.

 **Frame Rate** (Частота кадров): установите частоту кадров камеры от 1 к/с до 25 к/с.

 **BitRate (Kb/S)** (Битрейт Кб/с): настройка скорости передачи битов меняет качество изображения; чем больше скорость битрейта, тем выше качество изображения.

 **Refer Bitrate (Kb/S)** (Показ битрейта (Kб/с): показывает диапазон скоростей передачи бит для основного и субпотока.

 **Default** (По умолчанию): восстановить все параметры интерфейса по умолчанию.

 **Copy** (Копировать): скопировать настройки параметров канала на другой канал.

 **Apply** (Применить): сохранить параметры кодирования в меню конфигурации.

**Cancel** (Отмена): возврат к предыдущему интерфейсу управления.

### **5.3.5 Камера**

### **5.3.5.1 Добавить камеру**

Выберите «Menu→Camera→Add Camera» (Меню→Камера→Добавить камеру) в меню или щелкните правой кнопкой мыши в режиме просмотра и выберите в контекстного меню «Add Camera» (Добавить камеру). Появится интерфейс настройки камеры, как показано на рисунке 5-19. Здесь вы можете добавить/удалить IP камеру и просмотреть соответствующую информацию о ней.

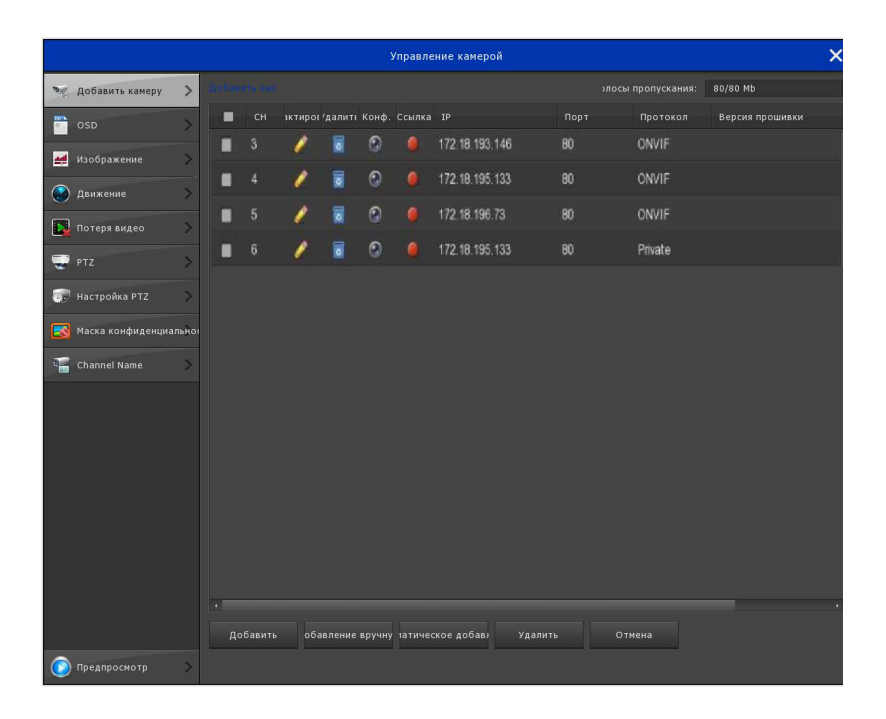

**Рисунок 5-19**

- **Bandwidth idle** (Пропускная способность): отображение оставшейся полосы пропускания XVR в реальном времени.
- **Add** (Добавить): нажмите, чтобы войти в интерфейс поиска устройств (Device Search). XVR автоматически выполнит поиск всех устройств в локальной сети, которые соответствуют протоколам Onvif и Private.

Отметьте соответствующие чек-боксы для добавления одного или нескольких найденных IP-адресов, нажмите «Add» (Добавить), чтобы добавить выбранные устройства в список «Added Devices» (Добавленные устройства). Для выбора с определенными настройками фильтрации или мульти-сетевого оборудования нажмите «Search» (Поиск), выполните поиск соответствующих устройств в локальной сети, выберите «Add» (Добавить).

- **Filter** (Фильтр): вы можете быстро найти нужное устройство используя фильтрацию.
- **Search** (Поиск): щелкните для поиска по IP адресам. Результат поиска включает IP-адрес устройства, порт и протокол. Используйте мышь для

выбора названия элемента. Вы можете обновлять порядок отображения нажмите IP адрес, система отобразит IP адреса от наименьшего до наибольшего. Нажмите на IP адрес снова, система отобразит IP адреса от большого к меньшему. Вы можете щелкнуть мышью и на другие элементы, чтобы получить информацию в максимально удобном виде.

- **Cancel** (Отмена): возврат к предыдущему интерфейсу управления.
- **Auto add** (Автоматическое добавление): все локальные устройства найденные в локальной сети автоматически добавятся к XVR.
- **Delete** (Удалить): в списке добавленных устройств щелкните значок « » для канала, который вы хотите удалить. Вы также можете щелкнуть на

значки «**Wille**» при выборе нескольких устройств, или на общий значок в строке заголовка, чтобы выбрать все устройства, а затем нажать кнопку «Delete» (Удалить), чтобы удалить все выбранные устройства.

- **Status** (Состояние): **Образначает что соединение в порядке**, **означает** отсутствие соединения.
- **Example 2** Conf. (Конфигурация): нажмите « **WE ALGE ARE A BE** интерфейс «Encode» (Кодирование). Вы можете изменить тип кодирования, разрешение, битрейт, частоту кадров и другие данные, связанные с кодированием.
- **Manual add** (Добавление вручную): нажмите кнопку «Manual Add» (Добавление вручную) в интерфейсе «Channel Setup» (Настройка канала). Есть два способа добавить IP и имена доменов вручную, см. рисунок 5-20.

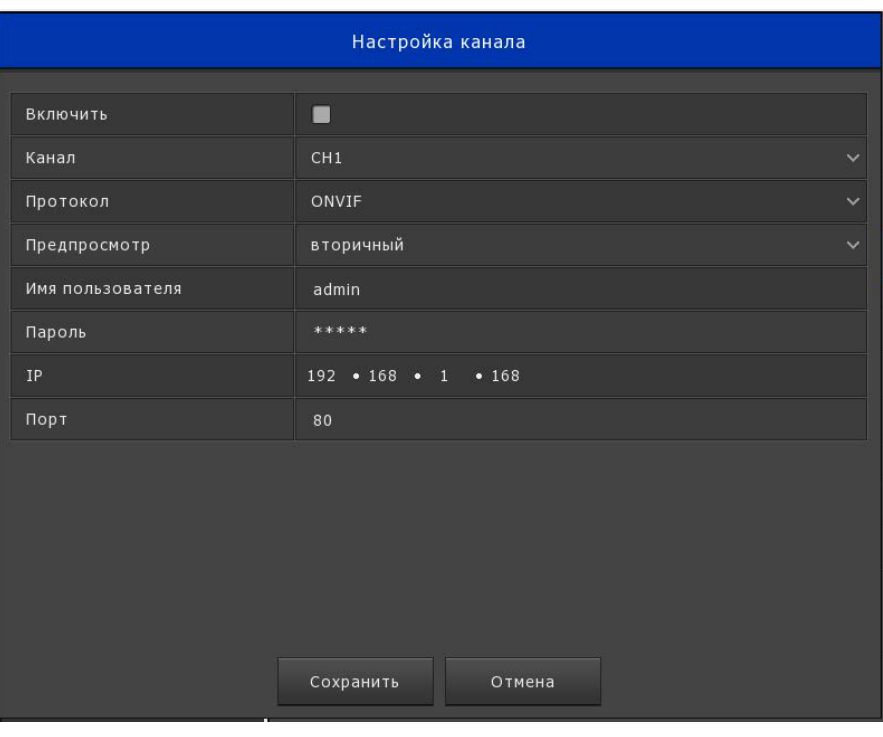

 **Enable** (Включить): включение/выключение канала, по умолчанию отключено. Отметьте «Enable» (Включить), тогда соответствующие каналы можно просматривать и записывать в обычном режиме.

 **Channel** (Канал): пользователи могут вводить номер канала, который должен быть подключен к удаленному устройству, в соответствии с необходимостью.

 **Protocol** (Протокол): выберите «Add Device Protocol» (Добавить протокол устройства) с параметрами Onvif, Private или RTSP.

 **Preview** (Просмотр): по умолчанию используется просмотр субпотока; на стороне IP камеры должен быть установлен двухпоточный формат кодирования H.264 для нормального просмотра (при поддержке XVR формата кодирования H.265 он также может быть стандартным потоком просмотра), разрешение субпотока может быть D1 или CIF.

 **User name** (Имя пользователя): имя пользователя для подключения к IP камере (если имя пользователя по умолчанию не admin, выберите подходящее имя).

 **Password** (Пароль): пароль для подключения к IP камере (если пароль по умолчанию admin, измените его на надежный пароль).

**IP**: необходимо добавить IP адрес камеры.

 **Port** (Порт): доступ к порту используемому IP камерой, по умолчанию порт 80.

- **Save** (Сохранить): сохранение параметров настройки текущих каналов.
- **Cancel** (Отмена): возврат к предыдущему интерфейсу управления.

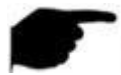

### **Примечание**

- Номер канала аналоговой камеры здесь не отображается.
- Если все возможные цифровые каналы уже были добавлены на устройство, при добавлении новых каналов возникнет сообщение об ошибке.

### **5.3.5.2 Экранное меню (OSD)**

Выберите «Menu→Camera→ OSD» (Меню→Камера→OSD) в меню, отобразится интерфейс настройки OSD, как показано на рисунке 5-21. Здесь вы можете увидеть и изменить текст OSD для камеры - время и другую информацию, связанную с устройством.

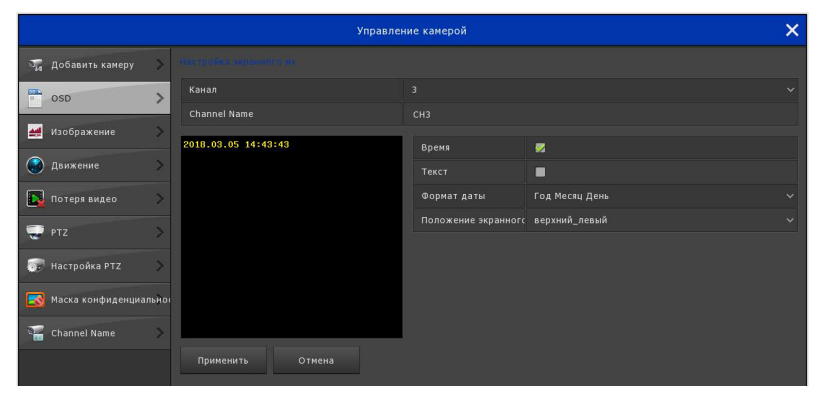

**Рисунок 5-21**

 **Channel** (Канал): пользователи могут вводить номер канала, который должен быть подключен к удаленному устройству, в соответствии с необходимостью.

 **Channel name** (Название канала): отображает текстовую информацию OSD для камеры.

**Time** (Время): информация о времени включения/выключения камеры.

 **Text** (Текст): включение/выключение текстового сообщения в интерфейсе камеры.

 **Date format** (Формат даты): установите формат даты интерфейса камеры в раскрывающееся списке «Year Month Day» (Год Месяц День), «Month Day Year» (Месяц День Год), «Day Month Year» (День Месяц Год).

 **OSD position** (Положение экранного меню): установите место отображения времени и текста экранного меню в выпадающем списке с опциями «Top\_left» (Сверху слева), «Bottom\_ left» (Снизу слева).

 **Mirror** (Зеркало): установите зеркальное отображение для камеры с помощью раскрывающегося меню «Off, Horizontal, Vertical, Both» (Выкл., Горизонтально, Вертикально, Оба), чтобы изменить вид изображения.

 **Apply** (Применить): сохранить текущие параметры конфигурации интерфейса.

**Cancel** (Отмена): возврат к предыдущему интерфейсу управления.

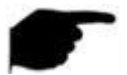

### **Примечание**

 Текущая функциональность обеспечивает получение и настройку OSD только при добавлении аналоговых устройств.

### **5.3.5.3 Изображение**

Выберите «Menu→Camera→Image» (Меню → Камера → Изображение) в меню, появится интерфейс настройки изображения, как показано на рисунке 5-22. Здесь вы можете установить яркость, контрастность, насыщенность и резкость изображения для камеры.

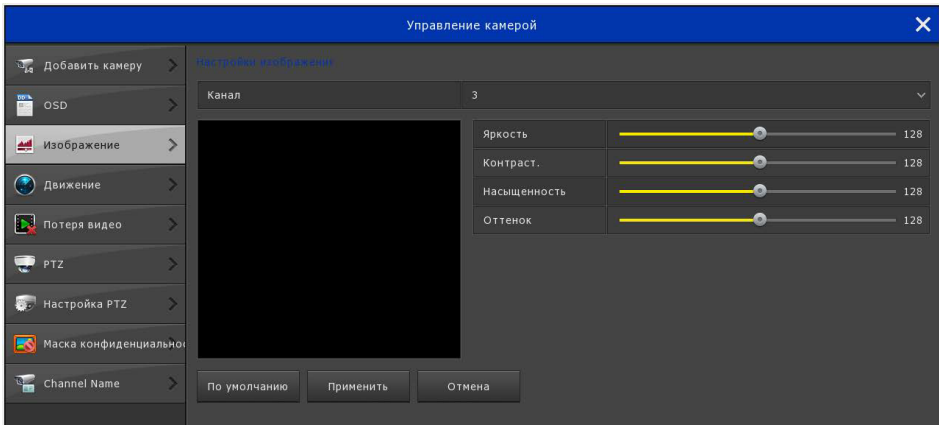

- **Channel** (Канал): пользователи могут вводить номер канала, который должен быть подключен к удаленному устройству, в соответствии с необходимостью.
- **Brightness** (Яркость): установите оптимальную яркость для камеры.
- **Contrast** (Контраст): установите оптимальную контрастность для камеры.
- **Saturation** (Насыщенность): установите насыщенность изображения камеры.
- **Sharpness** (Резкость): установите резкость изображения для камеры.
- **Default** (По умолчанию): нажмите, чтобы восстановить яркость, контрастность, насыщенность и резкость на заводские настройки по умолчанию.
- **Apply** (Применить): сохранить параметры текущей конфигурации интерфейса.
- **Cancel** (Отмена): возврат к предыдущему интерфейсу управления.

#### **5.3.5.4 Обнаружение движения**

Выберите «Menu → Camera → Motion» (Меню → Камера → Движение) в меню, отобразится интерфейс настройки выявления движения, как показано на рисунке 5- 23. Здесь вы можете настроить параметры обнаружения движения для камеры.

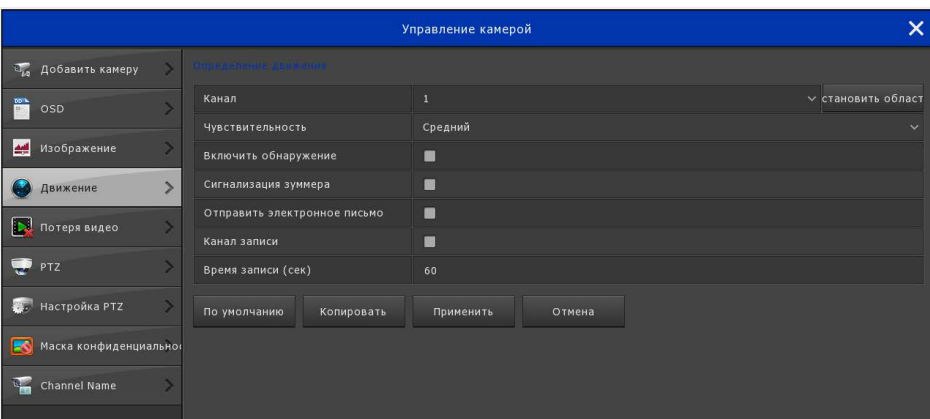

- **Channel** (Канал): выберите канал.
- **Set area** (Задайте область): нажмите, чтобы войти в интерфейс настроек областей, зажмите левую кнопку мыши для выбора зоны тревоги, выберите зону, зона сигнала тревоги будет серой. Снова выберите серую зону, чтобы отменить настройку зоны тревоги.
- **Sensitivity** (Чувствительность): в соответствии с необходимостью можно установить одиннадцать уровней чувствительности: 0,1,2,3,4,5,6,7,8,9,10.
- **Enable detection** (Включить обнаружение): отметьте « **Wille** », чтобы включить/выключить сигнал обнаружения движения.
- **Buzzer alarm** (Сигнал зуммера): отметьте чек-бокс включить/выключить функцию зуммера.
- **Send e-mail** (Отправить электронное письмо): отметьте чек-бокс « », чтобы включить/выключить отправку почты.
- **Record channel** (Запись канала): отметьте чек-бокс включить/выключить функцию записи канала.
- **Record time (sec)** (Время записи (сек.)): задайте продолжительность каждой записи при срабатывании тревоги.
- **Default** (По умолчанию): нажмите, чтобы восстановить параметры по умолчанию для сигнала тревоги.
- **Copy** (Копировать): после того, как канал настроен, нажмите «Copy» (Копировать), чтобы применить эту настройку к другому каналу.
- **Apply** (Применить): сохранить текущие параметры конфигурации интерфейса.
- **Cancel** (Отмена): возврат к предыдущему интерфейсу управления.

### **5.3.5.5 Потеря видеосигнала**

Выберите «Menu→Camera→Video loss» (Меню→Камера→Потеря видео) в меню, отобразится интерфейс настройки потери видео, как показано на рисунке 5-24. Здесь вы можете выбрать канал, и когда видео с него будет потеряно, устройство выдаст соответствующий сигнал тревоги.

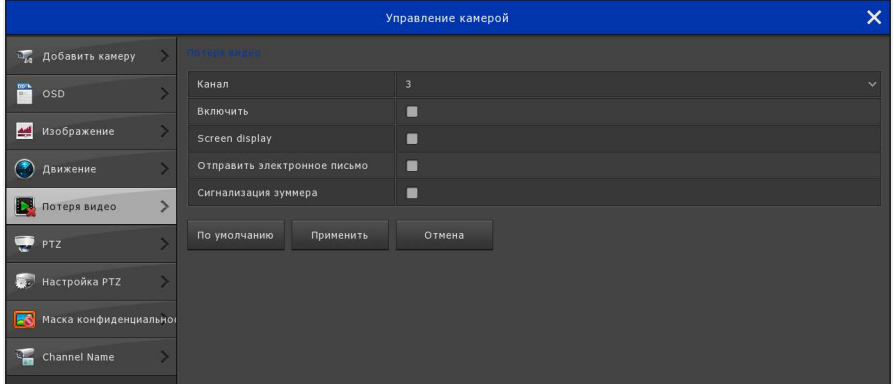

**Рисунок 5-24**

- **Channel** (Канал): выберите канал.
- **Enable** (Включить): отметьте чек-бокс « », чтобы включить/выключить сигнал потери видео.
- **>** Screen display (Отображение на экран): отметьте чек-бокс «**Wille**», чтобы включить/выключить отображение оповещения на экране.
- **Send e-mail** (Отправить электронное письмо): отметьте чек-бокс « », чтобы включить/выключить оповещение по почте.
- **Buzzer alarm** (Сигнал зуммера): отметьте чек-бокс включить/выключить звук зуммера.
- **Default** (По умолчанию): нажмите, чтобы восстановить параметры по умолчанию для сигнала тревоги.
- **Apply** (Применить): сохранить текущие параметры конфигурации интерфейса.
- **Cancel** (Отмена): возврат к предыдущему интерфейсу управления.

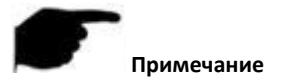

 Текущая функция потери видео базируется только на получении информации и настроек от оборудования.

### **5.3.5.6 PTZ**

Выберите «Menu→Camera→ PTZ» (Меню→Камера→PTZ) в меню, появится интерфейс настройки PTZ, как показано на рисунке 5-25. В этом интерфейсе вы можете установить скорость движения PTZ-камеры, направление движения, задать маршрут и т. д.

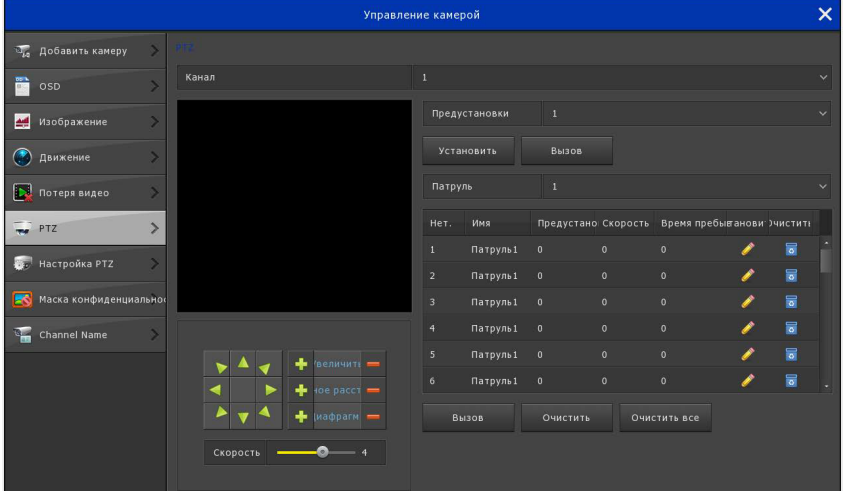

**Рисунок 5-25**

Интерфейс настройки PTZ используется для настройки: направления просмотра, скорости масштабирования объектива; настройки фокусировки и диафрагмы, а также имеет кнопки для быстрого доступа к маршрутам.

**> Zoom** (Масштабирование): вы можете нажать + , – , чтобы отрегулировать увеличение/уменьшение масштаба изображения.

- **Focus** (Фокусировка): вы можете нажать  $\left| \cdot \right|$  , чтобы настроить фокусировку камеры.
- **Iris** (Диафрагма): вы можете нажать **+** , чтобы настроить яркость камеры.
- **Speed** (Скорость): контроль скорости движения PTZ. Значение колеблется от 0 до 7. Скорость 7 быстрее скорости 1.
- **Preset setting** (Настройка пресетов): направьте камеру с помощью кнопок поворота PTZ в нужную область, затем нажмите кнопку «Set» под пресетом, для завершения настройки предустановленной точки.
- **Cruise setting** (Настройка маршрута): в интерфейсе «Curise Setup» (Настройка маршрута), выберите линию маршрута и нажмите кнопку «Set» (Установить) для выбора номера пресета, времени задержки (секунды) и скорости маршрута, как показано на рисунке 5-26. Нажмите кнопку «ОК», чтобы вернуться к интерфейсу настроек маршрута и снова нажмите «Open Cruise» (Открыть маршрут), чтобы сохранить настройки и устройство начало использовать маршрут.

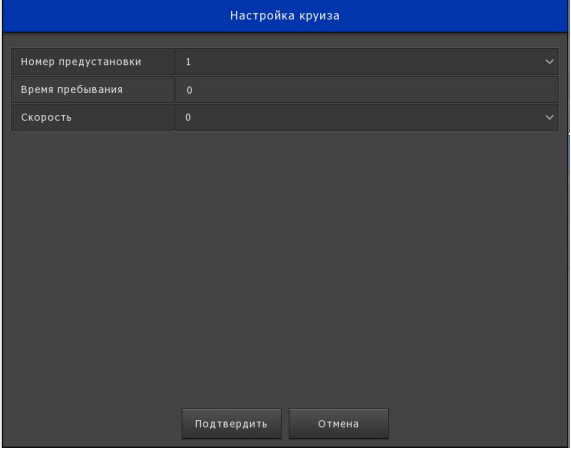

**Рисунок 5-26**

- **Del cruise** (Удалить маршрут): выберите линию маршрута, нажмите удалить маршрут, завершите удаления маршрута.
- **Del all cruise** (Удалить все маршруты): после нажатия удалятся все установленные линии маршрутов.
- **Stay Time**(Время пребывания): время пребывания на позиции пресета.
- **Patrol speed** (Скорость патрулирования): скорость для маршрута.

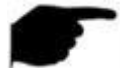

### **Примечание**

 XVR поддерживает до 128 предустановленных точек (пресетов), но фактическое количество предустановленных позиций ограничено количеством пресетов, которые могут быть настроены на камере. Максимальное количество пресетов, поддерживаемых разными устройствами PTZ, не обязательно совпадает.

### **5.3.5.7 Настройка PTZ**

Выберите «Menu→ Camera→ PTZ Setup» (Меню → Камера → Настройка PTZ) в меню, появится интерфейс настройки PTZ, как показано на рисунке 5-27. В этом интерфейсе вы можете установить протокол PTZ-камеры, адрес, скорость битовой передачи, биты данных, стоповые биты, биты четности и др.

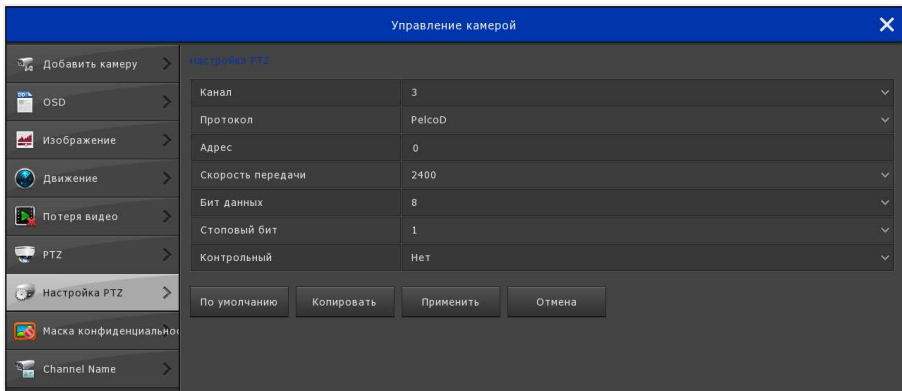

**Рисунок 5-27**

- **Channel** (Канал): выберите канал с доступом к камере PTZ.
- **Protocol** (Протокол): выберите протокол PTZ подходящий для модели бренда (например, PelcoD).
- **Address** (Адрес): установите соответствующий адрес PTZ, по умолчанию 0.
- **Baud Rate** (Скорость передачи данных): выберите необходимую скорость передачи данных для PTZ камеры, значение по умолчанию – 2400 бит.
- **Data Bit** (Биты данных): значение по умолчанию 8.
- **Stop Bit** (Стоповый бит): значение по умолчанию 1.
- **Check** (Проверка): значение по умолчанию НЕТ.
- **Default** (По умолчанию): восстановить все параметры интерфейса по умолчанию.
- **Copy** (Копировать): после того, как канал настроен, нажмите «Copy» (Копировать), чтобы использовать эти настройки для другого канала.
- **Apply** (Применить): сохранить текущие параметры конфигурации интерфейса.
- **Cancel** (Отмена): возврат к предыдущему интерфейсу управления.

### **5.3.5.8 Приватные зоны**

Выберите «Menu→Camera→ Privacy Mask» (Меню → Камера → Приватные зоны) в меню, отобразится интерфейс «Privacy Mask» (Приватные зоны), как показано на рисунке 5-28. Здесь вы можете установить скрытые области на видео для каждого канала.

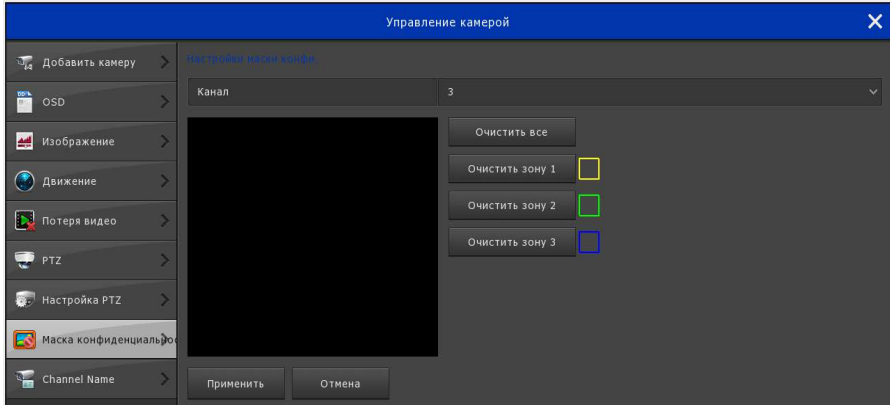

**Рисунок 5-28**

- **Channel** (Канал): выберите канал.
- **Privacy zone selection** (Выбор приватной зоны): на окне с видео нажмите и удерживайте левую кнопку мыши, затем выберите область, подлежащую скрытию.
- **Clear all** (Очистить все): очистить все выбранные зоны приватности.
- **Clear Zone 1,2,3** (Очистить зону 1,2,3): очистить выбранные приватные зоны 1, 2, 3.
- **Apply** (Применить): сохранить текущие параметры конфигурации интерфейса.
- **Cancel** (Отмена): возврат к предыдущему интерфейсу управления.

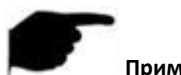

### **Примечание**

 Текущие настройки приватных зон поддерживаются только для добавляемых аналоговых устройств.

### **5.3.5.9 Название канала**

Выберите «Menu→Camera→Channel Name» (Меню → Камера → Название канала) в меню, отобразится интерфейс каналов, как показано на рисунке 5-29. Здесь вы можете задать все имена каналов.

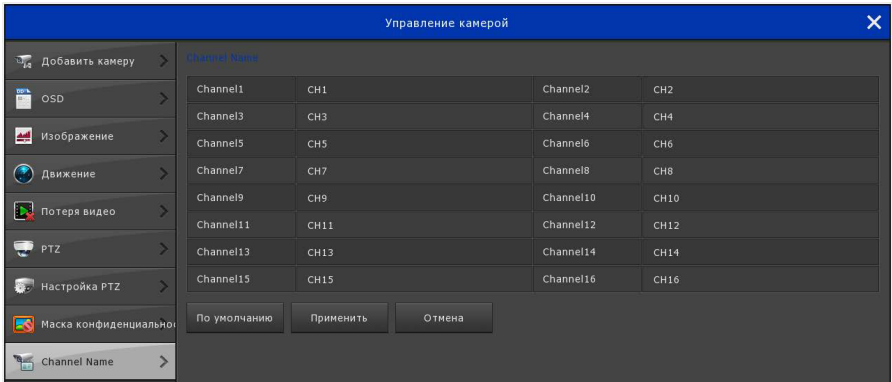

### **Рисунок 5-29**

 **Channel** (Канал): нажмите справа от канала на соответствующую CHx, появится всплывающая клавиатура, задайте имя канала.

- **Default** (По умолчанию): восстановить все параметры интерфейса по умолчанию.
- **Apply** (Применить): сохранить текущие параметры конфигурации интерфейса.
- **Cancel** (Отмена): возврат к предыдущему интерфейсу управления.

### **5.3.6 Настройки**

### **5.3.6.1 Общие настройки**

Общие настройки разделены на две части: настройки устройства (Device settings) и настройки даты (Date settings). Здесь вы можете установить язык интерфейса XVR, видеорежим, дни видеозаписи, видеостандарты, время ожидания, дату и другую сопутствующую информацию.

### **Настройки устройства**

Выберите «Menu → Configuration → General» (Меню → Настройки → Общие) в меню, отобразится интерфейс настроек устройства, как показано на рисунке 5-30.

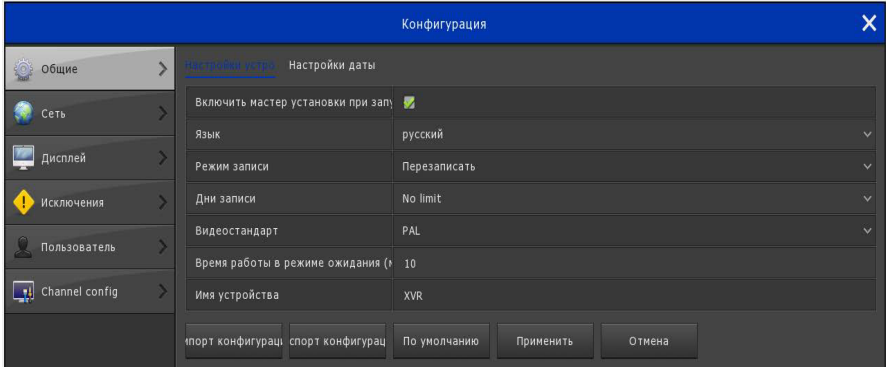

### **Рисунок 5-30**

- **Enable setup Wizard at device startup** (Включить мастер настройки при запуске устройства): отметьте чек-бокс «Ш», при загрузке откроются функции мастера настройки.
- **Language** (Язык): установка языка по умолчанию для системы, в настоящее время поддерживаются китайский, английский, польский, чешский, русский, тайский, иврит, персидский, болгарский, арабский, немецкий, французский, португальский, турецкий, испанский, итальянский,

венгерский, румынский, корейский, голландский и греческий языки, язык по умолчанию - английский.

- **Record Mode** (Режим записи): когда диск заполнен, система автоматически перезапишет самое старое видео; когда диск не заполнен, но количество дней записи достигло предела согласно пользовательских настроек, самое старое видео автоматически перезапишется.
- **Record days** (Дни записи): установите число дней для автоматической записи на XVR. В меню нет ограничений, опционально 15,10,7,5,1
- **Video Standard** (Стандарт видео): в соответствии с региональным стандартом выбираем PAL или NTSC.
- **Standby Time (min)** (Время ожидания (мин.)): значение по умолчанию 10 минут, может быть задано от 0 до 120 минут, где «0» - значение для постоянного режима ожидания.
- **Device name** (Имя устройства): введите имя устройства в соответствии с фактической необходимостью.
- **Config import** (Импорт конфигурации): конфигурационный файл XVR хранится на резервном диске в формате .ini, щелкните на импорт данных, нажмите «OK», XVR автоматически начнет импорт; дождитесь полной перезагрузки XVR для завершения импорта данных.
- **Config export** (Экспорт конфигурации): подключите резервный диск к XVR, щелкните на экспорт данных, дождитесь сообщения об успешном экспорте данных «data export success!» (данные успешно экспортированы!) Файлы конфигурации хранится на резервном диске в формате «.ini».
- **Default** (По умолчанию): восстановить все параметры устройства по умолчанию.
- **Apply** (Применить): сохранить текущие параметры конфигурации интерфейса.
- **Cancel** (Отмена): возврат к предыдущему интерфейсу управления.

### **Настройка даты**

Выберите «Menu→Configuration→General→Date Settings» (Меню → Настройки → Общие → Настройка даты) в меню, отобразится интерфейс «Date Settings» (Настройки даты), как показано на рисунке 5-31.

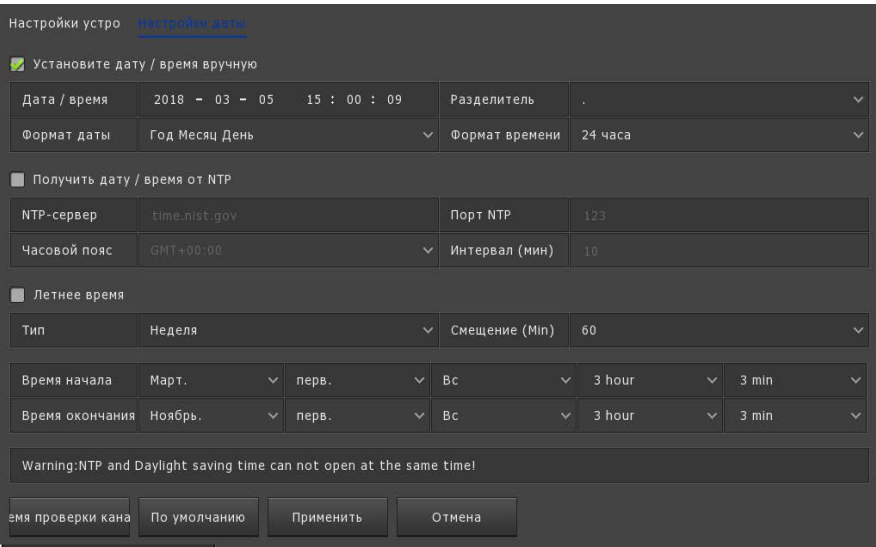

- **Set date/time manually** (Установить дату/время вручную): Когда отмечен чек-бокс « » , установите дату/время, разделитель даты, формат даты и формат времени, чтобы указать локальное время.
- **Date/time** (Дата/время): нажмите при необходимости изменения, появится всплывающая клавиатура, введите дату и время с клавиатуры.
- **Date format** (Формат даты): выберите формат отображения даты, включая дату, месяц и год.
- **Separator** (Разделитель): выберите разделитель для формата даты.
- **Time format** (Формат времени): выберите 24-часовой или 12-часовой формат.
- **Receive date/time from NTP** (Получить дату и время от NTP): если отмечен чек-бокс « », время будет обновляться автоматически путем получения информации от NTP сервера.
- **NTP Server** (Сервер NTP): домен или IP адрес сервера NTP.
- **Time Zone** (Часовой пояс): в раскрывающемся меню выберите часовой пояс согласно своему местоположению.
- **NTP Port** (Порт NTP): установите порт сервера NTP.
- **Interval (Min)** (Интервал (мин.)): интервал между двумя обновлениями времени от NTP сервера, может быть установлен от 0 до 255 минут.
- **Daylight-saving time** (Переход на летнее время): отметьте чек-бокс « », откройте функцию летнего времени, установите соответствующие параметры, такие как тип, дата, время начала, время окончания и т. д.
- **Channel check time** (Сверка времени канала): выберите канал, нажмите «Save» (Сохранить), установите соответствие форматов времени канала и времени XVR.
- **Default** (По умолчанию): восстановить параметры даты до значений по умолчанию.
- **Apply** (Применить): сохранить текущие параметры интерфейса.
- **Cancel** (Отмена): возврат к предыдущему интерфейсу.

### **5.3.6.2 Сеть**

### **IP/Port**

Выберите «Menu → Configuration → Network → IP/Port» (Меню → Настройки → Сеть  $\rightarrow$  IP / Порт) в меню, отобразится интерфейс IP/Port, как показано на рисунке 5-32.

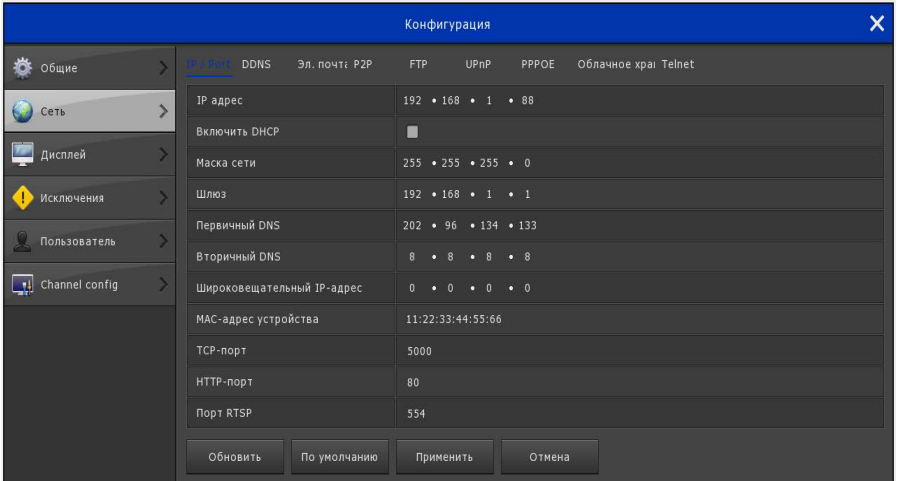

### **Рисунок 5-32**

- **IP Address** (IP-адрес): здесь вы можете ввести IP адрес XVR.
- **Enable DHCP** (Включить DHCP): включить/отключить функцию DHCP. «IPадрес», «маска подсети» и «шлюз по умолчанию» не могут быть установлены вручную при включении DHCP.
- **Network Mask** (Маска подсети): задайте в соответствии с установленными требованиями сети.
- **Gateway** (Шлюз): в соответствии с установленными требованиями настройте IP адрес шлюза в том же сегменте сети.
- **Primary DNS** (Первичный DNS): обычно он предоставляется местным провайдером. Здесь вводится IP-адрес вашего сервера доменных имен.
- **Secondary DNS** (Вторичный DNS): вторичный DNS запускается, когда основной не работает.
- **Broadcast IP** (Широковещательный IP): зарезервировано.
- **Device MAC** (MAC адрес устройства): отображает физический адрес XVR.
- **TCP Port** (Порт TCP): номер порта по умолчанию 5000, пользователь может установить порт в соответствии с фактическими потребностями.
- **HTTP Port** (Порт HTTP): номер порта по умолчанию 80, пользователь может установить порт в соответствии с фактическими потребностями.
- **RTSP Port** (Порт RTSP): номер порта по умолчанию 554, пользователь может установить порт в соответствии с фактическими потребностями.
- **Network rate** (Скорость сети): отображает скорость передачи по сети.
- **Refresh** (Обновить): нажмите для обновления интерфейса.
- **Default** (По умолчанию): восстановить все параметры в сетевых настройках по умолчанию.
- **Apply** (Применить): сохранить текущие параметры интерфейса.
- **Cancel** (Отмена): возврат к предыдущему интерфейсу управления.

### **DDNS**

Выберите «Menu → Configuration → Network → DDNS» (Меню → Настройки → Сеть  $\rightarrow$  DDNS) в меню, появится интерфейс DDNS, как показано на рисунке 5-33. Например, если вам нужен ПК с фиксированным IP адресом в Интернете, этот ПК будет работать используя программное обеспечение DDNS. Другими словами, это устройство будет использовать DNS (систему доменных имен).

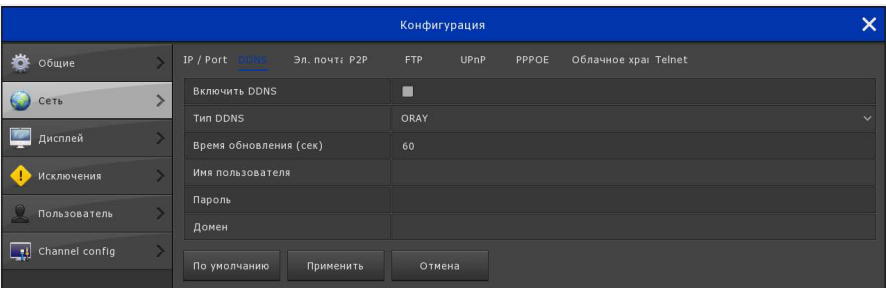

**Enable DDNS** (Включить DDNS): включение функции DDNS.

 **DDNS type** (Тип DDNS): выберите тип DDNS с помощью сервера динамических имен доменов. (Это устройство поддерживает несколько DDNS, включая ORAY, NO-IP, DYN, CHANGEIP, A-PRESS, MYQSEE, SKDDNS, SMART-EYES, которые могут сосуществовать одновременно).

 **Refresh Time (sec)** (Время обновления (сек.)): не регистрируйтесь слишком часто. Интервал между двумя регистрациями должен составлять более 60 секунд. Слишком много запросов на регистрацию может привести к «атаке» на сервер.

 **User name** (Имя пользователя): учетная запись, зарегистрированная у поставщика услуг DNS.

 **Password** (Пароль): пароль к учетной записи, зарегистрированной у поставщика услуг DNS.

**Domain** (Домен): имя домена, зарегистрированное у поставщика услуг DNS.

 **Default** (По умолчанию): восстановить все параметры в настройках DDNS по умолчанию.

**Apply** (Применить): сохранить текущие параметры интерфейса.

**Cancel** (Отмена): возврат к предыдущему интерфейсу управления.

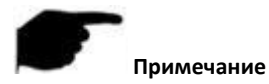

 Когда DDNS успешно настроен и включен, вы можете ввести зарегистрированное имя домена в адресной строке IE напрямую, чтобы перейти на веб-страницу устройства.

### **Email**

Выберите «Menu→Configuration→Network→Email» (Меню→Настройки→Сеть→ Электронная почта) в меню, появится интерфейс электронной почты, как показано на рисунке 5-34. При возникновении тревоги вы сможете отправить почту на указанный электронный адрес.

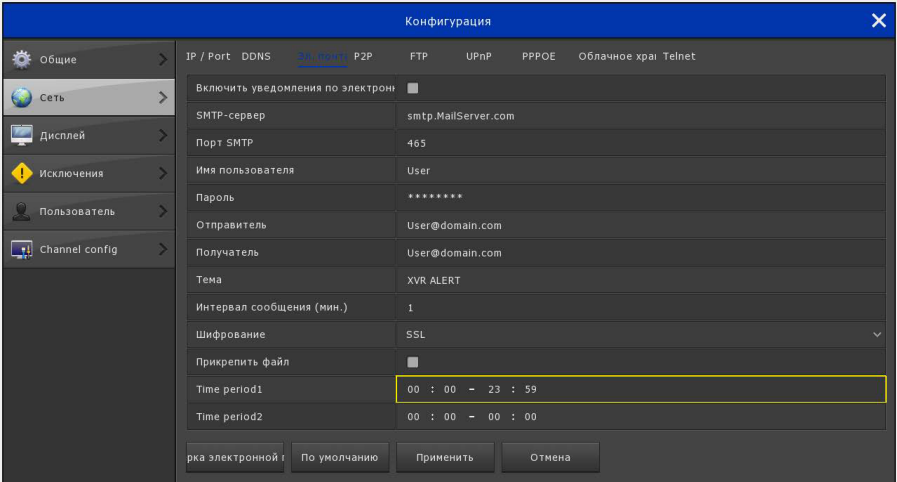

#### **Рисунок 5-34**

- **Enable e-mail alarm notifications** (Включить уведомления о тревоге по электронной почте): включить или отключить уведомление по почте.
- **SMTP server** (SMTP-сервер): адрес почтового сервера, который может быть IP-адресом или доменным именем (для использования доменного имени необходимо подтверждение правильных настроек DNS, имя домена должно быть корректным).
- **SMTP port** (Порт SMTP): номер порта почтового сервера.
- **User name** (Имя пользователя): имя пользователя отправителя почты.
- **Password** (Пароль): пароль почтового ящика.
- **Sender** (Отправитель): адрес отправителя почты.
- **Recipient** (Получатель): адрес получателя почты.
- **Subject** (Тема): тема отправляемого сообщения.
- **Message interval (Min)** (Интервал сообщений (мин.)): интервал для отправки последующих сообщений о тревоге.
- **Encryption** (Шифрование): выберите тип шифрования для почтового сервера.
- **Attach File** (Прикрепить файл): включить/выключить функцию вложения в почту, если включить, отправляются тревожные сообщения с вложениями.
- **Time period (1/2)** (Период времени (1/2)): установить временной диапазон для отправки почты. После этой настройки сообщение о тревоге будет отправляться только в указанное время, и не будет отправляться в другое время.
- **E-mail test** (Тест электронной почты): после завершения настройки выполните тест почты, чтобы убедиться, что настройки для почты правильные.
- **Default** (По умолчанию): восстановить все параметры в настройках электронной почты по умолчанию.
- **Apply** (Применить): сохранить текущие параметры интерфейса.
- **Cancel** (Отмена): возврат к предыдущему интерфейсу управления.

### **P2P**

Выберите «Menu→Configuration→Network→P2P» (Меню → Настройки → Сеть → P2P) в меню, появится интерфейс P2P, как показано на рисунке 5-35. P2P используется для удаленного мониторинга при помощи мобильного телефона. Путем сканирования QR кода можно добавить XVR к клиентскому мобильному телефону для удобного мониторинга.

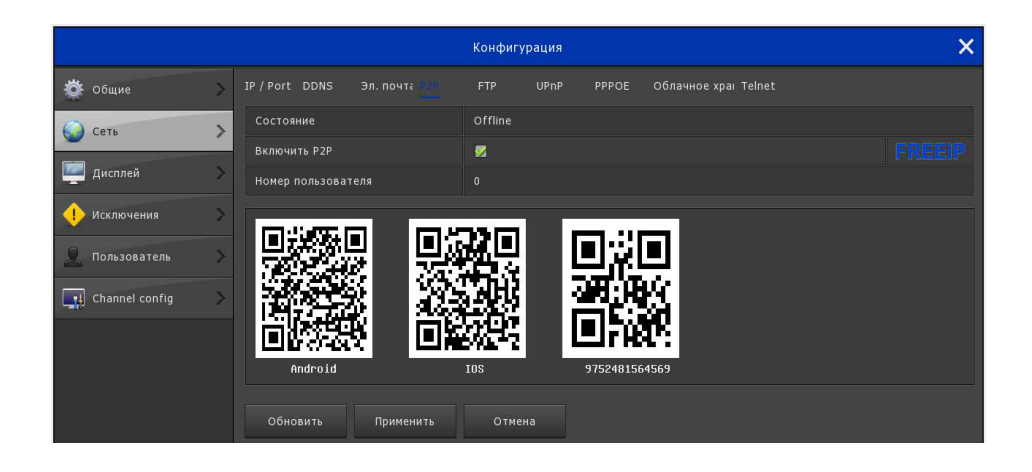

- **Status** (Статус): отображение состояния сетевого подключения устройства P2P.
- **Enable P2P** (Включить P2P): Включить/выключить функции устройства P2P.
- **User number** (Число пользователей): отображает статистику по текущему количеству пользователей.
- **Android**: загрузите ссылку на клиент P2P для системы Android.
- **iOS**: Загрузите ссылку на клиент P2P для системы iOS.
- **SN**: отображает серийный номер устройства P2P. Этот серийный номер уникален.
- **Refresh** (Обновить): обновить информацию, связанную с интерфейсом P2P.
- **Apply** (Применить): сохранить текущие параметры интерфейса.
- **Cancel** (Отмена): возврат к предыдущему интерфейсу управления.

### **FTP**

Выберите «Menu→Configuration→Network→FTP» (Меню→Настройки→Сеть→ FTP» в меню, появится интерфейс FTP, как показано на рисунке 5-36. Чтобы использовать FTP сервис, вам необходимо загрузить или приобрести утилиту для FTP-сервиса (такую как SER-U FTP SERVER).

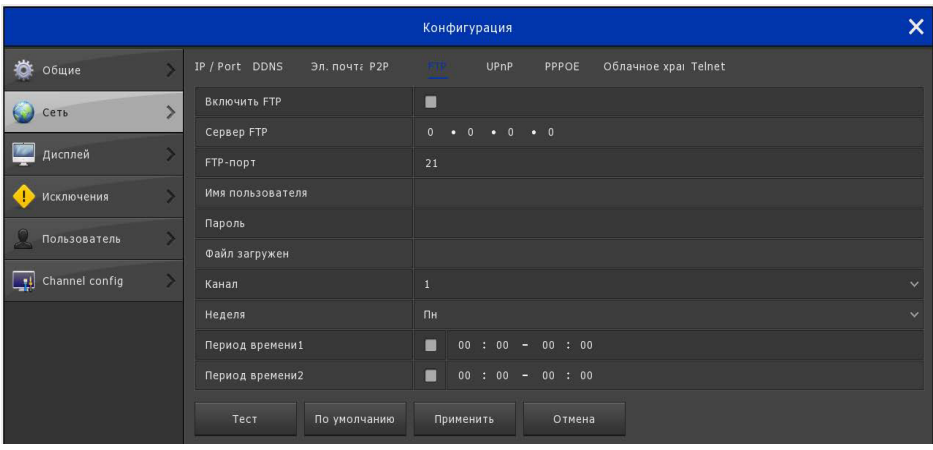

- **Enable FTP** (Включить FTP): включить/выключить функцию FTP.
- **FTP Server** (FTP сервер): IP адрес или сетевой HTTP адрес сервера FTP.
- **FTP Port** (FTP-порт): по умолчанию номер FTP порта 21; если ваш FTPсервер отличается, необходимо использовать соответствующий номер порта вашего FTP-сервера.
- **User Name** (Имя пользователя): имя пользователя учетной записи на FTP сервере.
- **Password** (Пароль): пароль к учетной записи на FTP сервере.
- **File Upload** (Загрузка файла): отправка видеофайлов с XVR на FTP сервер.
- **Channel** (Канал): выберите канал, чтобы загрузить на FTP.
- **Week** (Неделя): укажите время загрузки файлов на FTP.
- **Time period 1&2** (Период времени 1 и 2): установите периоды времени для загрузки файлов на FTP за один день.
- **Test** (Тест): нажмите тест и проверьте сможет ли XVR успешно загружать файлы на FTP сервер.
- **Default** (По умолчанию): восстановить все параметры по умолчанию в настройках FTP.
- **Apply** (Применить): сохранить текущие параметры интерфейса.
- **Cancel** (Отмена): возврат к предыдущему интерфейсу управления.

### **UPnP**

Выберите «Menu $\rightarrow$ Configuration $\rightarrow$ Network $\rightarrow$ UPnP» Меню  $\rightarrow$  Настройки  $\rightarrow$  Сеть  $\rightarrow$ UPnP» в меню, отобразится интерфейс UPnP, как показано на рисунке 5-37.

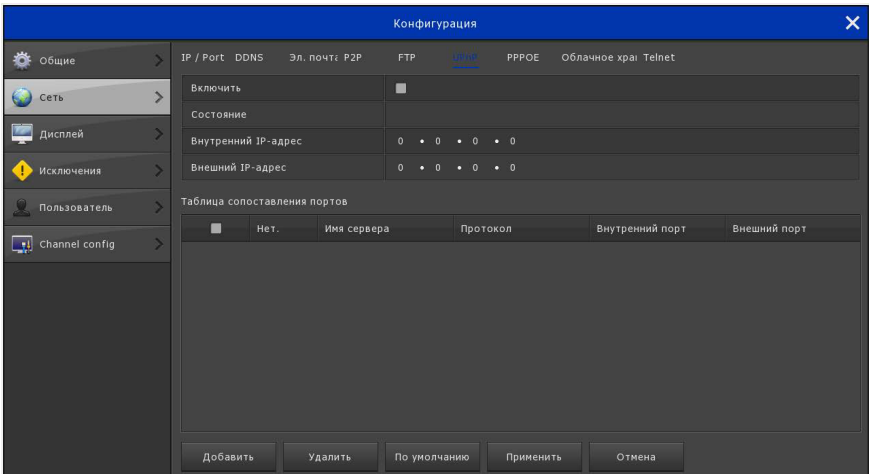

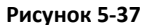

**Enable** (Включить): включить/выключить функцию UPnP.

**State** (Состояние): отображает состояние UPnP.

 **Internal IP** (Внутренний IP): показывает внутренний IP адрес XVR при успешном подключении к маршрутизатору.

 **External IP** (Внешний IP): показывает внешний IP адрес XVR при успешном соединении с маршрутизатором.

 **Port mapping table** (Таблица сопоставления портов): отображает информацию о том, как служба XVR UPnP добавляет сопоставления, например: имя службы, протокол, внутренний порт и т. д.

 **Add** (Добавить): нажмите «Add» (Добавить) чтобы расширить сопоставление, введите имя службы, внутренний порт и внешний порт.

 **Server Name** (Имя сервера): введите имя службы определив ее самостоятельно.

 **Internal Port** (Внутренний порт): необходимо ввести соответствующий HTTP-порт, порт RTSP, порт TCP.
**External Port** (Внешний порт): может быть отдельно определяемым, а может быть таким же как внутренний порт, но не может повторять другие порты XVR.

 **Delete** (Удалить): выберите ненужную информацию о сопоставлении портов в таблице и удалите.

 **Default** (По умолчанию): восстановить все параметры в настройках UPnP по умолчанию.

**Apply** (Применить): сохранить текущие параметры интерфейса.

**Cancel** (Отмена): возврат к предыдущему интерфейсу управления.

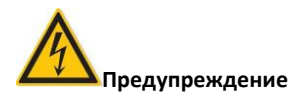

 Прежде чем включить UPnP на XVR, убедитесь, что подключенный к XVR маршрутизатор является маршрутизатором первого уровня (или виртуальным маршрутизатором первого уровня), а функция UPnP на нем включена.

 При настройке порта сопоставления маршрутизатора рекомендуется использовать порты между 1024 ~ 65535, чтобы избежать использования известных портов с 1 по 255 и системных портов 256 ~ 1023, это поможет предотвратить конфликт портов.

#### **PPPOE**

Выберите «Menu→Configuration→Network →PPPOE» (Меню → Настройки → Сеть → PPPOE) в меню, отобразится интерфейс PPPOE, как показано на рисунке 5-38.

|                     |                |               | Конфигурация |                                                                       |                |                      |
|---------------------|----------------|---------------|--------------|-----------------------------------------------------------------------|----------------|----------------------|
| Общие               | IP / Port DDNS | Эл. почта Р2Р | <b>FTP</b>   | UPnP                                                                  | <b>REPARED</b> | Облачное храї Telnet |
| Сеть                | Включить       |               | ■            |                                                                       |                |                      |
|                     | Server Name    |               |              |                                                                       |                |                      |
| Дисплей             | Пароль         |               |              |                                                                       |                |                      |
| Исключения          | IP адрес       |               |              | $0 \longrightarrow 0 \longrightarrow 0 \longrightarrow 0$             |                |                      |
|                     |                |               |              | $0 \quad \bullet \quad 0 \quad \bullet \quad 0 \quad \bullet \quad 0$ |                |                      |
| Пользователь        |                |               |              |                                                                       |                |                      |
| Channel config<br>ᆧ | По умолчанию   | Применить     | Отмена       |                                                                       |                |                      |

**Рисунок 5-38**

- **Enable** (Включить): включить/выключить функцию PPPoE.
- **Server Name** (Имя сервера): имя пользователя PPPoE, предоставленное ISP (поставщиком услуг доступа в Интернет).
- **Password** (Пароль): пароль соответствующий имени пользователя.
- **IP Address** (IP адрес): после успешного подключения PPPoE, вы можете просмотреть здесь текущий IP адрес устройства.
- **Default** (По умолчанию): восстановить все параметры в настройках PPPoE по умолчанию.
- **Apply** (Применить): сохранить текущие параметры интерфейса.
- **Cancel** (Отмена): возврат к предыдущему интерфейсу управления.

#### **Облачное хранилище**

Выберите «Menu→Configuration→Network→Cloud Storage» (Меню → Настройки → Сеть → Облачное хранилище) в меню, отобразится интерфейс облачного хранилища, как показано на рисунке 5-39.

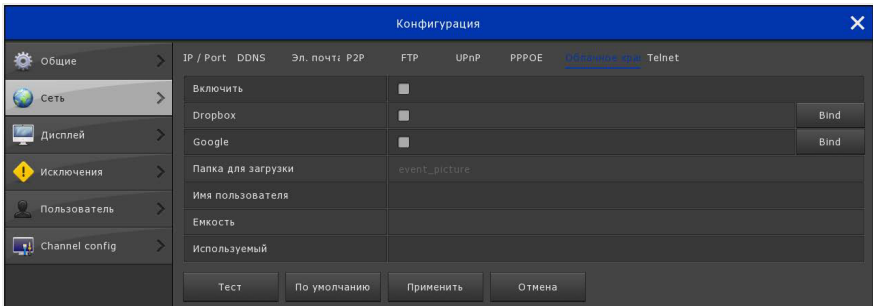

#### **Рисунок 5-39**

**Enable** (Включить): включить/выключить функцию хранения в облаке.

- **Dropbox**: выберите облачное хранилище.
- **Google**: выберите облачное хранилище.

 **Upload Folder** (Каталог загрузки): установите имя папки для загрузки контента в облако.

 **Username** (Имя пользователя): отображает имя пользователя для соответствующего облачного хранилища.

 **Capacity** (Емкость): после успешной привязки к облачному хранилищу отображается общая доступная емкость облачного пространства.

 **Used** (Используется): после успешной привязки к облачному хранилищу, отображается емкости используемого облачного пространства.

 **Test** (Тест): после привязки к облаку используйте тест, чтобы проверить успешность привязки облачного хранилища.

 **Default** (По умолчанию): восстановить все параметры облачных хранилищ по умолчанию.

**Apply** (Применить): сохранить текущие параметры интерфейса.

**Cancel** (Отмена): возврат к предыдущему интерфейсу управления.

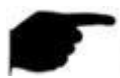

# **Примечание**

 Выберите тип облачного хранилища, заполните код верификации, после чего нажмите «Bind» (Привязать). Информация «user name» (имя пользователя), «capacity» (емкость) и «Used capacity» (использованная емкость) будет отображаться автоматически.

### **Telnet**

Выберите «Menu→Configuration→Network→Telnet» (Меню → Настройки → Сеть → Telnet) в меню, отобразится интерфейс Telnet, как показано на рисунке 5-40.

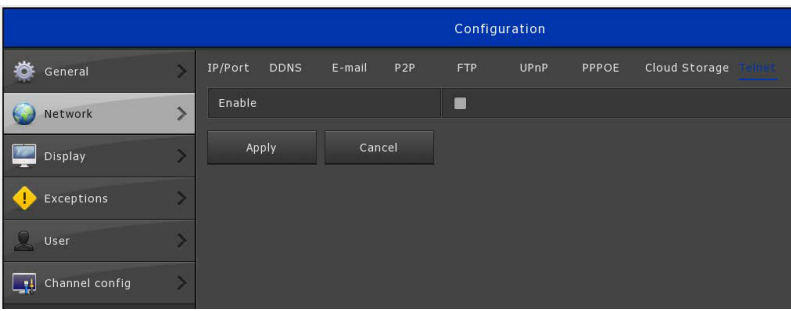

- **Enable** (Включить): включить/отключить функцию удаленного входа с использованием Telnet, по умолчанию отключено.
- **Apply** (Применить): сохранить текущие параметры интерфейса.

**Cancel** (Отмена): возврат к предыдущему интерфейсу управления.

### **5.3.6.3 Отображение**

Выберите «Menu $\rightarrow$ Configuration $\rightarrow$ Display» (Меню  $\rightarrow$  Настройки  $\rightarrow$  Отображение) в меню, отобразится интерфейс настройки отображения, можно изменить разрешение экрана и названия каналов, как показано на рисунке 5-41.

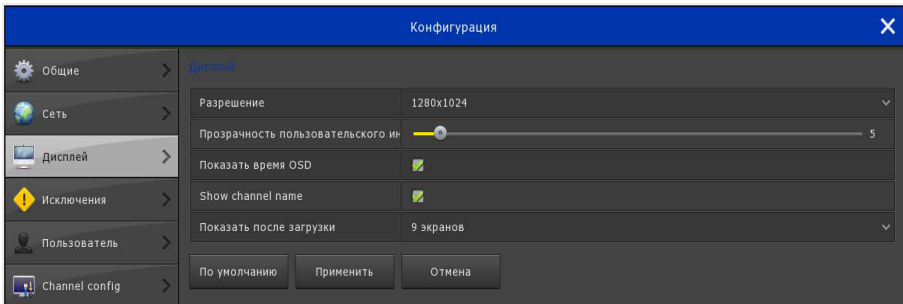

- **Resolution** (Разрешение): это разрешение видеовыхода XVR. Опции разрешения: 1024 × 768, 1280 × 720, 1280 × 1024, 1920 × 1080. Разрешение по умолчанию 1280 × 1024. Смена разрешения будет действовать только после перезапуска XVR с сохраненными настройками.
- **UI Transparency** (Прозрачность интерфейса): чем выше процент, тем более прозрачно локальное меню устройства.
- **Show OSD Time** (Показать время на OSD): включает/выключает отображение информации о времени на экране монитора.
- **Show channel name** (Показать название канала): включение/выключение отображения информации о названии канала на экране монитора.
- **Show after boot** (Показать после загрузки): выберите вид с разным количеством раздельных экранов отображения кагалов.
- **Default** (По умолчанию): восстановить все параметры в настройках отображения по умолчанию.
- **Apply** (Применить): сохранить текущие параметры интерфейса.
- **Cancel** (Отмена): возврат к предыдущему интерфейсу управления.

## **5.3.6.4 Особые события**

### **События с диском**

Выберите «Menu→Configuration→Exception» (Меню → Настройки → Особые случаи) в меню, отобразится интерфейс настройки особых случаев, разделенный на события с диском и сетью. Особые случаи с диском показаны на рисунке 5-42.

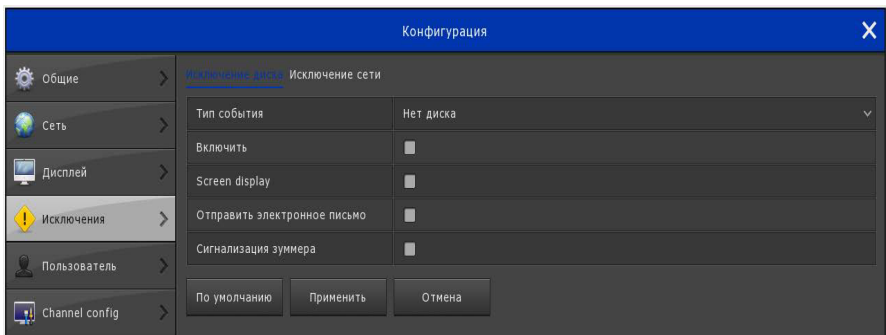

- **Event type** (Тип события): включает отсутствие диска и ошибки диска.
- **Enable** (Включить): включает/выключает сигнал тревоги для событий с диском.
- **Screen display** (Отобразить на экране): включение/выключение сообщения на экране при возникновении тревоги.
- **Send e-mail** (Отправить электронное письмо): включение/выключение отправки электронной почты при событиях с диском, почта отправляется на указанный почтовый ящик.
- **Buzzer alarm** (Сигнал зуммера): включение/выключение звукового сигнала, т. е. при возникновении ошибки диска звучит зуммер.
- **Default** (По умолчанию): восстановить все параметры в настройках событий диска по умолчанию.
- **Apply** (Применить): сохранить текущие параметры интерфейса.
- **Cancel** (Отмена): возврат к предыдущему интерфейсу управления.

### **События с сетью**

Выберите «Menu→Configuration→Exception→Network Exception» (Меню → Настройки  $\rightarrow$  Особые случаи  $\rightarrow$  События с сетью) в меню, отобразится интерфейс настройки сетевых событий, как показано на рисунке 5-43.

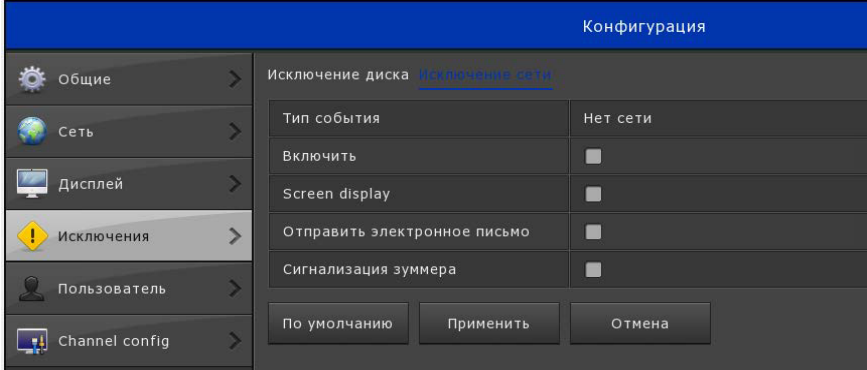

#### **Рисунок 5-43**

- **Event type** (Тип события): включает потерю сетевого соединения и конфликт IP.
- **Enable** (Включить): включает/выключает тревожный сигнал при событиях с сетью.
- **Screen display** (Отобразить на экране): включение/выключение сообщения на экране при возникновении тревоги.
- **Send e-mail** (Отправить электронное письмо): включение/выключение отправки электронной почты при событиях с сетью, почта отправляется на указанный почтовый ящик.
- **Buzzer alarm** (Сигнал зуммера): включение/выключение звукового сигнала, т. е. при возникновении ошибки сети звучит зуммер.
- **Default** (По умолчанию): восстановить все параметры в настройках событий с сетью по умолчанию.
- **Apply** (Применить): сохранить текущие параметры интерфейса.
- **Cancel** (Отмена): возврат к предыдущему интерфейсу управления

### **5.3.6.5 Пользователь**

Выберите «Menu → Configuration → User» (Меню → Настройки → Пользователь) в меню, появится интерфейс настройки пользователя, как показано на рисунке 5-44. Здесь вы можете добавлять, изменять и удалять пользователей.

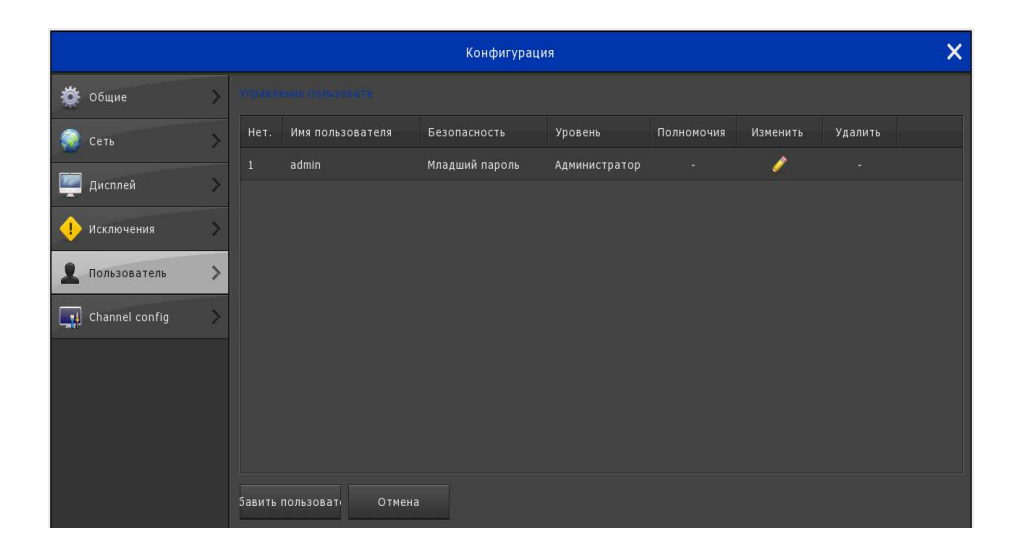

#### **Рисунок 5-44**

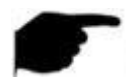

### **Примечание**

- По умолчанию имя администратора **admin**, а пароль **12345**. Администраторы могут добавлять, удалять пользователей или редактировать их параметры.
- **User** (Пользователь): список добавленных пользователей. «admin» это суперпользователь/администратор, не разрешено изменять его права, меняется только пароль.
- **Cancel** (Отмена): возврат к предыдущему интерфейсу управления.

#### **Добавить пользователя**

**Шаг 1:** Нажмите кнопку «Add User» (Добавить пользователя), чтобы войти в интерфейс управления пользователями.

**Шаг 2:** Заполните информацию о пользователе, выберите его уровень, сохраните параметры.

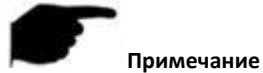

 Уровень пользователя имеет два варианта - оператор и общий пользователь; уровни разрешений по умолчанию для них различны. («Remote Config» (Удаленная настройка), оператор по умолчанию использует удаленную настройку, удаленную сеть, удаленный дисплей, удаленные события, а пользователь общего уровня - нет).

**Шаг 3:** Настройка разрешений. Выберите добавленного пользователя и нажмите на

соответствующую кнопку , войдите в интерфейс настроек полномочий и настройте разрешения для пользователя.

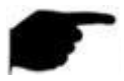

#### **Примечание**

#### **Описание полномочий**

Полномочия разделены для локальной настройки, удаленной настройки и настройки канала.

«**Local Config**» (Локальная настройка): включает локальный опрос, локальный жесткий диск, локальную настройку камеры, локальную конфигурацию, локальную сеть, локальный просмотр, локальные события, локальных пользователей, локальную системную информацию, локальный журнал, локальное обновление вручную, локальное обновление по сети, локальное автообслуживание, локальное восстановление на умолчания, локальную перезагрузку, настройку локального канала, локальный сигнал тревоги.

«**Remote Config**» (Удаленная настройка): включает удаленный опрос, удаленный жесткий диск, удаленную настройку камеры, удаленную конфигурацию, удаленную сеть, удаленный просмотр, удаленные события, удаленного пользователя, удаленную информацию о системе, удаленный журнал, удаленное ручное обновление, удаленное онлайн-обновление, удаленную автоматическую поддержку, удаленное восстановление на умолчания, удаленную перезагрузку, удаленную настройку канала, удаленную тревогу.

«**Channel Config**» (Конфигурация канала): включает локальный просмотр в реальном времени, локальное управление PTZ, локальное воспроизведение, локальную запись, локальное кодирование, локальную настройку OSD, локальную настройку видео, локальное обнаружение движения, локальное резервное копирование файлов, локальные приватные зоны, локальную потерю видео, удаленное управление PTZ, удаленное воспроизведение, удаленную запись, удаленное кодирование, удаленную настройку OSD, удаленную настройку видео, удаленное обнаружение движения, удаленное резервное копирование файлов, удаленную настройку приватных зон, удаленную потерю видео - для всех каналов.

#### **Изменить пользователя**

**Шаг 1:** выберите пользователя для изменения и нажмите соответствующую кнопку , чтобы войти в пользовательский интерфейс изменения.

**Шаг 2.** Измените информацию пользователя. Поддерживается изменение имени пользователя, пароля, уровня пользователя. Нажмите «Save» (Сохранить).

#### **Удалить пользователя**

**Шаг1:** Для этой операции войдите в интерфейс управления пользователями с правами администратора, выберите пользователя для удаления, нажмите

соответствующую кнопку «Удалить», появится всплывающее окно

**Шаг 2.** Нажмите «Save» (Сохранить), чтобы удалить пользователя и вернуться в интерфейс управления пользователями.

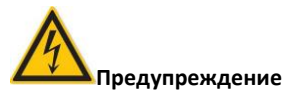

подтверждения.

- Для пользователя-администратора может быть изменен пароль, но он не может быть удален.
- Операторам и общим пользователям не разрешено добавлять и удалять права пользователя.

### **5.3.6.6 Настройка канала**

Выберите «Menu→Configuration→Channel config» (Меню → Настройки → Настройка канала) в меню, отобразится интерфейс настройки канала, как показано на рисунке 5-45. Здесь вы можете настроить тип сигнала доступа для канала.

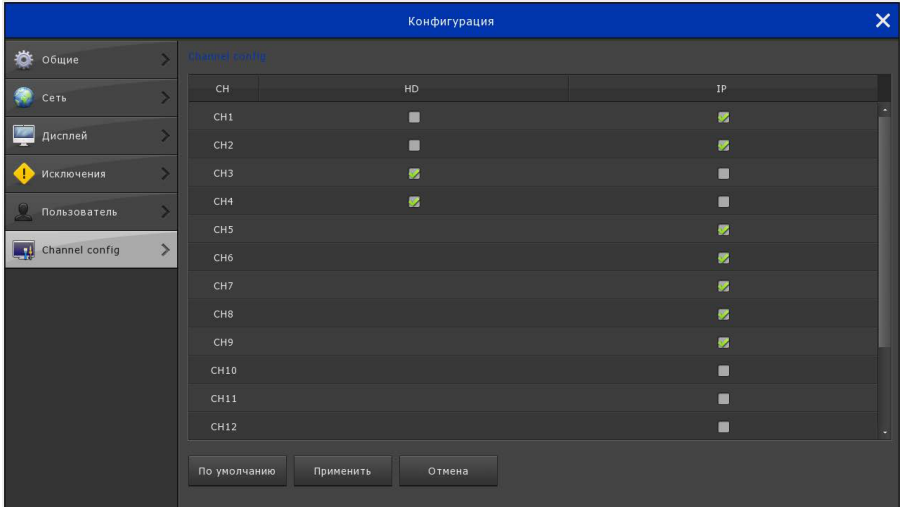

#### **Рисунок 5-45**

**Шаг 1:** Проверьте тип доступа к каналу. Когда канал подключен к аналоговой камере, выберите HD, когда канал подключен к сетевой камере, выберите IP.

**Шаг 2:** Нажмите «Apply» (Применить) и проведите перезагрузку устройства, чтобы завершить настройки.

- **Default** (По умолчанию): восстановить все значения по умолчанию в параметрах настройки канала.
- **Apply** (Применить): сохранить значения параметров интерфейса канала.
- **Cancel** (Отмена): возврат к предыдущему интерфейсу управления.

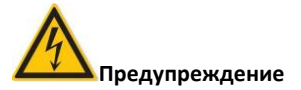

- При выборе режима подключения сигнала для просмотра одного канала пользователю необходимо следовать определенным правилам, интерфейс автоматически отображает параметры в соответствии с этими правилами.
- Фактический сигнал должен соответствовать отмеченному режиму сигнала. Если для одного канала выбран режим «HD», его можно подключить к сигналам TVI / CVBS / AHD / CVI; когда сигнал переключения вызывает аномалии на отображении, вновь подключите видеокабель; если канал выбран как «IP», то к нему может быть подключено IP-устройство.
- В интерфейсе просмотра, когда на канале HD (TVI / CVBS / AHD / CVI) нет видеосигнала, на канал будет выведено сообщение «HD VIDEO». Когда на IP канале нет видеосигнала, на канале будет надпись «NO VIDEO».

# **5.3.7 Техническое обслуживание**

## **5.3.7.1 Система**

### **Информация о потоках**

Выберите «Menu→Maintenance→System→Stream Info» (Меню → Обслуживание → Система → Информация о потоке) в меню, отобразится интерфейс информации о потоке, как показано на рисунке 5-46. Здесь вы можете просматривать скорость видеопотока в реальном времени (Kb/s (Кб/с) - килобит в секунду) для изображения на канале и информацию о разрешении.

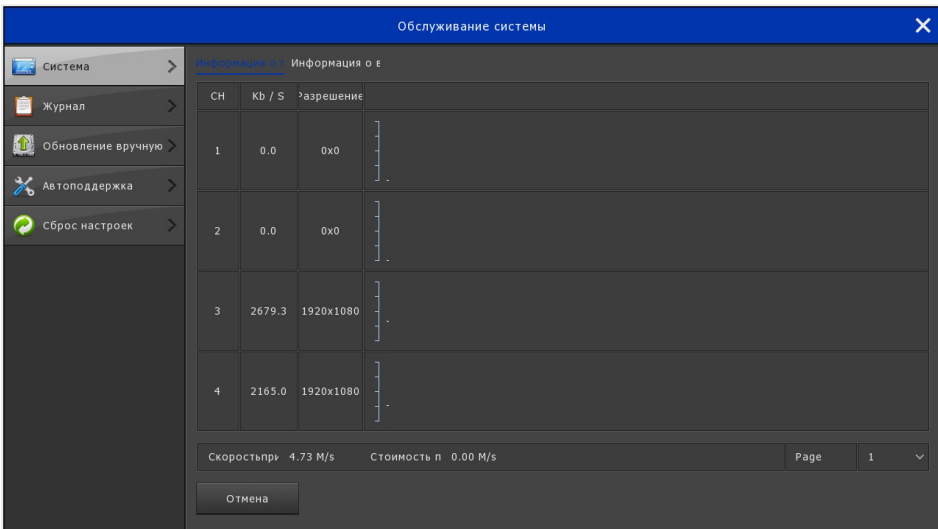

#### **Рисунок 5-46**

**Cancel** (Отмена): вернутся к предыдущему интерфейсу управления.

#### **Информация о версии**

Выберите «Menu→Maintenance→System→Version Info» (Меню → Обслуживание → Система → Информация о версии) в меню, отобразится интерфейс информации о версии, как показано на рисунке 5-47. Здесь вы можете просмотреть информацию о версии системы, включая модель продукта, номер и дату версии.

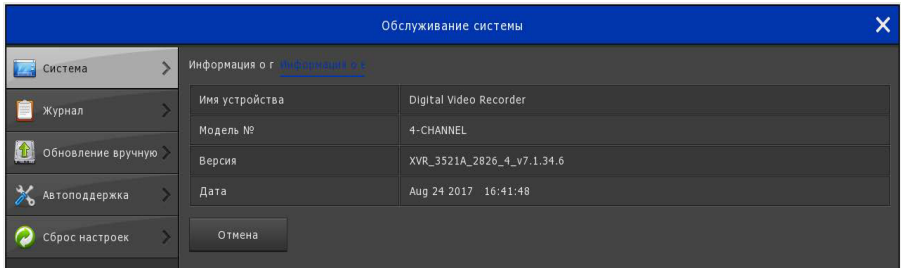

#### **Рисунок 5-47**

 **Device name** (Имя устройства): отображение полного имени устройства, закрепленного за видеорегистратором.

- **Model NO.** (Номер модели): отображает максимальное количество каналов, поддерживаемых устройством.
- **Version** (Версия): отображает номер версии программы.
- **Date** (Дата): показывает дату создания программы.
- **Cancel** (Отмена): возврат к предыдущему интерфейсу управления.

#### **5.3.7.2 Журнал**

Выберите «Menu→Maintenance→Log» (Меню → Обслуживание → Журнал) в меню, отобразится интерфейс журнала устройства, как показано на рисунке 5-48. Здесь вы можете просмотреть какой-либо системный журнал за некоторый период времени.

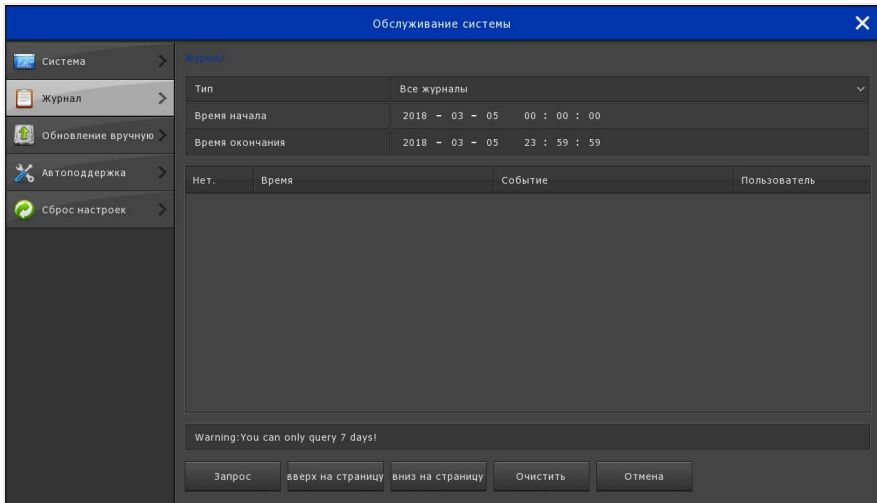

- **Type**(Тип): выберите тип запрашиваемой информации.
- **Start Time/End Time** (Время начала/окончания): введите временной диапазон поиска для журнала.
- **Query** (Запрос): щелкните для запроса журнала.
- **PgUp/PgDn** (Страница вверх/вниз): функция быстрой прокрутки; нажмите, чтобы быстро просмотреть другие данные журнала.
- **Clear** (Очистить): очистить всю информацию.
- **Cancel** (Отмена): возврат к предыдущему интерфейсу управления.

#### **5.3.7.3 Обновление вручную**

Выберите «Menu  $\rightarrow$  Maintenance  $\rightarrow$  Manual upgrade» (Меню  $\rightarrow$  Обслуживание  $\rightarrow$ Обновление вручную) в меню, отобразится интерфейс «Обновление вручную», как показано на рисунке 5-49.

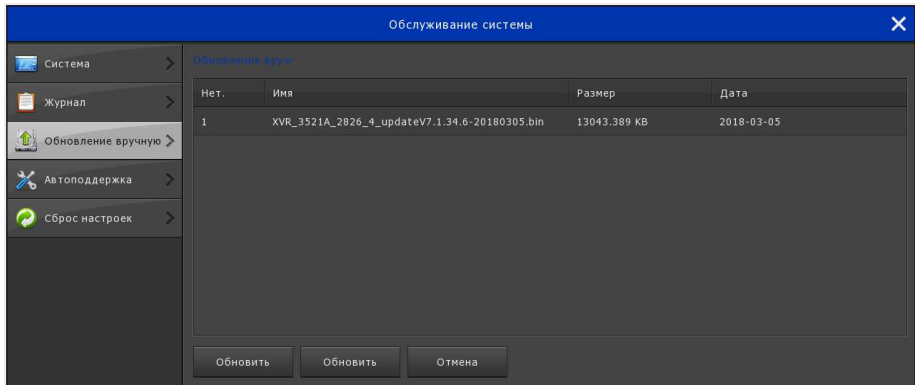

#### **Рисунок 5-49**

- **Refresh** (Обновить): обновить текущую информацию интерфейса.
- **Upgrade** (Обновление): нажмите кнопку, чтобы начать обновление.
- **Cancel** (Отмена): возврат к предыдущему интерфейсу управления.

Если устройство обнаружит файлы обновления на резервном диске, отобразится соответствующая информация об обновлении (номер, имя, размер, дата).

**Резервный диск. Шаги обновления**: скопируйте файл обновления (имя должно быть в формате xxxxx\_update\_x\_Vx.x.xx.x.bin) в корневой каталог резервного диска. Подключите этот диск к USB-порту устройства, если файл обновления не отобразился в списке, обновите интерфейс (если пакет обновления по-прежнему не удается найти, проверьте, правильно ли подключен резервный диск к порту USB, а также проверьте, правильно ли указано имя файла обновления). После появления файла обновления в интерфейсе, выберите файл обновления и нажмите «Upgradе» (Обновление) для начала обновления. Если вы хотите отменить обновление, нажмите «Cancel» (отменить).

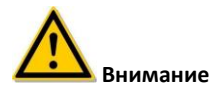

 Во время процесса обновления не отключите питание и не отсоединяйте резервный диск. После обновления система автоматически перезапустится. (Этот процесс займет от 1 до 6 минут.) Мы рекомендуем вам восстановить заводские настройки после обновления.

#### **5.3.7.5 Автообслуживание**

Выберите «Menu → Maintenance → Auto Maintenance» (Меню → Обслуживание → Автообслуживание) в меню, отобразится интерфейс автоматического обслуживания, как показано на рисунке 5-51. Функция используется для автоматического перезапуска системы.

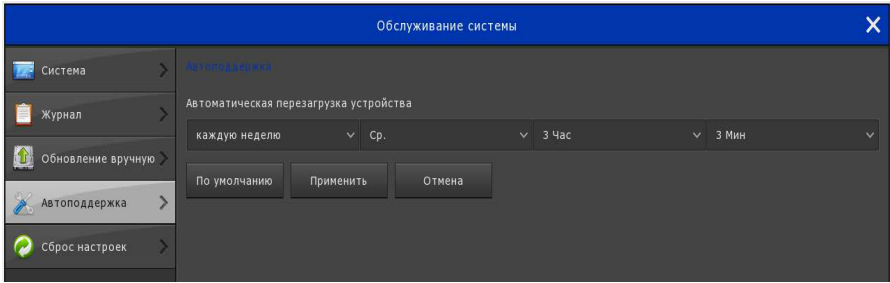

**Рисунок 5-51**

#### **Примечание**

 **Default** (По умолчанию): восстановить все параметры в настройках автоматического обслуживания по умолчанию.

- **Apply** (Применить): сохранить текущие параметры интерфейса.
- **Cancel** (Отмена): возврат к предыдущему интерфейсу управления.
- Автоматический циклический перезапуск системы может осуществляться в фиксированное время (каждый месяц, каждую неделю, каждый день). Вы также можете выбрать «Never» (Никогда), и не выполнять автоматическое обслуживание.

#### **5.3.7.6 Восстановить значения по умолчанию**

Выберите «Menu → Maintenance → Restore Default» (Меню → Обслуживание → Восстановить по умолчанию) в меню, отобразится интерфейс настройки восстановления по умолчанию, как показано на рисунке 5-52.

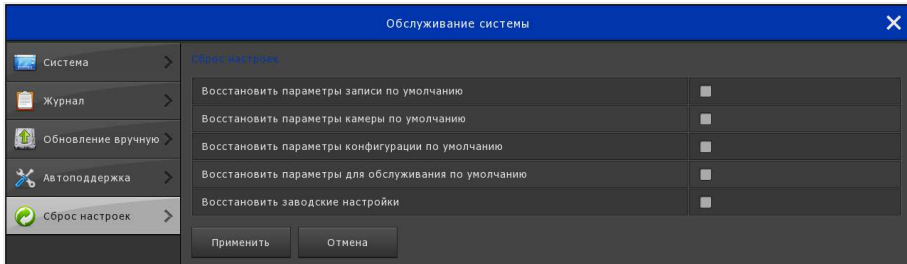

- **Restore record default param** (Восстановить параметры записи по умолчанию): выбрать/отменить изменение всех параметров конфигурации записи на значения по умолчанию.
- **Restore channel default param** (Восстановить параметры по умолчанию для канала): выбрать/отменить изменение всех параметров конфигурации канала на значения по умолчанию.
- **Restore configuration default param** (Восстановить параметры конфигурации по умолчанию): выбрать/отменить изменение всех параметров конфигурации интерфейса до значений по умолчанию.
- **Restore system maintenance default param** (Восстановить параметры обслуживания системы по умолчанию): выбрать/отменить изменение всех параметров обслуживания на значения по умолчанию.  $\prec$
- **Restore factory settings** (Восстановить заводские настройки): выбрать/отменить изменение всех параметров конфигурации XVR на заводские настройки по умолчанию.  $\blacktriangleright$
- **Apply** (Применить): сохранить текущие параметры интерфейса.
- **Cancel** (Отмена): возврат к предыдущему интерфейсу управления.

# **5.3.8. Выключение**

Выберите «Shutdown» (Выключение) в меню, отобразится интерфейс выключения, как показано на рисунке 5-53.

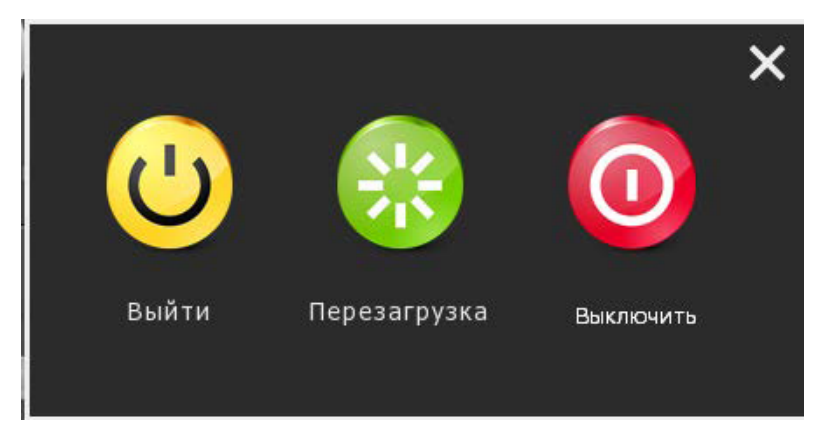

#### **Рисунок 5-53**

 **Logout** (Выход): выход для текущего пользователя, переход к интерфейсу входа пользователя.

**Reboot** (Перезагрузка): перезагрузка устройства.

 **Shutdown** (Выключение): выключение устройства по аналогии с режимом безопасного отключения компьютера.

# **6. WEB операции**

# **6.1 Вход в браузер**

Чтобы убедиться, что XVR успешно подключается к Интернету, откройте браузер, введите нужный IP адрес (значение по умолчанию 192.168.1.88) и перейдите к интерфейсу входа в систему, как показано на рисунке 6-1.

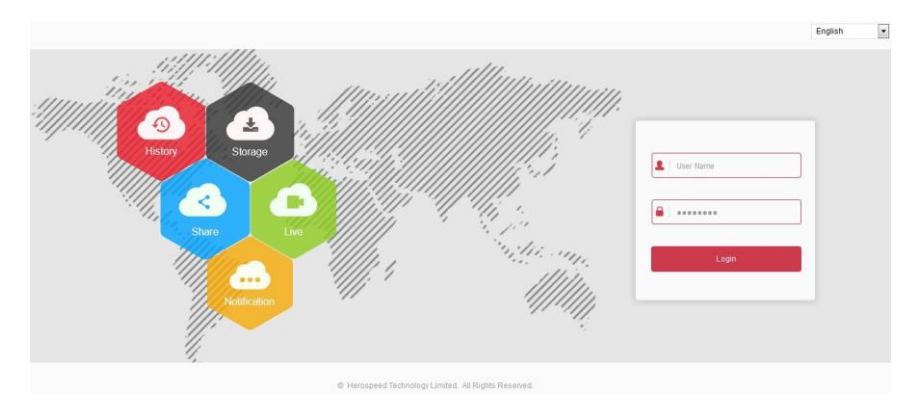

#### **Рисунок 6-1**

В правом верхнем углу интерфейса выберите язык системы (в настоящее время поддерживаются китайский, английский, немецкий, французский, португальский, турецкий, испанский, итальянский, венгерский, румынский, корейский, голландский и греческий языки, по умолчанию - английский), введите имя пользователя и пароль. Имя пользователя по умолчанию **admin**, пароль **12345**, нажмите «Login» (Войти) для удаленного входа в систему.

# **6.2 Установка Active X**

При первом входе на устройство вам необходимо сначала загрузить и установить плагин для браузера, как показано на рисунке 6-2, нажмите «Install» (Установить) и следуйте инструкциям для завершения установки.

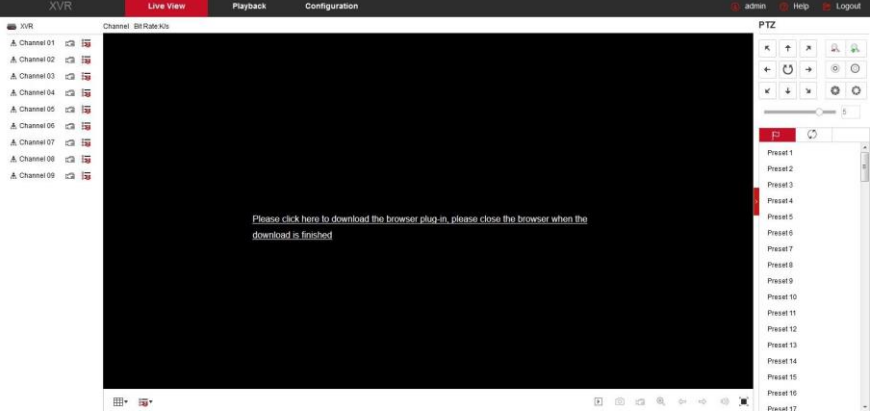

**Рисунок 6-2**

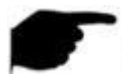

 $\mathsf{I}$ 

#### **Примечание**

 Для WIN 7 могут возникнуть проблемы с резервным копированием и записью, если это произошло, проверьте настройки Администратора системы, как описано ниже:

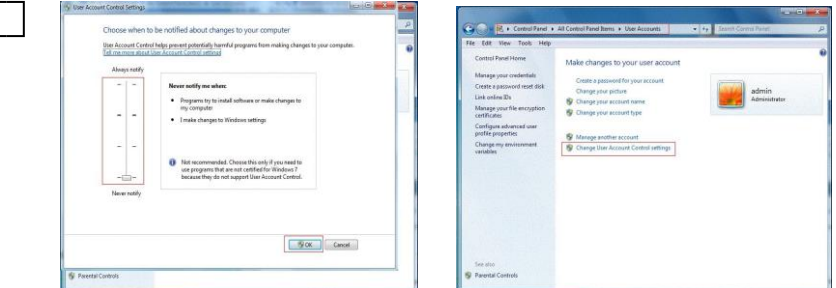

#### **WIN7-1 WIN7-2**

 Active Х нельзя загрузить. Измените уровень безопасности и настройки брандмауэра на минимальные значения, а также выполните определенные настройки для IE: Инструменты - Настройки Интернет - Пользовательский уровень ActiveX- Включить все параметры ActiveX (Tool-Internet Option - Custom level-ActiveX- enables all the options below ActiveX) и нажмите OK! В итоге, Active X будет загружен и установлен автоматически, см. рисунок 6-3.

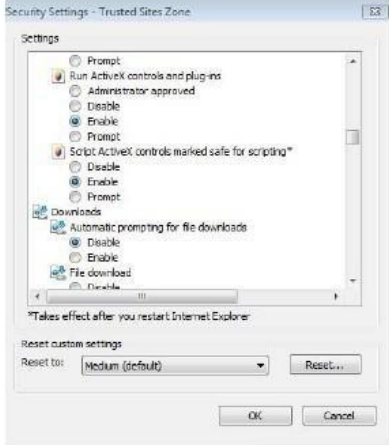

**Рисунок 6-3**

# **6.3 Просмотр в реальном времени**

После успешного входа в систему пользователь попадает в интерфейс предварительного просмотра, как показано на рисунке 6-4:

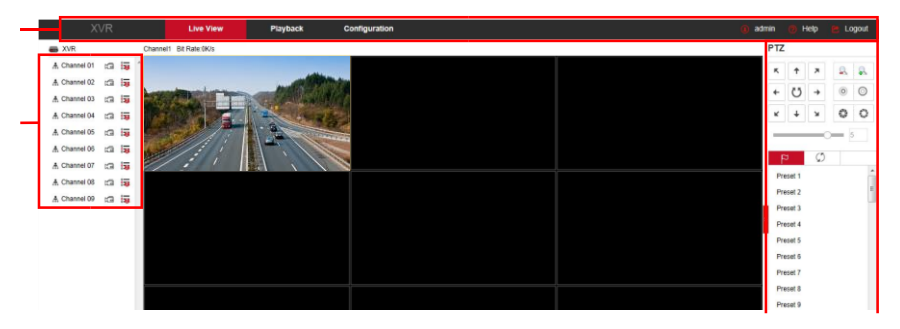

#### **Рисунок 6-4**

**1. Системное меню.** Включает видео в реальном времени, воспроизведение, настройки, помощь, выход и отображение имени пользователя**.**

**2. Каналы мониторинга в реальном времени.** Начать/остановить просмотр, запись и переключение потоков.

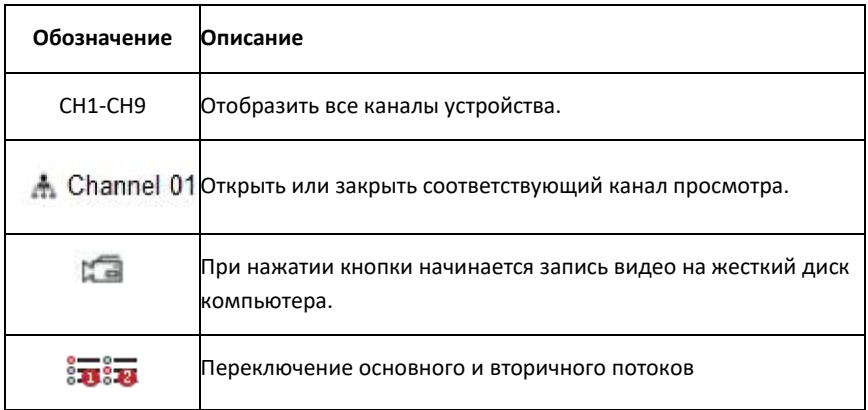

# **3. Кнопки быстрого доступа при просмотре каналов**

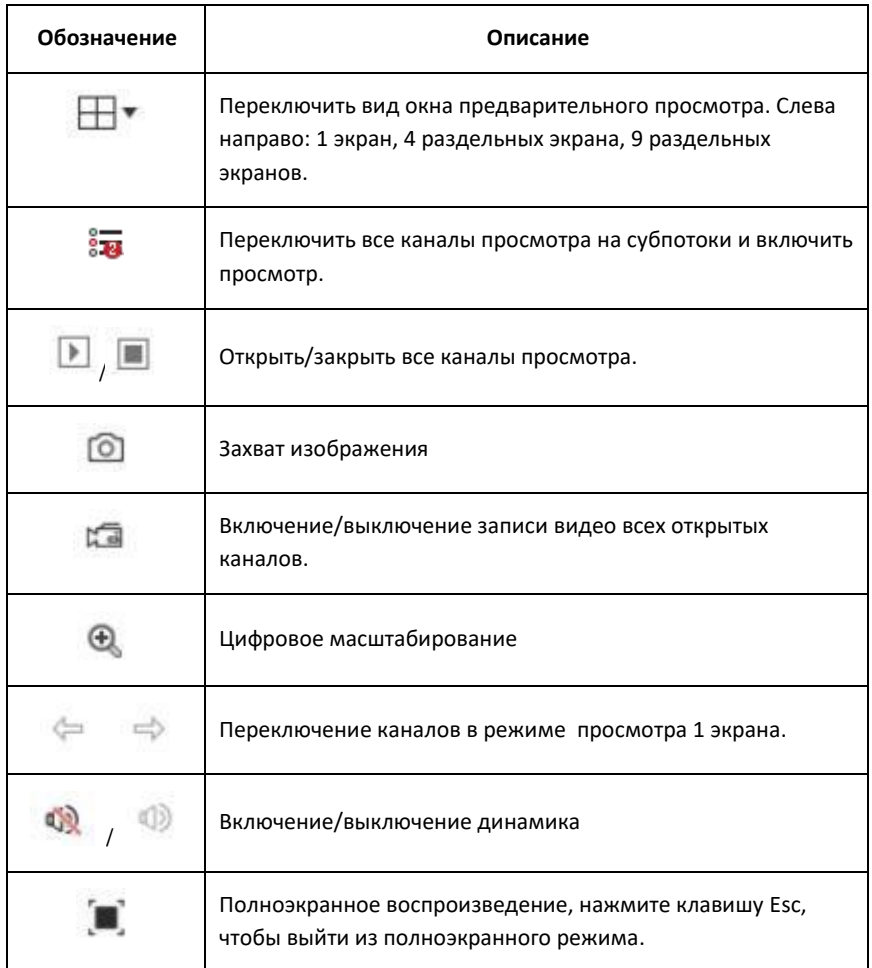

# **4. Окно настройки действий с PTZ**

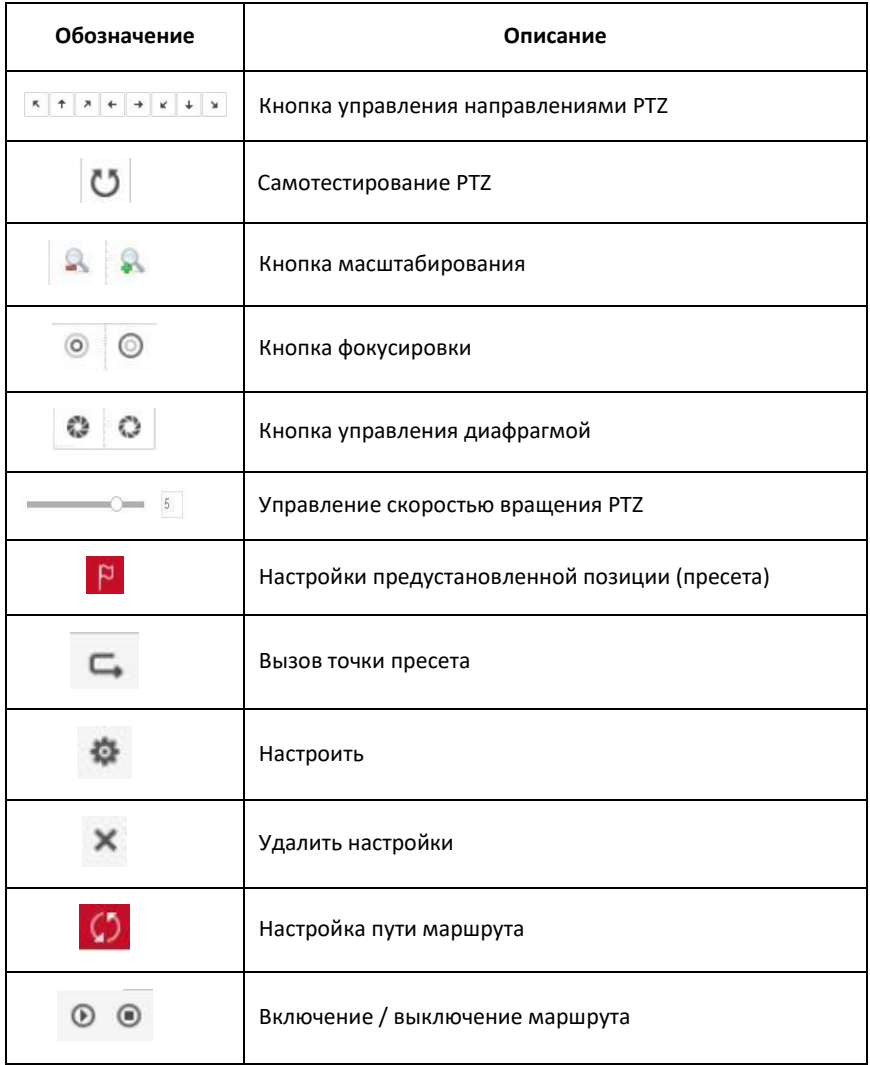

# **6.4 Настройки**

### **6.4.1 Локальные настройки**

В главном интерфейсе нажмите «Configuration  $\rightarrow$  Local Config» (Настройки  $\rightarrow$ Локальные настройки), чтобы перейти в интерфейс локальных настроек, как показано на рисунке 6-5. Здесь вы можете настроить файлы для устройства, задав соответствующие пути сохранения на локальном компьютере для скриншотов и видеозаписей. Нажмите «Browse» (Обзор), чтобы выбрать путь для сохранения файлов, нажмите «Save» (Сохранить) для завершения настройки.

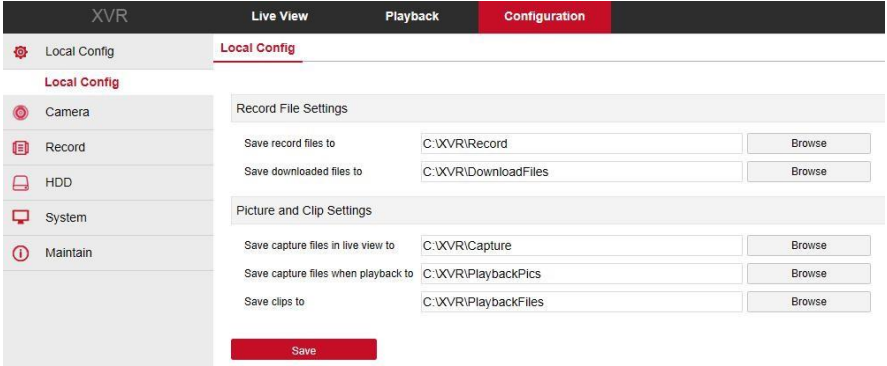

**Рисунок 6-5**

# **6.4.2 Камера**

## **6.4.2.1 Добавление камеры**

В главном меню выберите «Configuration→Camera→Add Camera» (Конфигурация → Камера → Добавить камеру), чтобы войти в интерфейс добавления камер, как показано на рисунке 6-5. Здесь вы можете добавлять, редактировать и удалять устройства по мере необходимости. Соответствующие параметры согласуются с настройками XVR.

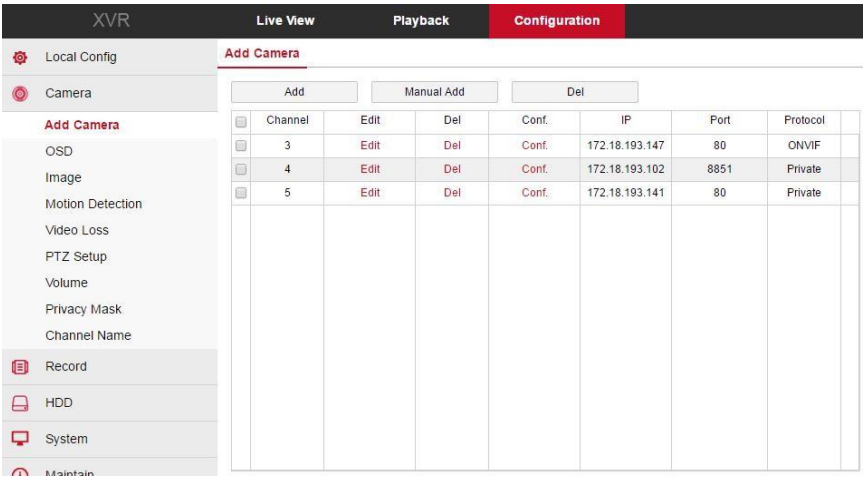

#### **Рисунок 6-6**

# **6.4.2.2 Экранное меню (OSD)**

В главном меню выберите «Configuration→Camera→OSD» (Конфигурация → Камера  $\rightarrow$  OSD), чтобы войти в интерфейс настройки OSD, как показано на рисунке 6-7. Здесь вы можете просматривать и настраивать текст, отображаемый для устройства: дату и другую необходимую информацию о параметрах связанных с XVR.

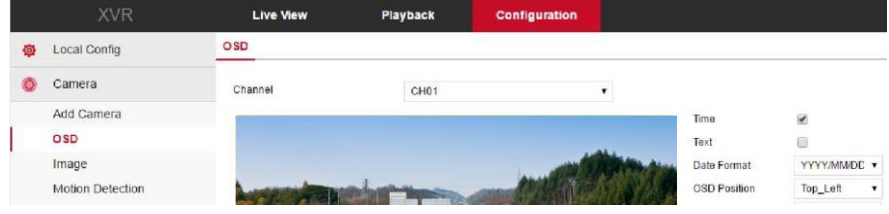

**Рисунок 6-7**

### **6.4.2.3 Изображение**

В главном меню выберите «Configuration $\rightarrow$ Camera $\rightarrow$ Image» (Конфигурация  $\rightarrow$ Камера → Изображение), чтобы войти в интерфейс настройки изображения, как показано на рисунке 6-8. Здесь вы можете регулировать яркость, контрастность, насыщенность и резкость для канала, в соответствии с аналогичными параметрами на XVR.

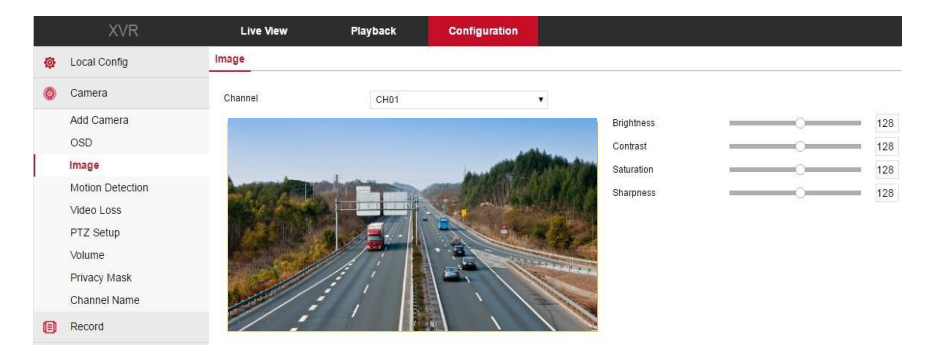

#### **Рисунок 6-8**

#### **6.4.2.4 Обнаружение движения**

В главном меню выберите «Configuration→Camera→Motion Detection» (Конфигурация → Камера → Обнаружение движения), чтобы войти в интерфейс настройки обнаружения движения, как показано на рисунке 6-9. Здесь вы можете настраивать параметры обнаружения движения для устройства, соответствующие параметрам настройки на стороне XVR.

|   | <b>XVR</b>              | <b>Live View</b>        | <b>Playback</b>  | <b>Configuration</b> |  |
|---|-------------------------|-------------------------|------------------|----------------------|--|
| O | <b>Local Config</b>     | <b>Motion Detection</b> |                  |                      |  |
|   | Camera                  | Channel                 | CH <sub>01</sub> |                      |  |
|   | Add Camera              |                         |                  |                      |  |
|   | OSD                     |                         |                  |                      |  |
|   | Image                   |                         |                  |                      |  |
|   | <b>Motion Detection</b> |                         |                  |                      |  |
|   | Video Loss              |                         |                  |                      |  |
|   | PTZ Setup               |                         |                  |                      |  |
|   | Volume                  |                         |                  |                      |  |

**Рисунок 6-9**

### **6.4.2.5 Потеря видео**

В главном меню выберите «Configuration→Camera→Video Loss» (Конфигурация → Камера → Потеря видео), чтобы войти в интерфейс настройки потери видео, как показано на рисунке 6-10. Здесь вы можете настроить каналы, для которых будет выдан соответствующий сигнал тревоги, когда видеоизображение с канала будет потеряно. Эти настройки аналогичны соответствующим параметрам на XVR.

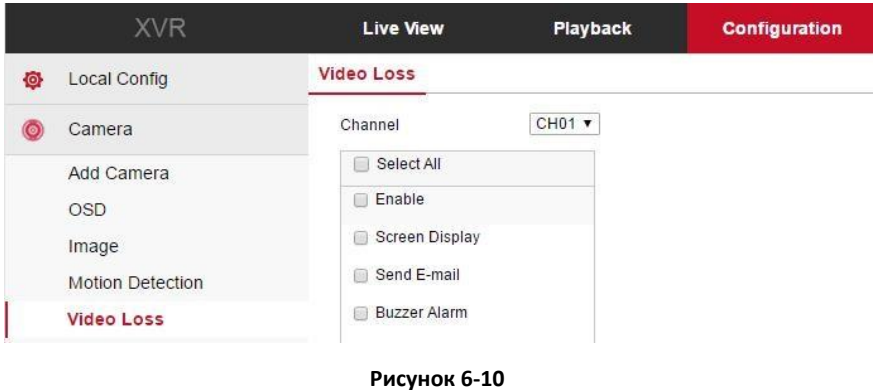

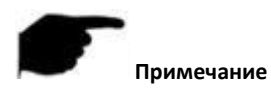

 Текущая функция потери видео настраивается только для добавленных аналоговых устройств.

## **6.4.2.6 Настройки PTZ**

В главном меню выберите «Configuration→Camera→PTZ Setup» (Конфигурация → Камера → Настройка PTZ), чтобы войти в интерфейс настройки PTZ, как показано на рисунке 6-11. Здесь вы можете просмотреть и отрегулировать настройки управления PTZ для каждого канала, которые соответствуют параметрам на XVR.

|         | <b>XVR</b>              | <b>Live View</b> | Playback         | <b>Configuration</b>     |
|---------|-------------------------|------------------|------------------|--------------------------|
| $\circ$ | <b>Local Config</b>     | <b>PTZ</b>       |                  |                          |
| (o      | Camera                  | Channel          | CH <sub>01</sub> | ▼                        |
|         | Add Camera              | Protocol         | PelcoD           | ▼                        |
|         | OSD                     | Address          | 0                |                          |
|         | Image                   | <b>Baud Rate</b> | 2400             | ▼                        |
|         | <b>Motion Detection</b> | Data Bit         | 8                |                          |
|         | Video Loss              | Stop Bit         | $\overline{1}$   | $\overline{\phantom{a}}$ |
|         | <b>PTZ Setup</b>        | Check            | <b>NONE</b>      | $\pmb{\mathrm{v}}$       |
|         | Volume                  |                  |                  |                          |
|         | Privacy Mask            | <b>Save</b>      |                  |                          |

**Рисунок 6-11**

#### **6.4.2.7 Громкость**

В главном меню выберите «Configuration→Camera→Volume» (Конфигурация → Камера → Громкость), чтобы войти в интерфейс настройки громкости, как показано на рисунке 6-12. Здесь вы можете просмотреть и настроить громкость усиления для выходного аналогового канала, а также отключить звук и отрегулировать другие связанные параметры, соответствующие настройкам на XVR.

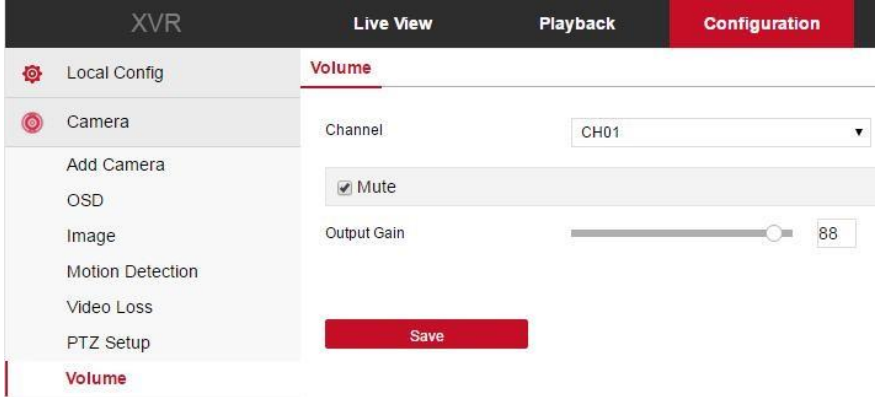

**Рисунок 6-12**

## **6.4.2.8 Приватные зоны**

В главном меню выберите «Configuration→Camera→Privacy Mask» (Конфигурация → Камера → Приватные зоны), чтобы войти в интерфейс настройки приватных зон, как показано на рисунке 6-13. Здесь вы можете просматривать и устанавливать конфиденциальные области для канала и настраивать иные связанные параметры, соответствующие настройкам на XVR.

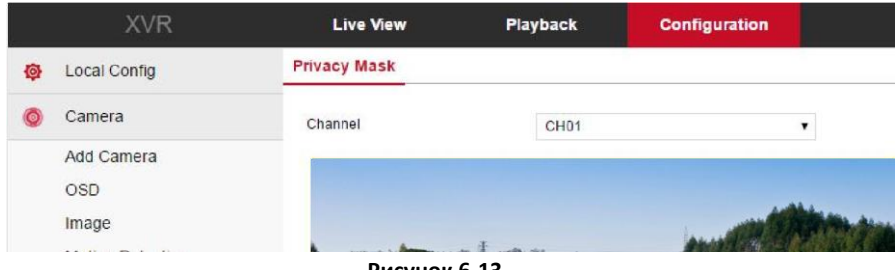

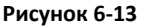

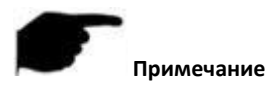

 На текущий момент установка приватных зон поддерживается только для добавленных аналоговых устройств.

#### **6.4.2.9 Название канала**

В главном меню выберите «Configuration→Camera→Channel Name» (Конфигурация → Камера → Название канала), чтобы перейти в интерфейс настройки названия канала, как показано на рисунке 6-14. Здесь вы можете просмотреть и изменить имена каналов, в соответствии с параметрами на XVR.

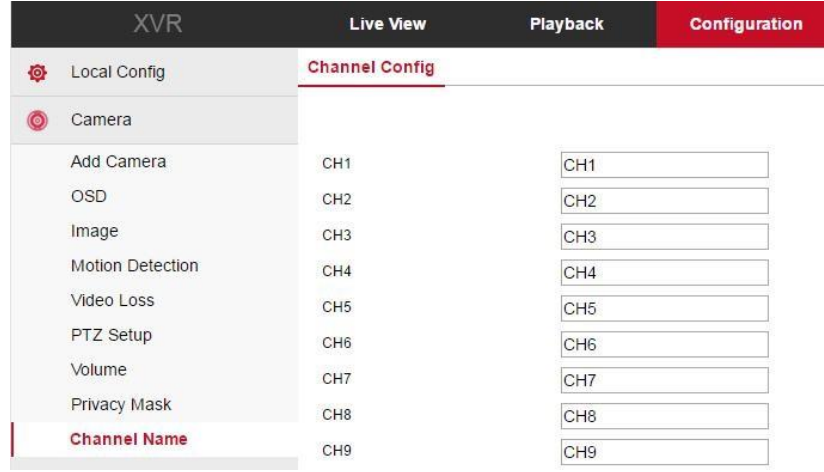

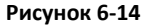

# **6.4.3 Запись**

## **6.4.3.1 Запись**

В главном меню выберите «Configuration→Record» (Конфигурация → Запись), чтобы войти в интерфейс настройки записи, как показано на рисунке 6-15. Здесь вы можете установить каналы для записи в соответствии с расписанием, согласно с параметрами на стороне XVR.

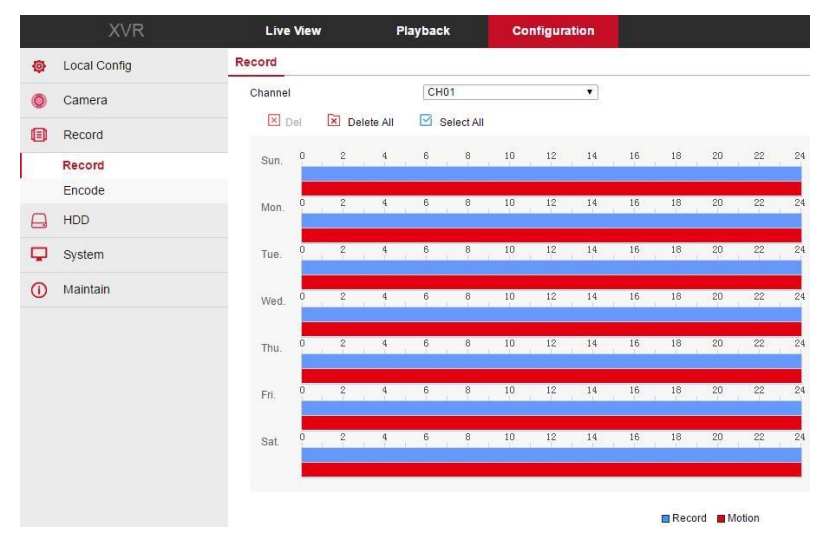

#### **Рисунок 6-15**

## **6.4.3.2 Кодирование**

В главном меню выберите «Configuration→Record→Encode» (Конфигурация → Запись → Кодирование), чтобы войти в интерфейс настройки кодирования, как показано на рисунке 6-16. Здесь вы можете просмотреть и установить значения параметров кодирования для устройства доступного по каналу, в соответствии с параметрами на XVR.

| <b>XVR</b>               | <b>Live View</b> | <b>Playback</b>     | <b>Configuration</b> |                |
|--------------------------|------------------|---------------------|----------------------|----------------|
| <b>Local Config</b><br>O | Encode           |                     |                      |                |
| Camera<br><b>(o)</b>     | Channel          | CH <sub>01</sub>    |                      | ▼              |
| O<br>Record              | Encode Level     | <b>High Profile</b> |                      | ▼              |
| Record                   | Encode Level     | Main Stream         |                      | ▼              |
| <b>Encode</b>            | Main Stream      |                     |                      |                |
| <b>HDD</b><br>щ          | Encode Mode      | AN                  |                      | ▼              |
| System                   | Encode Type      | H264                |                      | ۷              |
| Maintain<br>$\odot$      | Resolution       | 1080N               |                      | ▼              |
|                          | Stream Control   | VBR                 |                      |                |
|                          | I-Frame Interval |                     |                      | $\overline{2}$ |
|                          | Quality          | Well                |                      | ▼              |
|                          | Frame Rate       |                     |                      | 25             |
|                          | Bitrate(Kb/s)    | 2048                |                      |                |

**Рисунок 6-16**

# **6.4.4 HDD (Жесткий диск)**

В главном меню выберите «Configuration→HDD» (Конфигурация → HDD), чтобы войти в интерфейс управления дисками, как показано на рисунке 6-17. Здесь вы можете просмотреть информацию о дисках подключаемого устройства, а также отформатировать жесткий диск; жесткий диск форматируется в соответствии с настройками XVR.

| <b>XVR</b>                | <b>Live View</b> | <b>Playback</b> | <b>Configuration</b>  |                                                                      |             |
|---------------------------|------------------|-----------------|-----------------------|----------------------------------------------------------------------|-------------|
| Local Config<br>O         | HDD              |                 |                       |                                                                      |             |
| Camera<br>ၜ               | NO.              | State           | <b>Total Capacity</b> | Residual Capacity                                                    | Device Type |
| 0<br>Record               | $\Box$ 01        | Using           | 488.386GB             | 356.521GB                                                            | SATA        |
| ⊟<br>HDD                  |                  |                 |                       |                                                                      |             |
| <b>HDD</b>                |                  |                 |                       |                                                                      |             |
| Q<br>System               |                  |                 |                       |                                                                      |             |
| Maintain<br>$^\copyright$ |                  |                 |                       |                                                                      |             |
|                           |                  |                 |                       |                                                                      |             |
|                           |                  |                 |                       |                                                                      |             |
|                           |                  |                 |                       |                                                                      |             |
|                           |                  |                 |                       |                                                                      |             |
|                           |                  |                 |                       |                                                                      |             |
|                           |                  |                 |                       |                                                                      |             |
|                           | Format           |                 |                       | Warning: The device will reboot automatically after disk formatting! |             |

**Рисунок 6-17**

# **6.4.5 Система**

# **6.4.5.1 Общие настройки**

## **Настройка устройства**

В главном меню выберите «Configuration→System→General→Device Setting» (Конфигурация → Система → Общие → Настройки устройства), чтобы войти в интерфейс настройки устройства, как показано на рисунке 6-18. Здесь вы можете настраивать язык интерфейса устройства, режим записи, дни записи, разрешение и другие параметры.

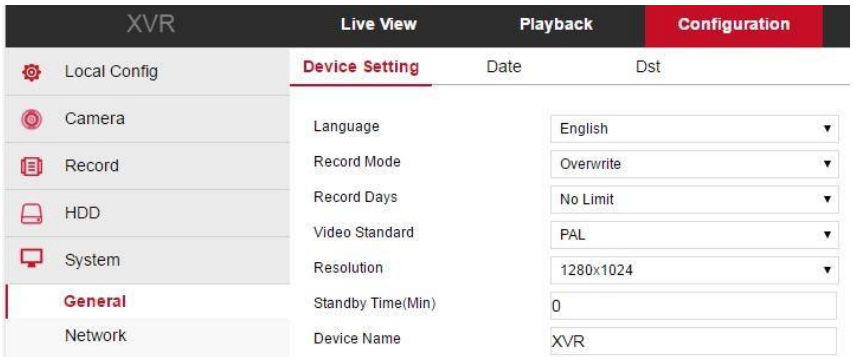

#### **Рисунок 6-18**

### **Дата**

В главном меню выберите «Configuration→System→General→Date» (Конфигурация  $\rightarrow$  Система  $\rightarrow$  Общие  $\rightarrow$  Дата), чтобы войти в интерфейс настройки даты, как показано на рисунке 6-19. Здесь вы можете установить время и выбрать каналы для синхронизации времени камеры с временем XVR.

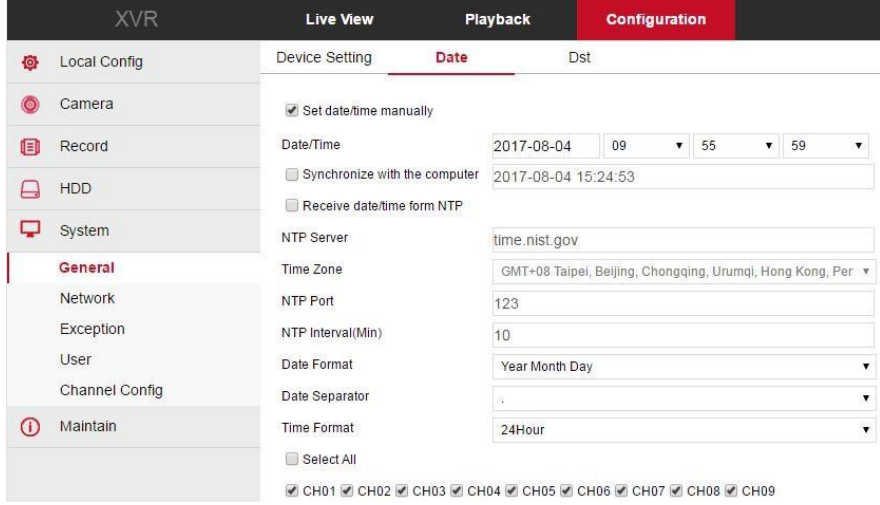

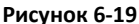

### **Летнее время**

В главном меню выберите «Configuration→System→General→Dst» (Конфигурация → Система  $\rightarrow$  Общие  $\rightarrow$  Летнее время), чтобы войти в интерфейс настройки летнего времени, как показано на рисунке 6-20. Здесь вы можете установить период летнего времени и время переход на летнее время в соответствии с настройками XVR.

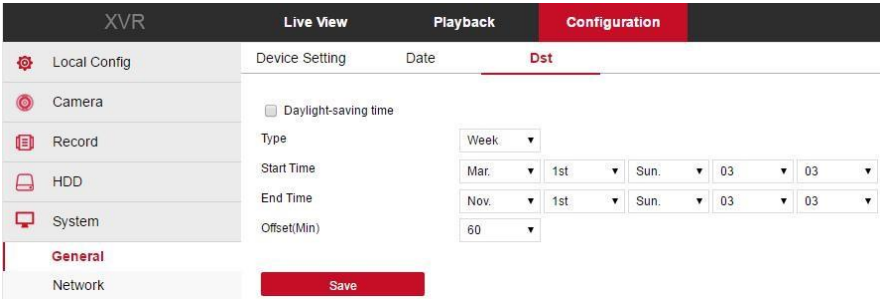

**Рисунок 6-20**

# **6.4.5.2 Сеть**

## **IP/Порт**

В главном меню выберите «Configuration →System→Network→IP/Port» (Конфигурация → Система → Сеть → IP/Порт), чтобы войти в интерфейс настройки IP/Порта, как показано на рисунке 6-21. Здесь вы можете установить IP адрес устройства, маску подсети, шлюз, порт, DNS и другую сетевую информацию, согласно параметрам настройки IP/Порт на XVR.

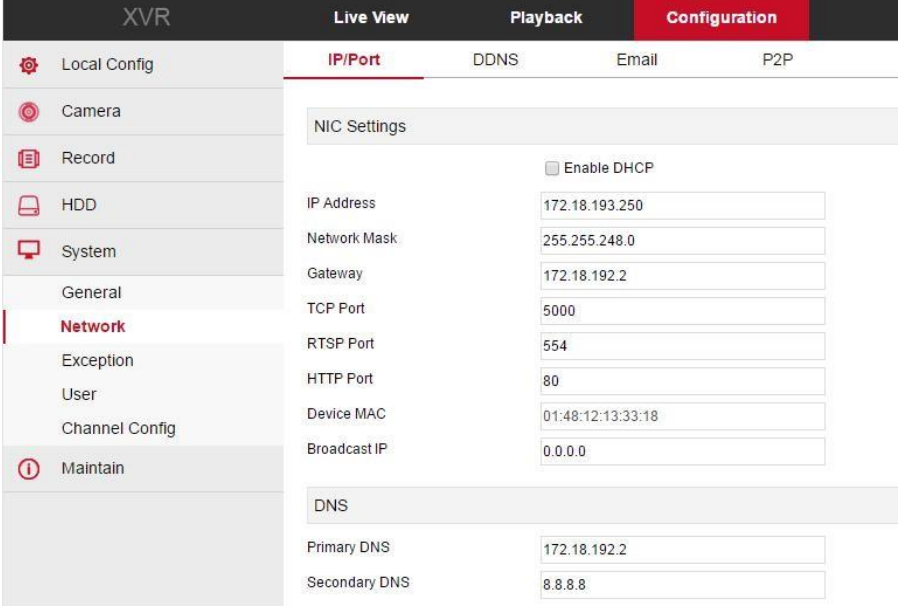

**Рисунок 6-21**

### **DDNS**

В главном меню выберите «Configuration→System→Network→DDNS» (Конфигурация→ Система → Сеть → DDNS), чтобы войти в интерфейс настройки DDNS, как показано на рисунке 6-22. Здесь вы можете установить параметры DDNS, согласно настройкам DDNS на XVR.

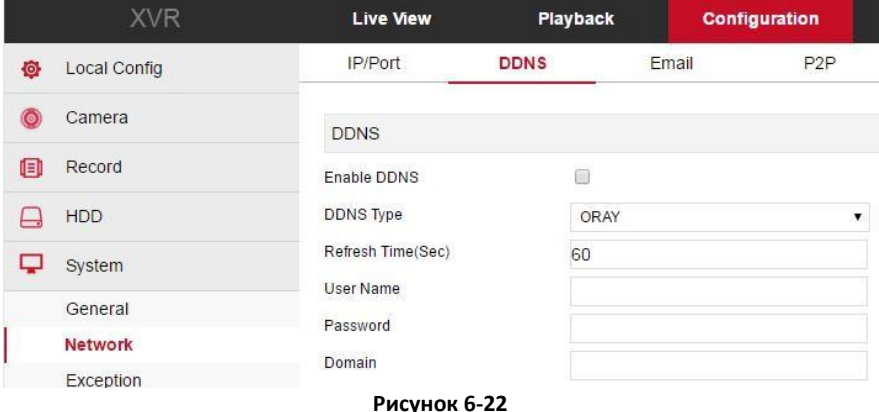

## **Email**

В главном меню выберите «Configuration→System→Network→Email» (Конфигурация  $\rightarrow$  Система  $\rightarrow$  Сеть  $\rightarrow$  Email), чтобы войти в интерфейс настройки электронной почты, как показано на рисунке 6-23. Здесь вы можете открыть и настроить функции почты, в соответствии с настройками почты на XVR.

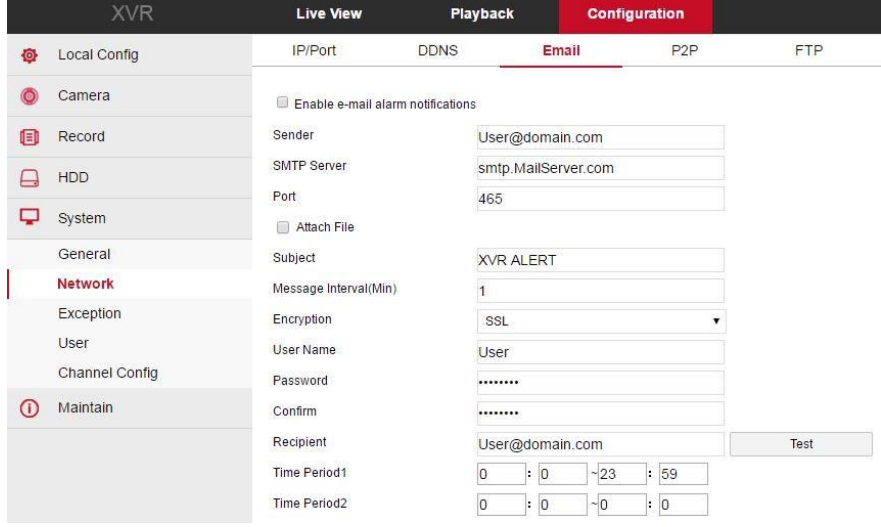

**Рисунок 6-23**

## **P2P**

В главном меню выберите «Configuration→System→Network→P2P» (Конфигурация  $\rightarrow$  Система  $\rightarrow$  Сеть  $\rightarrow$  P2P), чтобы войти в интерфейс настройки P2P, как показано на рисунке 6-24. Здесь вы можете включить/выключить функцию P2P и настроить P2P согласно установкам XVR.

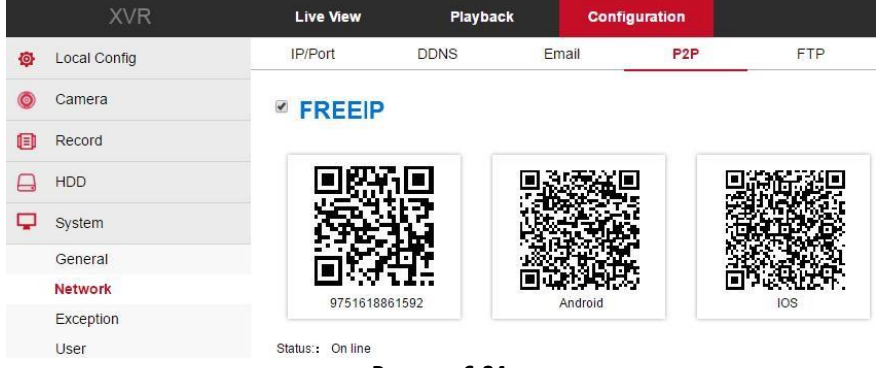

**Рисунок 6-24**

## **FTP**

В главном меню выберите «Configuration→System→Network→FTP» (Конфигурация → Система  $\rightarrow$  Сеть  $\rightarrow$  FTP), чтобы войти в интерфейс настройки FTP, как показано на рисунке 6-25. Здесь вы можете открыть и настроить функции FTP-сервера, согласно параметрам FTP на XVR.

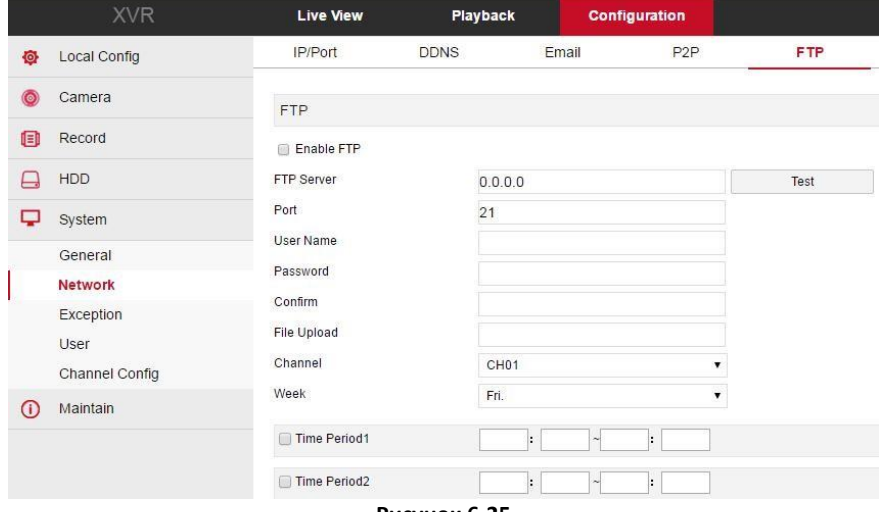

**Рисунок 6-25**

#### **UPnP**

В главном меню выберите «Configuration→System→Network→UPnP» (Конфигурация  $\rightarrow$  Система  $\rightarrow$  Сеть  $\rightarrow$  UPnP), чтобы войти в интерфейс настройки UPnP, как показано на рисунке 6-26. Здесь вы можете включить и настроить параметры UPnP, согласно опциям UPnP на XVR.

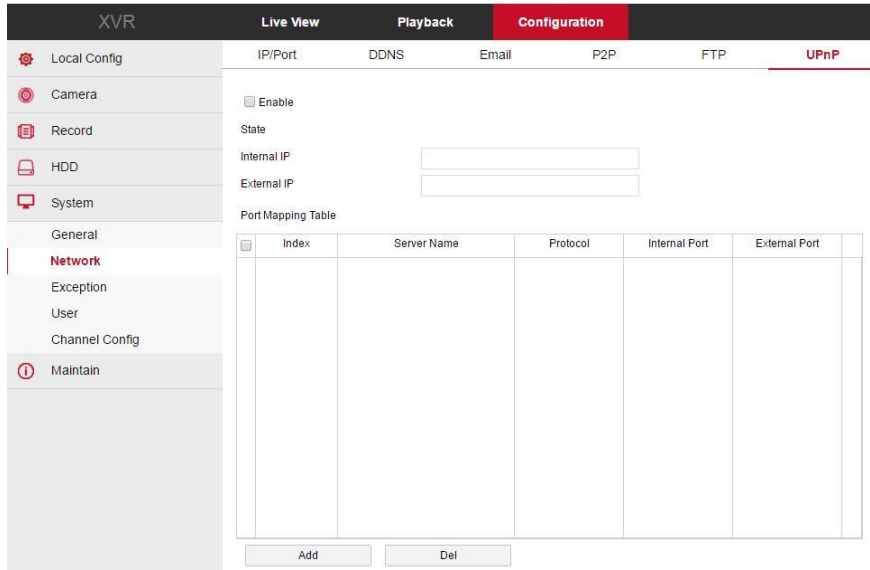

**Рисунок 6-26**

#### **PPPOE**

В главном меню выберите «Configuration→System→Network→PPPOE» (Конфигурация → Система → Сеть → PPPOE), чтобы войти в интерфейс настройки PPPOE, как показано на рисунке 6-27. Здесь вы можете установить параметры PPPOE, согласно настройкам PPPOE на XVR.

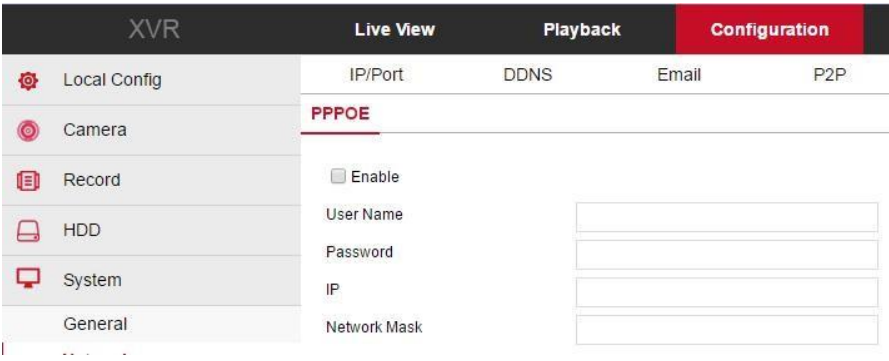

**Рисунок 6-27**

#### **Облачное хранилище**

В главном меню выберите «Configuration→System→Network→Cloud Storage» (Конфигурация → Система → Сеть → Облачное хранилище), чтобы войти в интерфейс настройки облачного хранилища, как показано на рисунке 6-28. Здесь вы можете включить облачное хранилище и настроить его параметры, согласно опциям облачного хранилища на XVR.

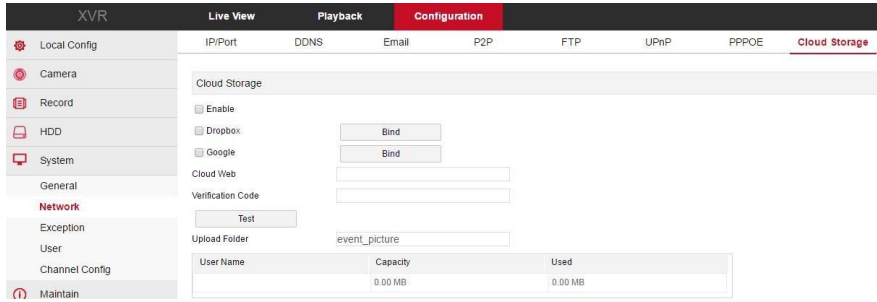

**Рисунок 6-28**

### **6.4.5.3 Особе случаи**

В главном меню выберите «Configuration→System→Exception» (Конфигурация → Система  $\rightarrow$  Особе случаи), чтобы войти в интерфейс настройки особых событий, как показано на рисунке 6-29. Здесь вы можете установить сигнал тревоги при событиях, согласно сигналам настройки тревоги на XVR.
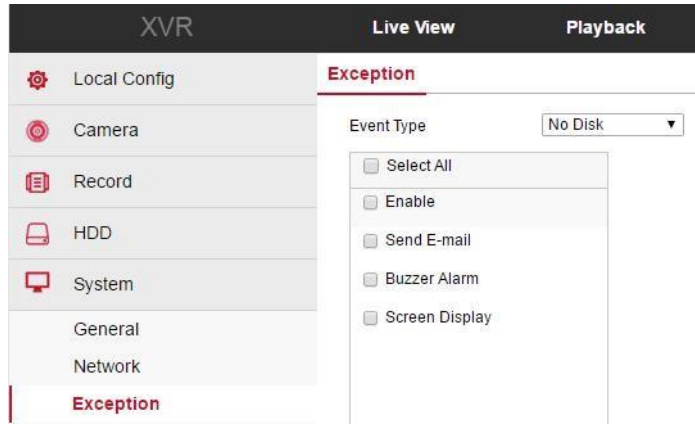

**Рисунок 6-29**

### **6.4.5.4 Пользователи**

В главном меню выберите «Configuration  $\rightarrow$  System  $\rightarrow$  User» (Конфигурация  $\rightarrow$ Система → Пользователь), чтобы войти в интерфейс управления пользователями, как показано на рисунке 6-30. Здесь вы можете добавлять, удалять, редактировать пользователей, согласно настройкам для пользователей на XVR.

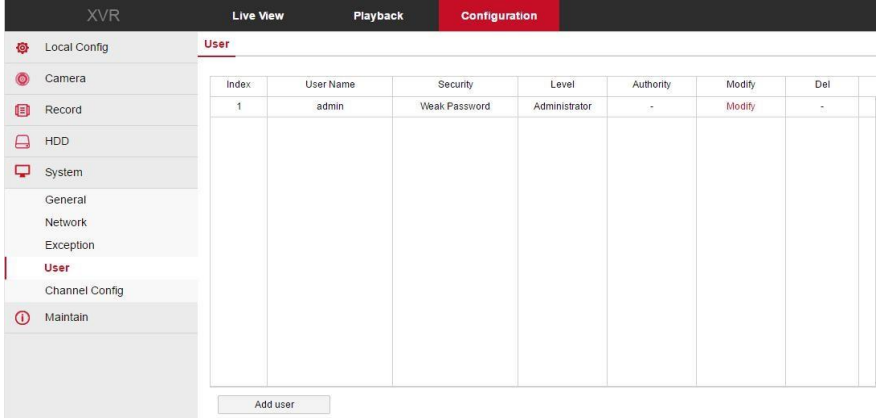

## **Рисунок 6-30**

## **6.4.5.5 Конфигурация канала**

В главном меню выберите «Configuration→System→Channel Config» (Конфигурация → Система → Конфигурация канала), чтобы войти в интерфейс конфигурации

канала, как показано на рисунке 6-31. Здесь вы можете выбрать тип сигнала для устройства, согласно настройкам XVR.

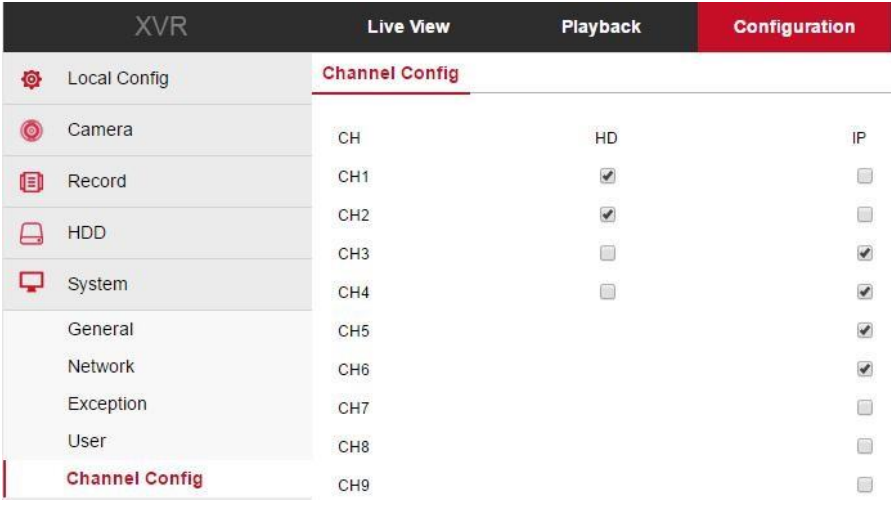

## **Рисунок 6-31**

# **6.4.6 Обслуживание**

## **6.4.6.1 Информация о версии**

В главном меню выберите «Configuration→Maintain→Version Info» (Конфигурация → Обслуживание → Информация о версии), чтобы войти в интерфейс информации о версии, как показано на рисунке 6-32. Здесь вы можете увидеть информацию о версии устройства.

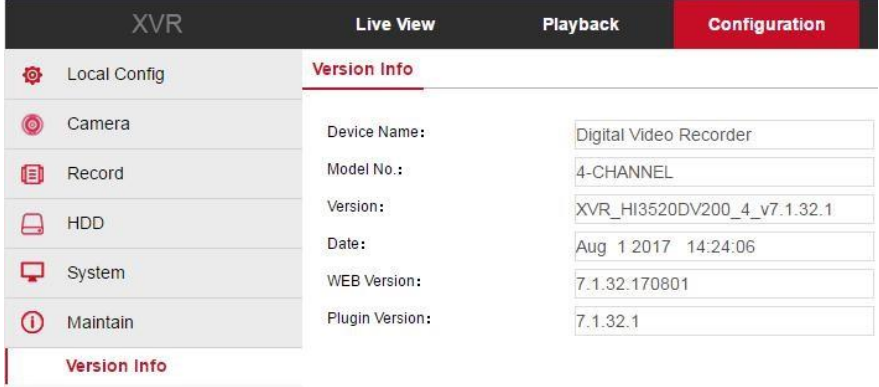

**Рисунок 6-32**

### **6.4.6.2 Журнал**

В главном меню выберите «Configuration $\rightarrow$ Maintain $\rightarrow$ Log» (Конфигурация  $\rightarrow$ Обслуживание → Журнал), чтобы войти в интерфейс журнала, как показано на рисунке 6-33. Здесь можно выполнить поиск в журнале устройства, поиск в журнале соответствует поиску на XVR.

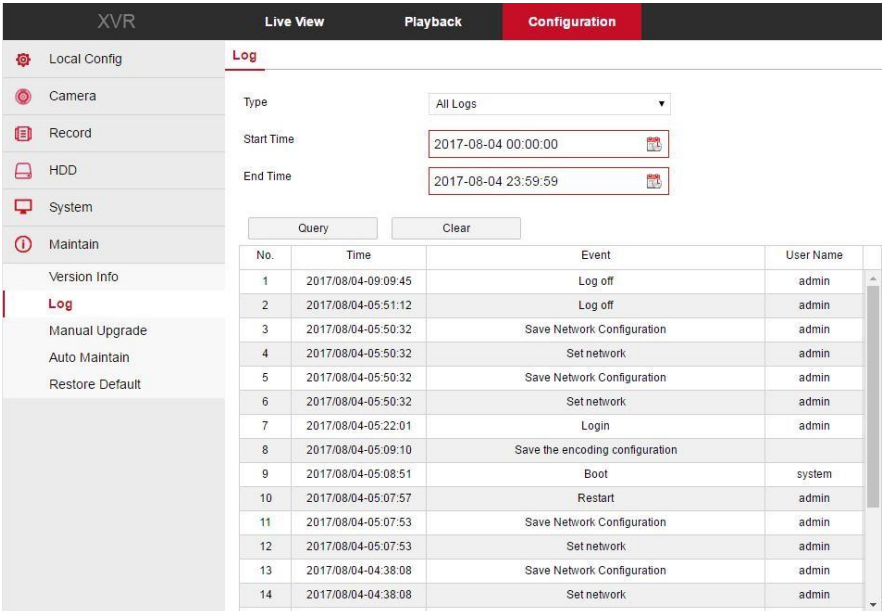

## **Рисунок 6-33**

### **6.4.6.3 Обновление вручную**

В главном меню выберите «Configuration→Maintain→Manual Upgrade» (Конфигурация → Обслуживание → Обновление вручную), чтобы войти в интерфейс ручного обновления, как показано на рисунке 6-34. Здесь вы можете обновить устройство и перезагрузить его.

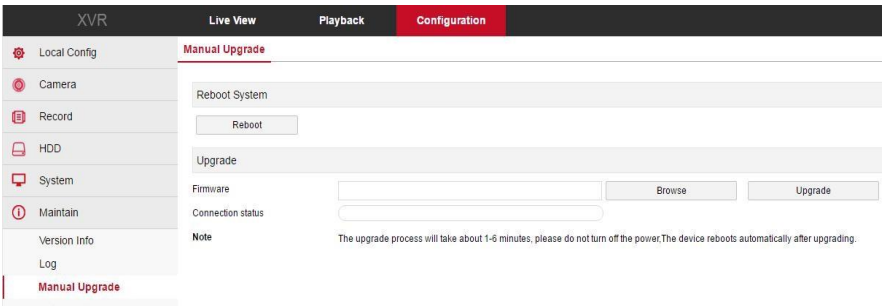

### **Рисунок 6-34**

Чтобы обновить устройство вручную, выполните следующие действия:

**Шаг 1:** в интерфейсе обновления вручную нажмите кнопку «Browse» (Обзор), чтобы выбрать файл обновления, хранящийся на локальном диске.

**Шаг 2:** нажмите «Upgrade» (Обновить).

**Шаг 3:** ожидайте завершения процесса, ориентируясь на индикатор выполнения; после завершения обновления интерфейс возобновит нормальную работу.

## **6.4.6.4 Автообслуживание**

В главном меню выберите «Configuration→Maintain→Auto Maintain» (Конфигурация → Обслуживание → Автообслуживание) для входа в интерфейс автоматического обслуживания, как показано на рисунке 6-35. Здесь вы можете установить время автоматической перезагрузки устройства, согласно параметрам автоматического обслуживания в настройках XVR.

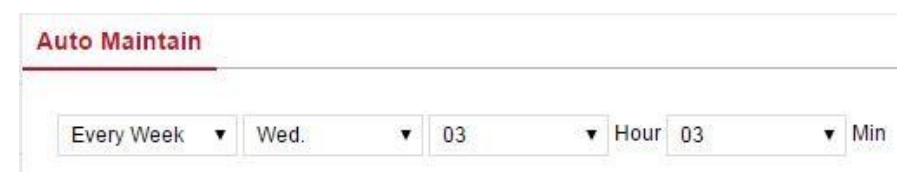

### **Рисунок 6-35**

## **6.4.6.5 Восстановить значения по умолчанию**

В главном меню выберите «Configuration  $\rightarrow$  Maintain  $\rightarrow$  Restore Default» (Конфигурация → Обслуживание → Восстановить по умолчанию), чтобы войти в интерфейс восстановления умолчаний, как показано на рисунке 6-36. Здесь вы можете восстановить значение по умолчанию для устройства, согласно настройкам по умолчанию для XVR.

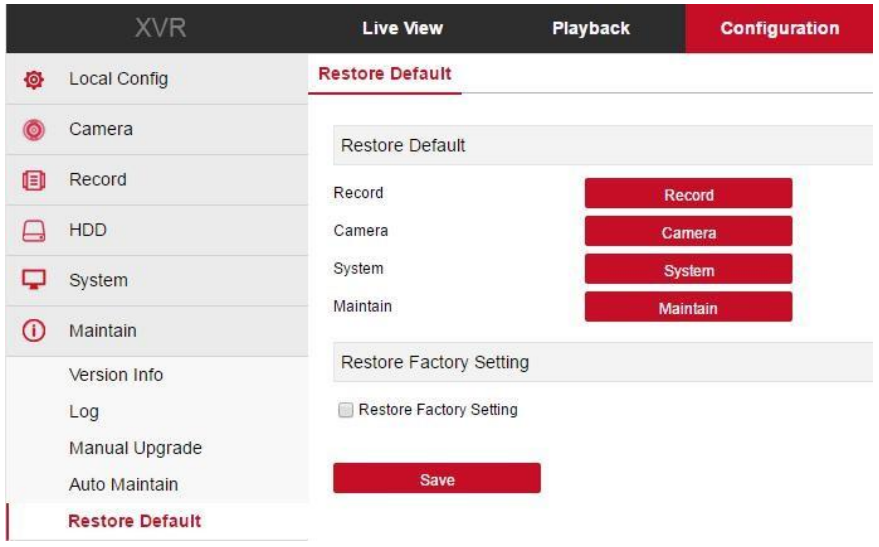

### **Рисунок 6-36**

# **6.5 Воспроизведение**

В главном меню выберите «Playback» (Воспроизведение), чтобы войти в интерфейс воспроизведения, как показано на рисунке 6-37. Здесь вы можете просмотреть видеооборудование, видеозаписи, осуществить загрузку и выполнить другие действия, согласно соответствующим возможностям XVR.

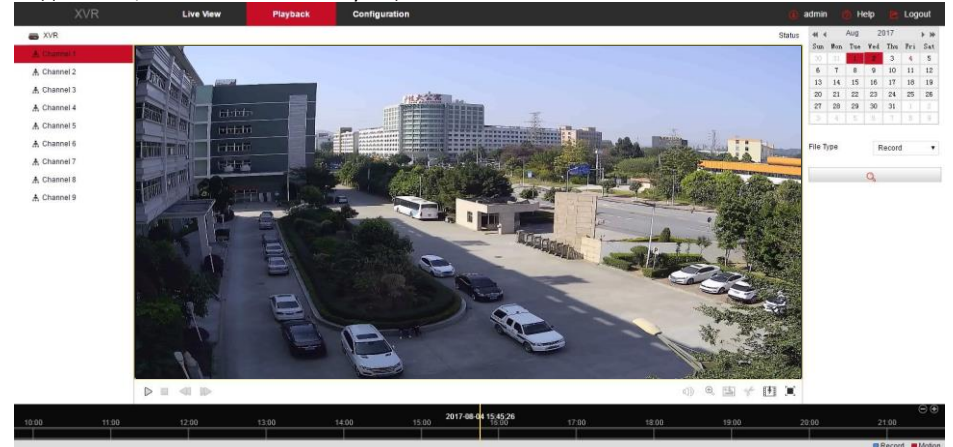

**Рисунок 6-37**

- **Play/Pause** (Воспроизведение/Пауза)**:** после запроса видеофайла нажмите " / ∎∎ , чтобы запустить/приостановить воспроизведение найденного видео.
- **Stop** (Стоп): когда видео воспроизводится, нажмите **и претсерения** остановить воспроизведение видео.
- **Slow forward** (Медленная перемотка вперед)**:** когда видео воспроизводится, нажмите  $\Box$ , и видео будет воспроизводиться замедленно, с выбранной скоростью 1/2, 1/4, 1/8.
- **Fast forward** (Ускоренная перемотка вперед)**:** когда видео воспроизводится, нажмите  $\mathbb D$ . воспроизведение будет ускоренным, с выбранной скоростью 2х, 4х, 8х.
- **Audio** (Аудио): при воспроизведении видео нажмите включить/выключить звук на видео.  $\mathbb{R}/\mathbb{Q}$
- **Electronic zoom** (Электронный зум): при воспроизведении видео нажмите чтобы включить/выключить функцию электронного масштабирования записанного видео. Включите функцию электронного масштабирования и, удерживая левую кнопку мыши, выберите участок экрана для увеличения, отпустите мышь. Выберите экран с увеличенным изображением, нажмите , изображение на экране будет восстановлено.  $\Theta$ ,  $\Theta$
- **Capture** (Захват): при воспроизведении видео нажмите , чтобы осуществить захвати изображения согласно локальным настройкам.
- **EXECTS** Video clip (Видеоролик): когда видео воспроизводится, нажмите начать запись ролика, а затем нажмите «Save Clip File» (Сохранить видеоролик), он будет сохранен согласно локальным настройкам.

**> Download** (Загрузка): после запроса видеофайла нажмите , чтобы перейти к списку видеофайлов, выберите файл загрузки, нажмите «Download» (Загрузить), видеофайл начнет загружаться согласно настройке параметров локальной конфигурации. Интерфейс загрузки файлов показан на рисунке 6-38.

115

«First Page» (Первая страница), «Prev Page» (Предыдущая страница), «Next Page» (Следующая страница) и «Last Page» (Последняя страница) используются для ускоренной прокрутки всего списка видеофайлов. Видеофайл можно просмотреть, выполнив его поиск по календарю, по типу файла или каналу.

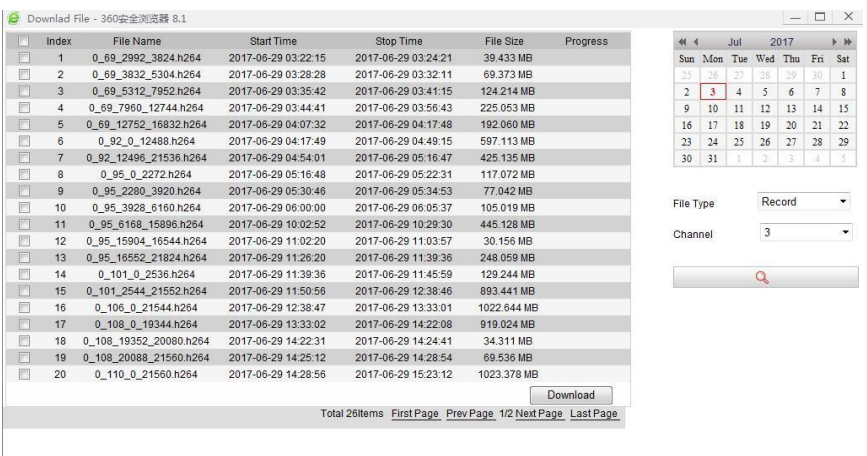

#### **Рисунок 6-38**

 **Full-screen playback** (Полноэкранное воспроизведение): при воспроизведении видео нажмите  $A$  для переход к полноэкранному просмотру. Нажмите «Esc» на клавиатуре, чтобы выйти из режима полноэкранного просмотра.

 **Drag and drop** (Перетаскивание): при воспроизведении видео, нажмите левой кнопки мыши на оси времени для воспроизведения с определенной позиции; перетаскивайте влево и вправо желтый индикатор временной позиции воспроизведения, для просмотра с определенной временной точки записи.

#### **Примечание**

 При воспроизведении в режиме ускоренного или замедленного просмотра текущий режим скорости воспроизведения отображается в правом верхнем углу интерфейса.

# **7. Регистрация на облачном сервисе FreeIP**

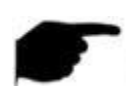

Для корректной работы в облачном сервисе, необходимо следовать следующей логике: регистрация и добавления устройсв в мобильном приложении FreeIP, после чего регистрация на web-сайте обласного сервиса. С детальной работой и

**Примечание** возможностями мобильного приложения FreeIP можете ознакомится в

отдельной инструкции для мобильного приложения FreeIP

# **7.1 Регистрация**

**Шаг 1.** Откройте браузер (Chrom / IE) , введите следующую ссылку: http://www.freeip.com/ (как это показано на рис. 7-1)

**Шаг 2.** В правом верхнем углу страницы, виберите язык (возможный выбор: Китайский, Английский, Русский, Португальский)

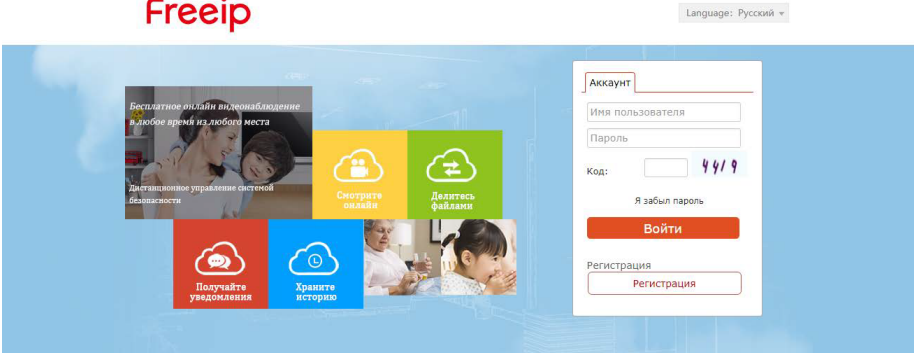

**Рисунок 7-1**

**Шаг 3.** Нажмите кнопку "Регистрация" , после чего введите необходимые данные (система запросит ввести адрес электронной почты и создать пароль)

**Шаг 4.** Нажмите кнопку "Регистрация" , после чего введите необходимые данные (система запросит ввести адрес электронной почты и создать пароль)

**Шаг 5.** После успешной регистрации, нажмите кнопку "Помощь" для получения подробных инструкций для работы с сервисом FreeIP (как это показано на рис. 7-2)

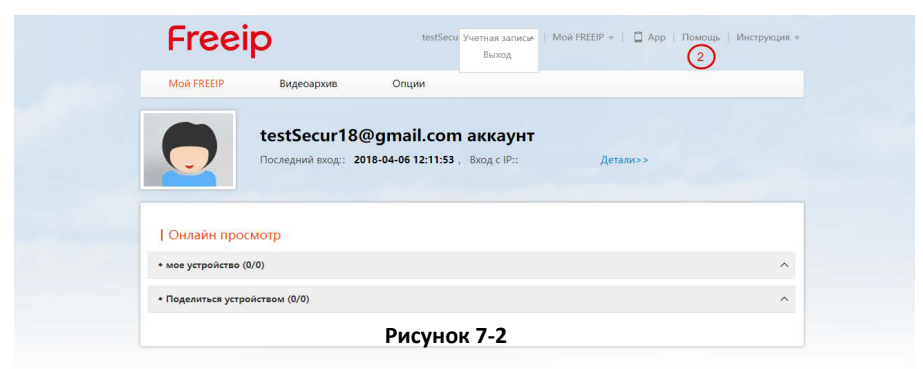

# **Freeip**

# **8 Настройка мобильного приложения FreeIP**

# **8.1 Установка и регистрация**

**Процесс работы с FreeIP: регистрация → вход → добавить устройство → использование приложения**

**Шаг 1.** Загрузите и установите на свой смартфон приложение, используя следующе варианты:

1) Пользователи Android могут осуществить поиск «FreeIP» в Google Play, пользователи iOS могут осуществить поиск «FreeIP» в App Store.

2) Сканируйте соответствующие QR-коды для загрузки и установки приложения.

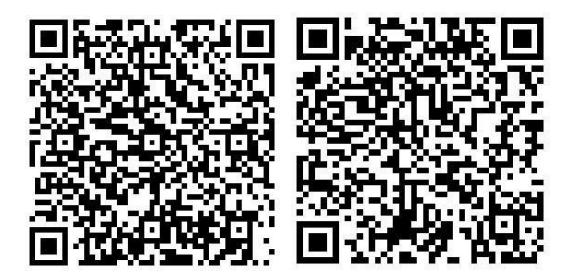

**Android iOS**

# **Рисунок 8-1**

3)Загрузить приложение со следующих веб-сайтов.

Адрес загрузки приложения для Android:

<https://play.google.com/store/apps/details?id=com.xc.hdscreen>

Адрес загрузки приложения для iOS: <https://itunes.apple.com/cn/app/freeip/id898690336?mt=8>

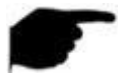

### **Примечание**

Мобильный клиент в настоящее время поддерживает только iOS и Android.

**Шаг 2.** После установки запустите «FreerIP» и зарегистрируйте учетную запись в соответствии с подсказками интерфейса.

# **8.2 Добавить устройства**

**Шаг 1**. Убедитесь, что XVR подключен к Интернету, P2P включено и устройство находится в сети.

**Шаг 2.** Настройте сеть на телефоне и подключите телефон к беспроводной сети.

**Шаг 3.** Войдите в мобильный клиент и выберите «Device» (Устройство) в меню. Панель меню показана на рисунке 7-2. После входа в следующее окно меню нажмите «+» (Добавить устройство) в нижней части интерфейса, выберите «The serial number to add» (Серийный номер для добавления) для сканирования QR-кода на корпусе устройства или в интерфейсе P2P, как показано на рисунке 7-3.

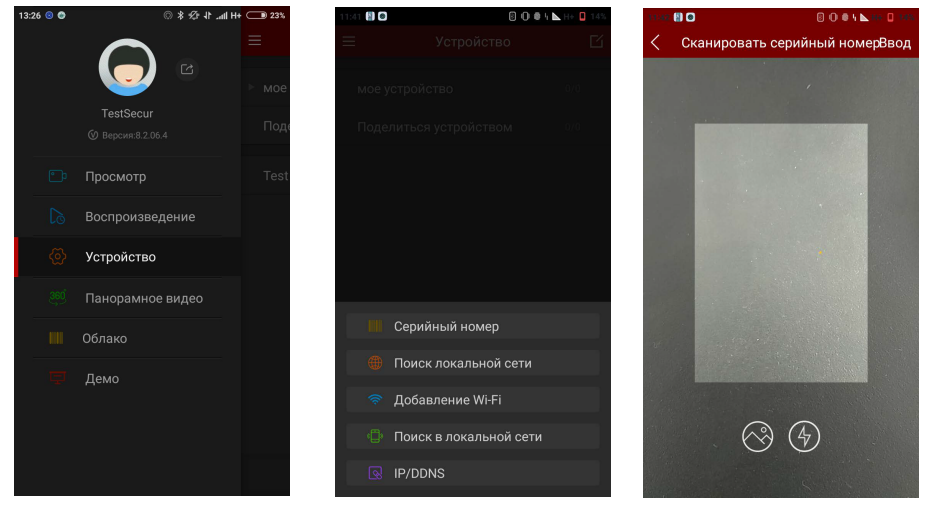

**Рисунок 8-2**

**ZEREEIP** 

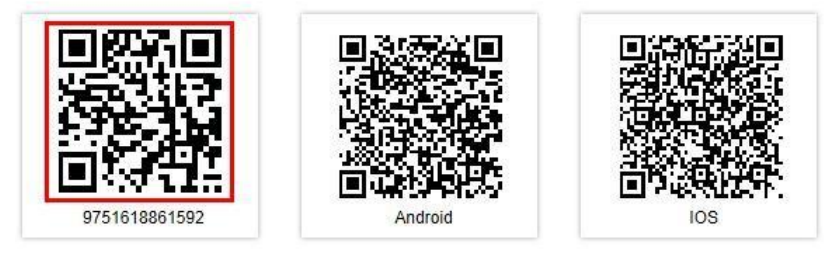

**Рисунок 8-3**

**Шаг 4.** Телефон автоматически распознает QR-код, введите имя пользователя и пароль XVR. Нажмите «Submit» (Подтвердить), укажите описание камеры и группу камеры, затем нажмите «Send» (Отправить), после чего появится сообщение «Add successful» (Успешно добавлено).

# **8.3 Просмотр в реальном времени**

**Шаг 1.** Выберите «Preview» (Просмотр) в панели инструментов приложения, затем перейдите в интерфейс просмотра, как показано на рисунке 7-4.

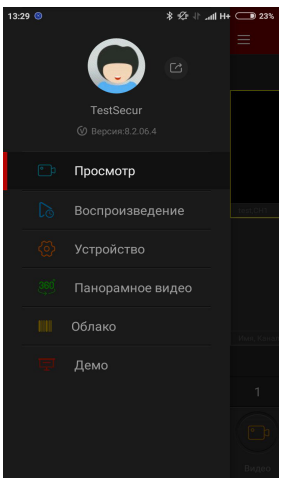

 **Рисунок 8-4**

**Шаг 2.** Нажмите «+» в окне просмотра, как показано на рисунке 7-5.

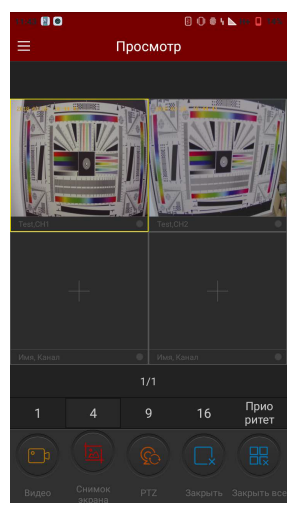

**Рисунок 8-5**

**Шаг 3.** Выберите канал просмотра устройства в групповом списке устройств, затем нажмите «Preview» (Посмотр), как показано на рисунке 8-6.

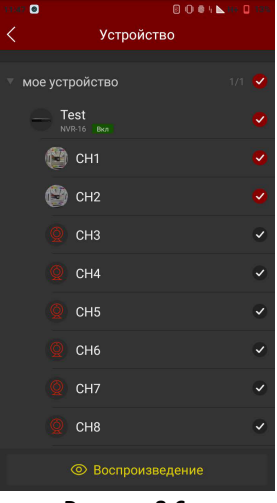

**Рисунок 8-6** 

**Шаг 4.** Предварительный просмотр видео в реальном времени показан на рисунке  $8 - 7$ .

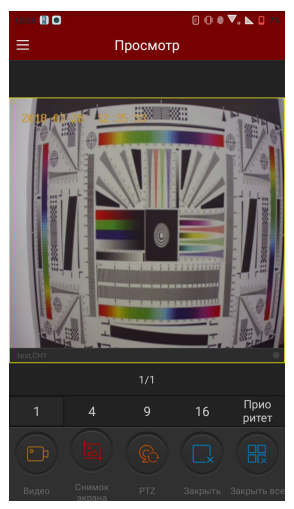

**Рисунок 8-7** 

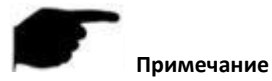

 В интерфейсе просмотра в реальном времени в дополнение к режиму самого просмотра вы также можете записывать видео, делать снимки, включать звук и выполнять другие операции, а также управлять PTZ фокусировкой и другими действиями, если канал имеет функцию PTZ.

# **7.4 Воспроизведение**

**Шаг 1.** Выберите «Playback» (Воспроизведение) в панели инструментов приложения, перейдите на интерфейс воспроизведения видео, как показано на рисунке 8-8.

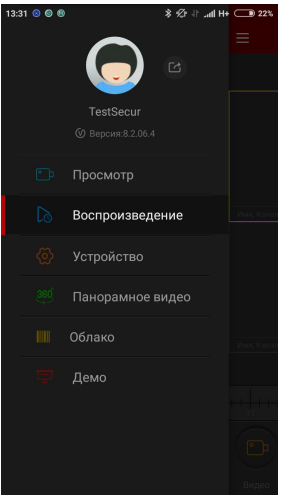

 **Рисунок 8-8**

**Шаг 2.** Нажмите «+» в окне просмотра, как показано на рисунке 8-9.

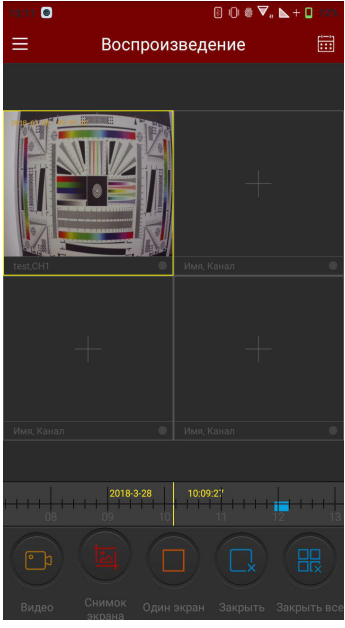

**Рисунок 8-9**

**Шаг 3.** Выберите канал воспроизведения устройства в групповом списке устройств, затем нажмите «Playback» (Воспроизведение), как показано на рисунке 8-10.

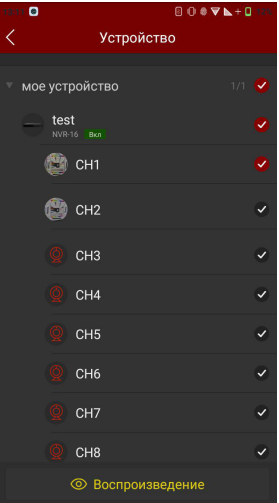

**Рисунок 8-10**

**Шаг 4.** Воспроизведение с записывающего устройства показано на рисунке 8-11.

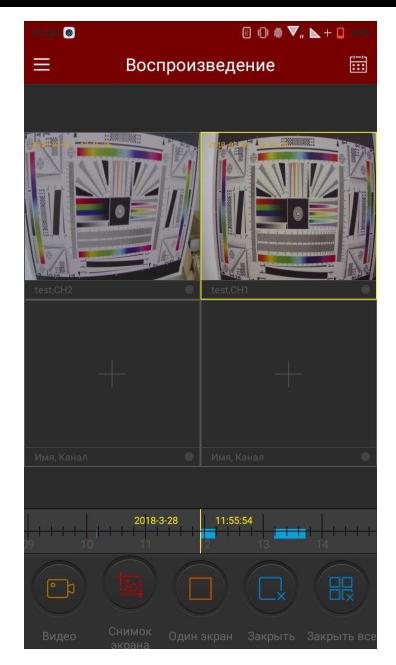

**Рисунок 8-11**

# **9 Приложения**

# **9.1 Вопросы и ответы**

# **1. Что делать, когда не обнаруживается жесткий диск?**

**Ответ**: Если система не обнаруживает жесткий диск, проверьте линию передачи данных и линию электропитания жесткого диска, правильно ли они подключены, нет ли проблем с подключением интерфейса жесткого диска к материнской плате. И внимательно проверьте, поддерживается ли диск согласно спецификации XVR.

## **2. После изменения пароля, что делать, если забыли пароль?**

**Ответ**: Когда администратор забудет пароль, свяжитесь с нашей техподдержкой. При установке пароля рекомендуется использовать легко запоминающийся и относительно безопасный пароль (во избежание проблем с безопасностью не устанавливайте простые пароли, такие как 123).

### **3. Какие последствия могут быть из-за нагрева работающего XVR?**

**Ответ**: При работе XVR выделяет некоторое количество тепла. Устанавливайте XVR в месте, которое хорошо вентилируется, чтобы обеспечить стабильность и длительный срок службы устройства. Избегайте долговременной высокой температуры работающего XVR для исключения опасности перегрева.

### **4. Можно ли использовать жесткий диск компьютера для установки на XVR?**

**Ответ**: Если жесткий диск, который вы используете, может поддерживаться системой XVR, он будет работать. Но вам нужно помнить, что если XVR начнет работу с диском, все ранее записанные данные на этом жестком диске будут потеряны.

### **5. Можно ли осуществлять воспроизведение во время записи?**

**Ответ:** Да**.** 

### **6. Можно ли удалить часть видеозаписей с жесткого диска XVR?**

**Ответ:** учитывая требования безопасности, вы не можете удалить часть видеозаписей. Если нужно удалить все видеозаписи, вы можете отформатировать жесткий диск.

#### **7. Почему невозможно войти в учетную запись на XVR?**

**Ответ**: Проверьте конфигурацию сетевого соединения, правильно ли подключен интерфейс RJ-45. Если правильно, и проблема не решена, проверьте правильность имени пользователя и пароля.

### **8. Почему не удается найти информацию о записи при воспроизведении?**

**Ответ**. Проверьте, надежно ли подключена линия данных к жесткому диску. Если системное время было изменено, скорректируйте запрос, так как время для сохраненных видеофайлов не изменяется. Если подобная проблема возникла сразу после запуска устройства, проверьте, не поврежден ли жесткий диск.

# **9.2 Обслуживание**

1. При отключении XVR, не отключайте сразу выключатель питания. Сначала используйте программную кнопку выключения системы, чтобы избежать потери данных или повреждения жесткого диска.

2. Убедитесь, что XVR находится вдали от горячих мест и высокотемпературных источников тепла.

3. Удаляйте пыль, оседающую на корпус, и сохраняйте хорошую вентиляцию вокруг шасси для отвода теплового излучения.

4. Не делайте «горячую» замену на линиях аудио/видеосигнала и интерфейса RS-485, иначе соответствующие порты могут быть повреждены.

5. Регулярно проверяйте кабель питания, кабель жесткого диска и кабели передачи данных на XVR, чтобы убедится, что они не изнашиваются со временем.

6. Насколько это возможно, избегайте риска подвергнуть кабели аудио/видеосигнала воздействию других электрических цепей и устройств; избегайте опасности повреждения жесткого диска электростатическим или индуцированным напряжением.